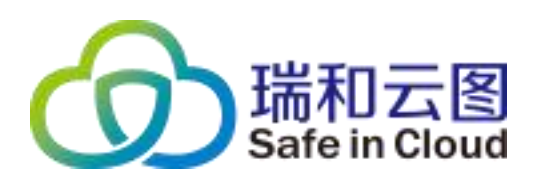

# 云翼-脆弱性扫描与管理系统 用户手册

北京瑞和云图科技有限公司

[www.rivercloud.com.cn](http://www.rivercloud.com.cn)

2020 年

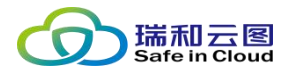

## 目录

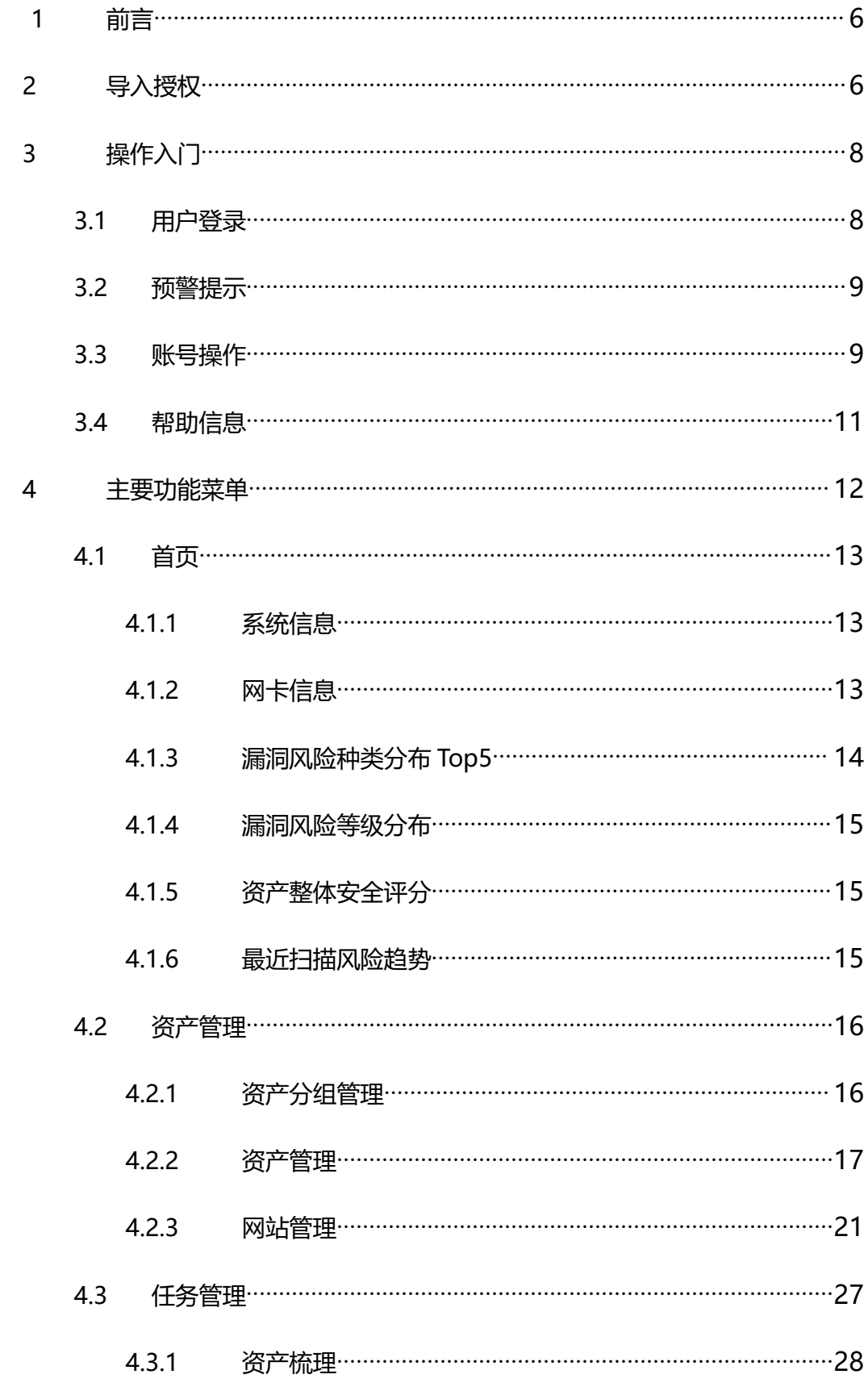

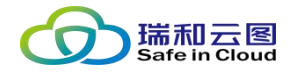

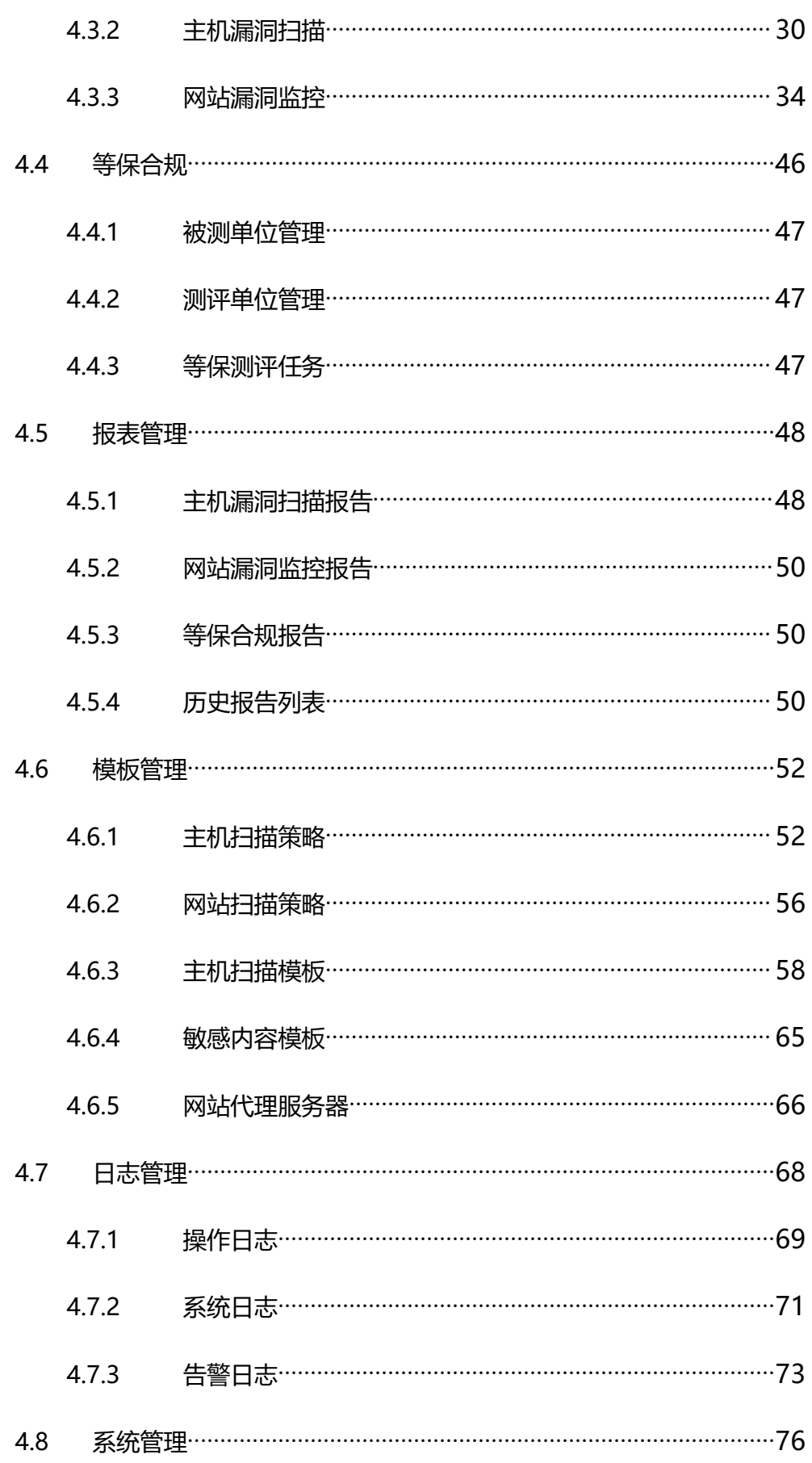

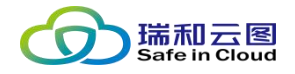

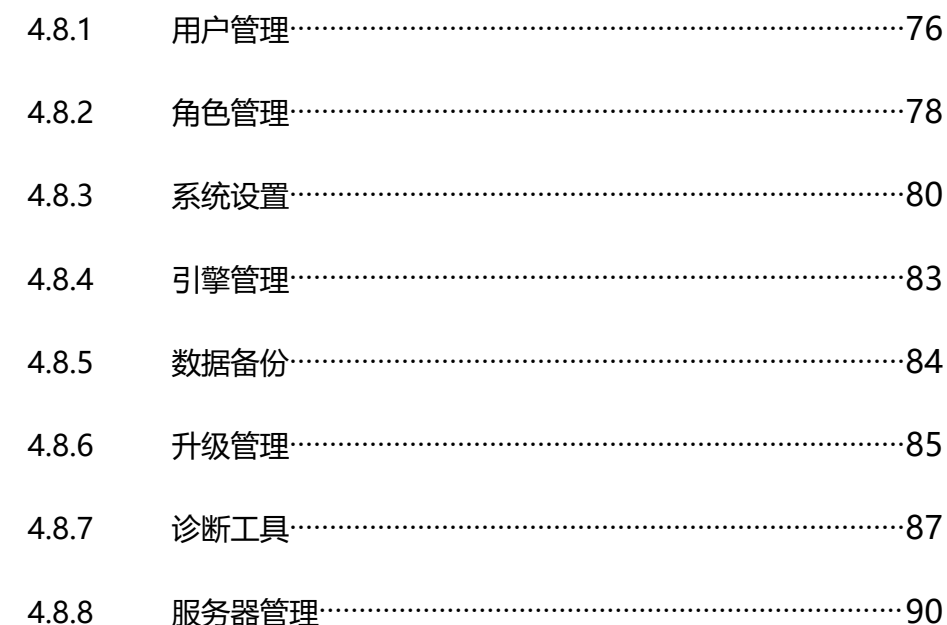

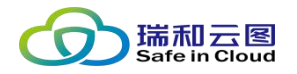

版权申明

本文档包含了北京瑞和云图科技有限公司机密的技术和商业信息,提供给 客户或合作伙伴使用。接受本文档表示同意对其内容保密并且未经书面认可, 不得复制、泄露或散布本文档的全部或部分内容。

本文档及其描述的产品受有关法律的版权保护,对本文档内容的任何形式 的非法复制,泄露或散布,将导致相应的法律责任。

保留在不另行通知的情况下修改本文档的权利,并保留对本文档内容的解 释权。

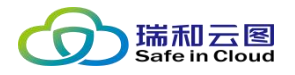

## <span id="page-5-0"></span>**1 前言**

瑞和云图-脆弱性扫描与管理系统(主机漏洞扫描),为客户提供对内网资 产持续性的风险评估和检查手段。主要提供以下功能:

- 通过自动发现或录入资产,并为资产分组,系统化的管理资产。
- 为资产的不同分组执行主机漏洞扫描任务, 涵盖主机操作系统、网络/ 安全设备、无线设备、虚拟化平台、应用系统、中间件、数据库等。
- 扫描任务可周期性的执行,定期扫描后,可得出资产漏洞风险的变化趋 势。
- 将扫描结果生成报告并导出,以指导安全管理人员对系统脆弱性进行修 补和加固。

<span id="page-5-1"></span>本手册将按照操作执行顺序,逐一介绍各个功能的操作办法。

## **2 导入授权**

将本系统接入网络后,打开浏览器(建议使用 chrome、firefox 或 ie8 及以 上版本),輸入地址: https://ip (分配给漏洞扫描的管理 IP)即可访问系统。

第一次进入系统会提示缺少许可文件。

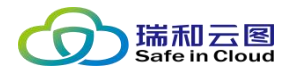

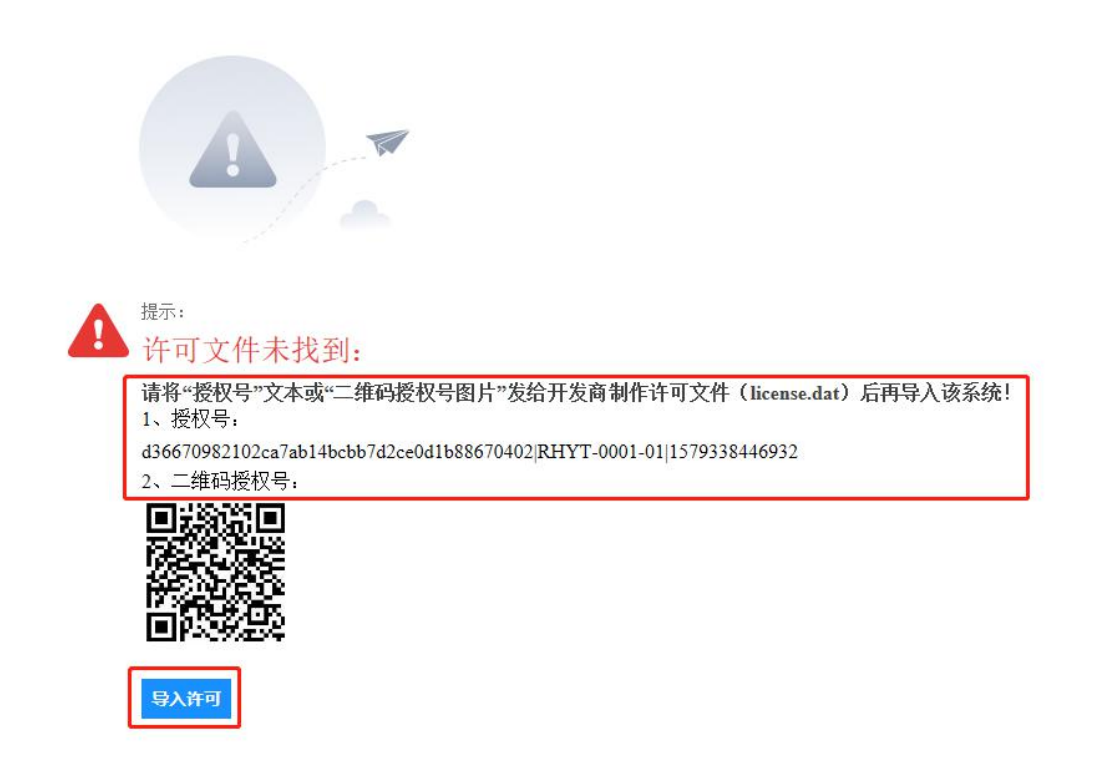

可将"授权号"或"二维码授权号"交给我方人员,通过授权号和项目需求, 我方将生成许可文件。可通过点击"导入许可"按钮, 选择许可文件导入, 激活 产品。

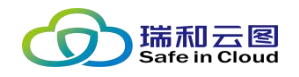

## <span id="page-7-0"></span>**3 操作入门**

## <span id="page-7-1"></span>**3.1 用户登录**

 $\overline{1}$ 

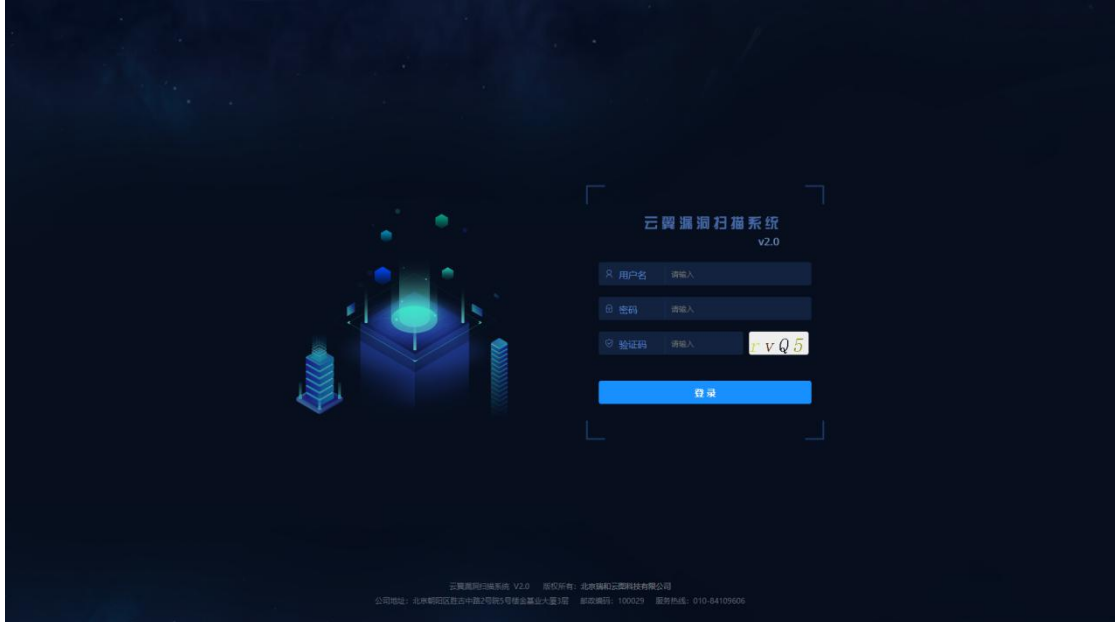

系统预置四个初始账号,对应四种角色。初始账号的用户名、密码、角色和 权限如下表所示: T

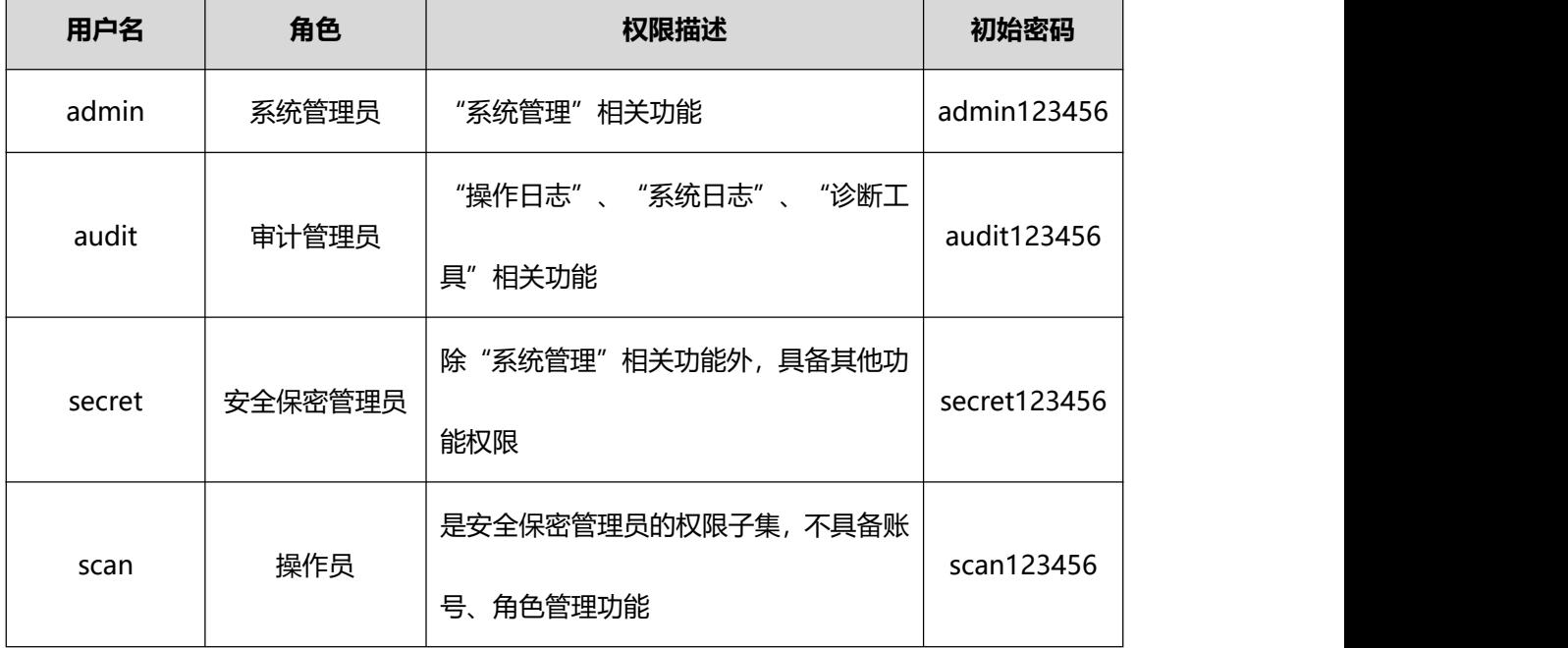

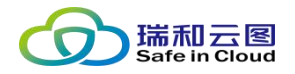

## <span id="page-8-0"></span>**3.2 预警提示**

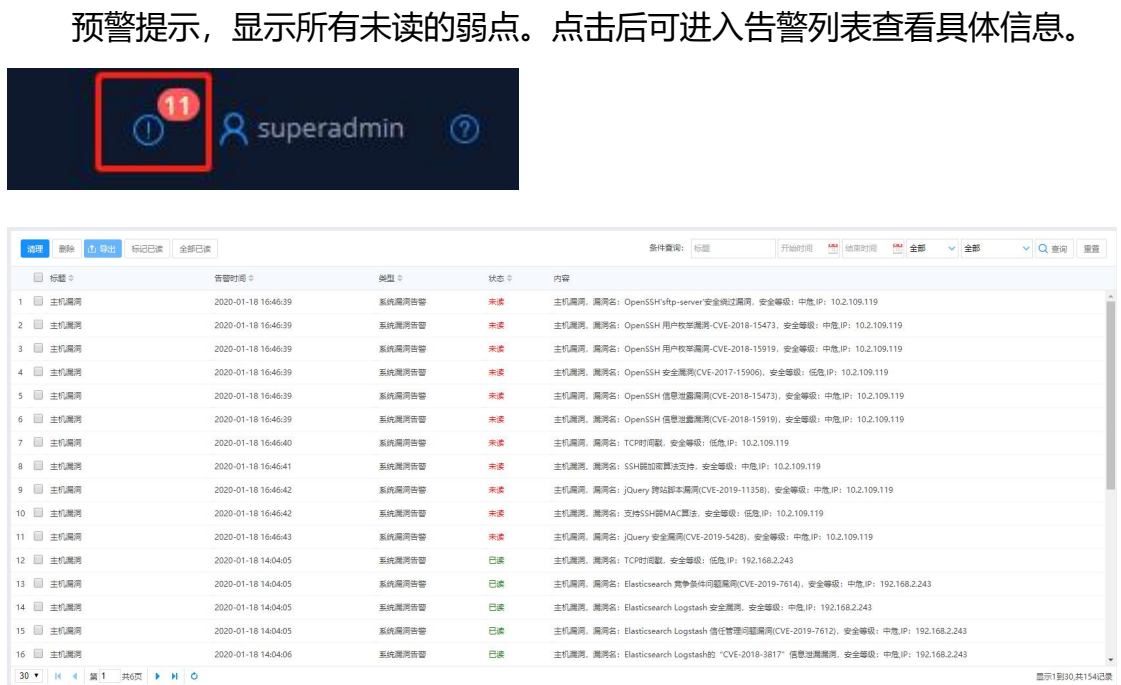

## <span id="page-8-1"></span>**3.3 账号操作**

鼠标悬浮在"账号"上方时,会弹出"账号信息"悬浮框。显示您的角色、 账户名以及上次登录该账号的终端 IP 地址。以及三个可操作的功能按钮: "个 人设置"、"修改密码"和"退出登录"。

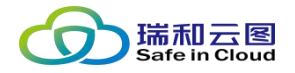

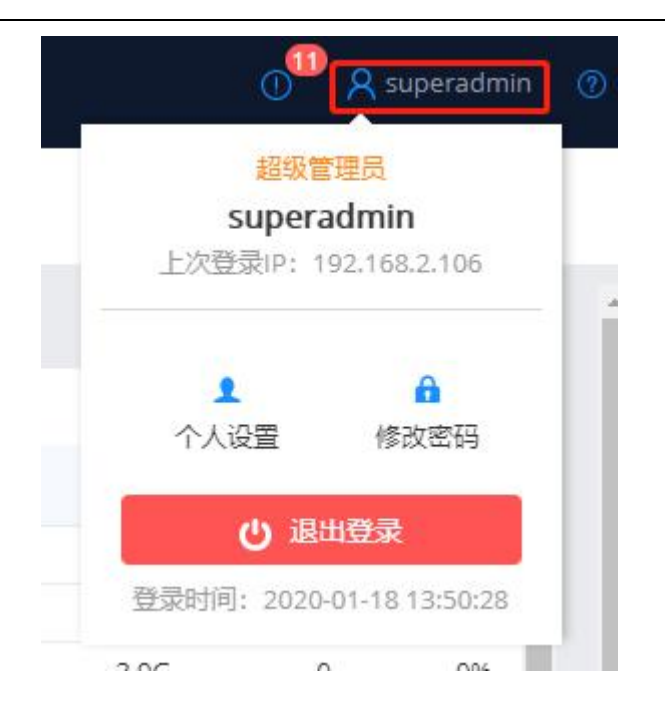

 **个人设置:**点击个人设置后,弹出个人设置界面,可以补充/修改个人信 息。修改好后,点击"保存"即可保存修改信息;点击"取消"则不保 存修改记录。

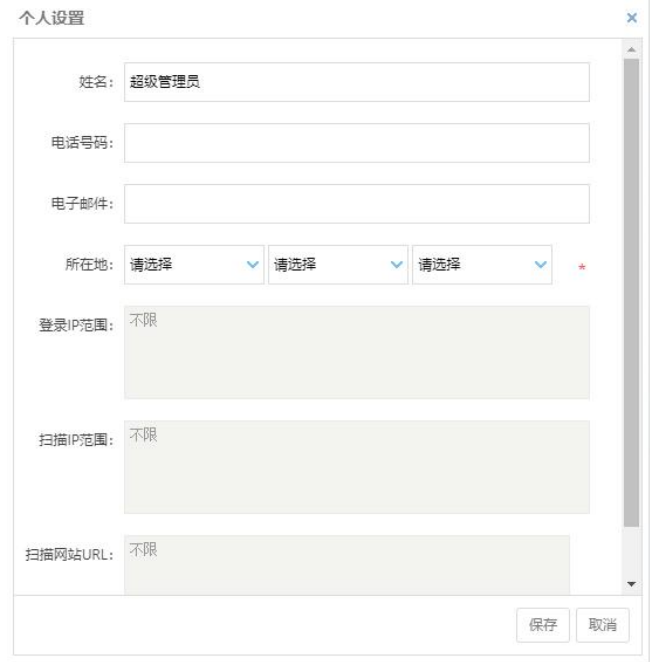

 **修改密码:**点击修改密码后,可修改目前登录账号的密码。输入原密码 和新密码(需要二次确认),点击"确定",即可修改登录密码;点击 "取消"则放弃此次操作。

第 10 页 共 94 页

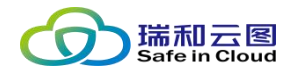

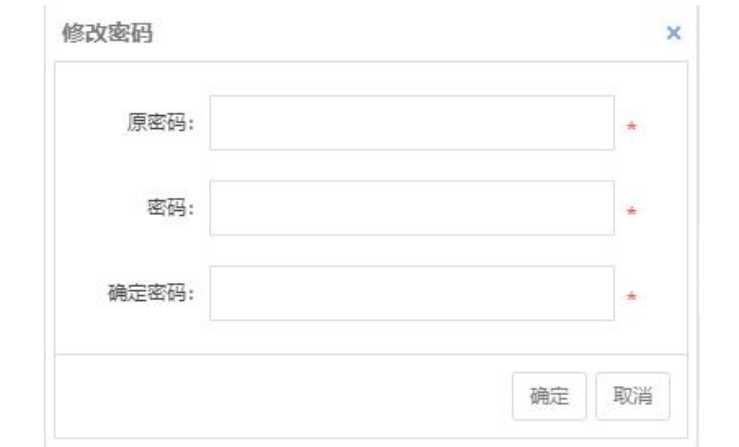

● **退出登录:**点击退出登录,弹出确认框体。点击"确定",则注销该账 号的登录,回到登录界面;点击"取消"则放弃此次操作。

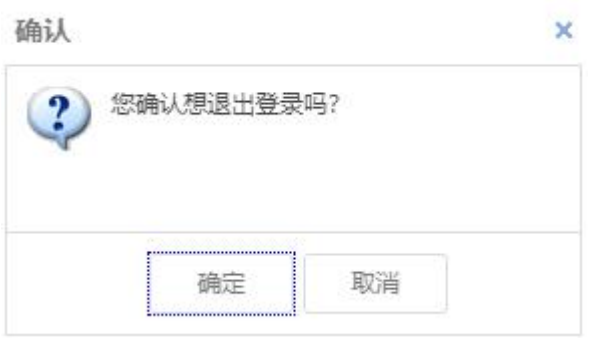

## <span id="page-10-0"></span>**3.4 帮助信息**

鼠标悬浮在"帮助信息"上方时,会弹出下拉框,包括两个可操作的功能按 钮:"帮助文档"和"产品信息"。

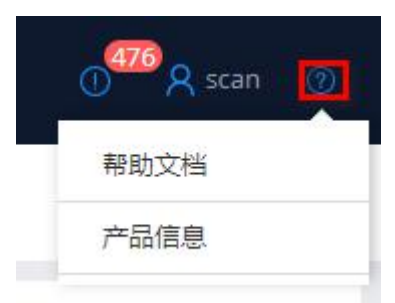

- 帮助文档: 点击"帮助文档"按钮,弹出下载框,可下载用户手册。
- 产品信息: 点击 "产品信息"按钮, 弹出框显示目前产品的授权许可信 息。

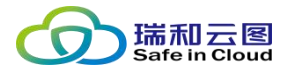

 $\times$ 

> 点击"更新许可",可选择新的授权文件,导入至产品。

> 点击"关闭"或右上角"×",可关闭该弹出框。

产品信息

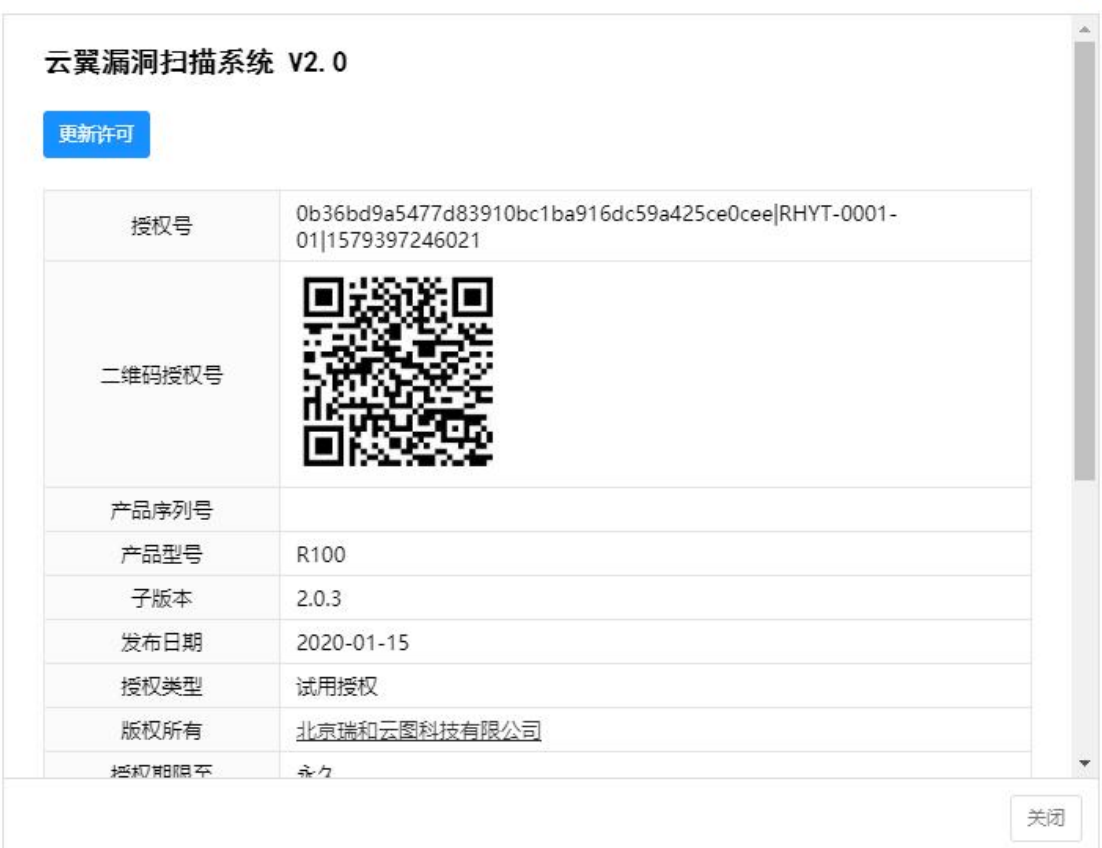

## <span id="page-11-0"></span>**4 主要功能菜单**

一级菜单包括:首页、资产管理、任务管理、等保合规、报表管理、模板管 理、日志管理和系统管理。

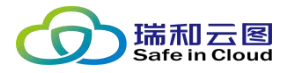

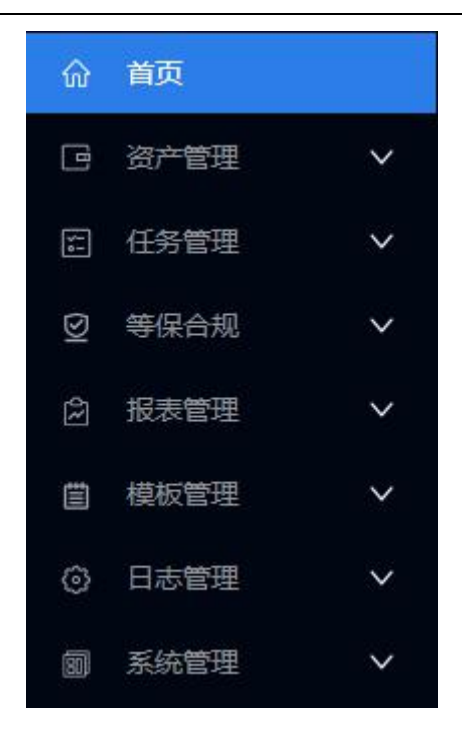

## <span id="page-12-0"></span>**4.1 首页**

首页中主要展示系统自身的资源、可用性等统计信息,以及对漏洞扫描结果 的统计性可视化信息。

### <span id="page-12-1"></span>**4.1.1 系统信息**

展示 CPU、内存的实时使用率,以及硬盘各分区的大小、已用和使用率信

**息。** しんしん しんしん しんしん しんしんしょう

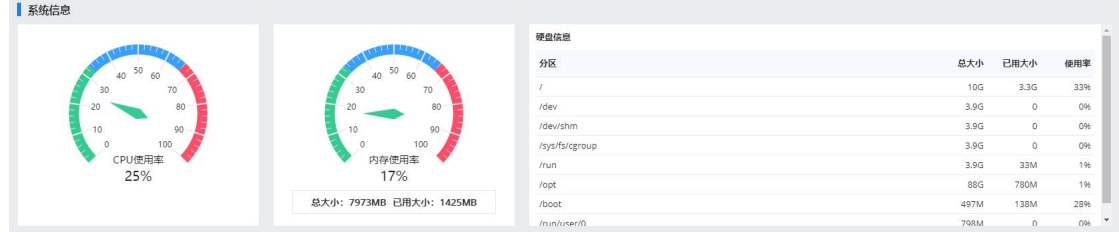

## <span id="page-12-2"></span>**4.1.2 网卡信息**

展示本系统的网口信息,如果挂接了多个扫描引擎,可以查看多个引擎的网 卡信息。

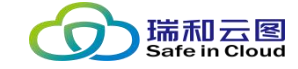

云翼-脆弱性扫描与管理系统 用户手册

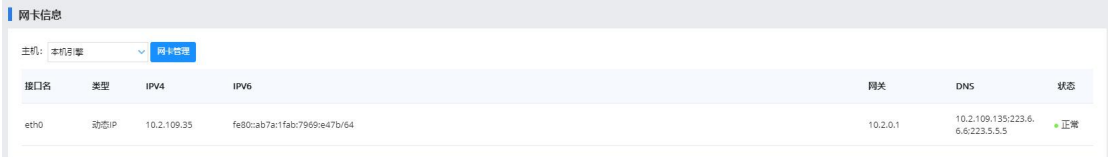

> 点击"网卡管理",可进一步查看网卡图例,双击图例,则进一步 展示网卡的详细信息。

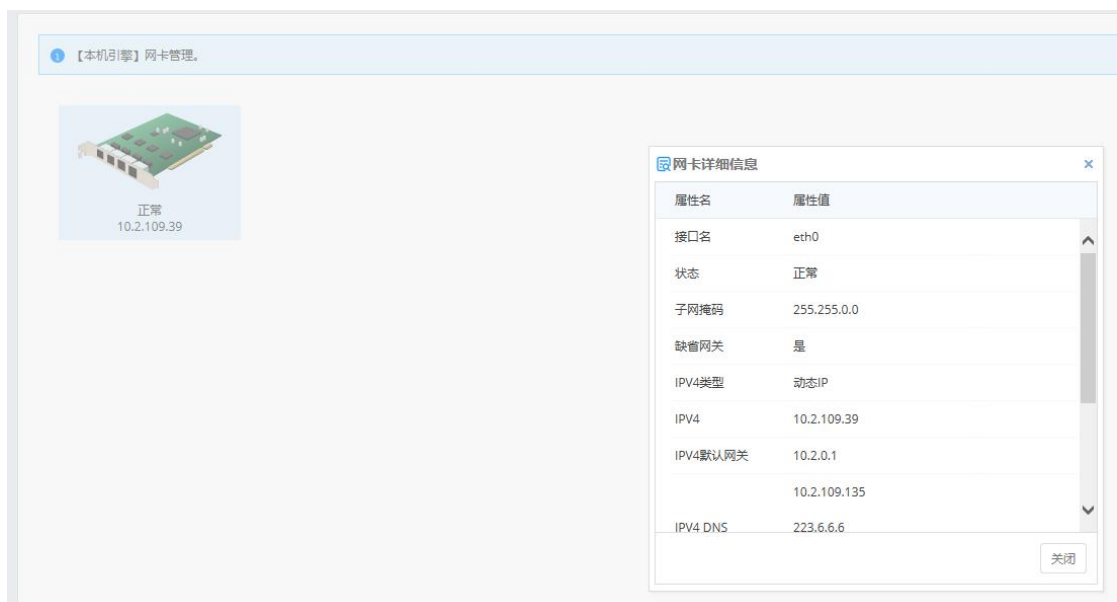

## <span id="page-13-0"></span>**4.1.3 漏洞风险种类分布 Top5**

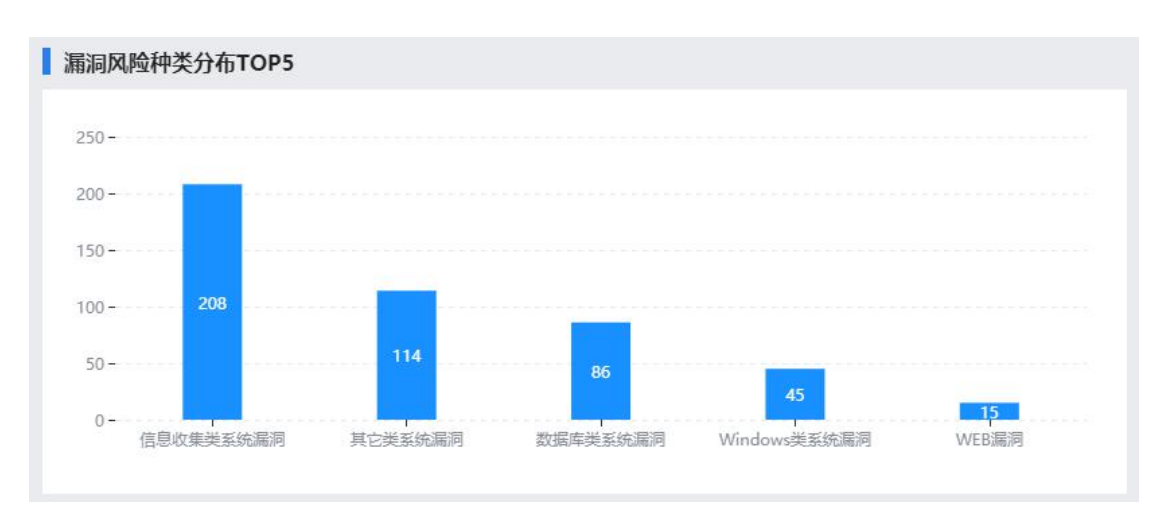

将漏洞扫描任务中发现的漏洞类别,按发现数量进行排序,进行展示。

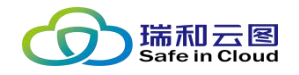

### <span id="page-14-0"></span>**4.1.4 漏洞风险等级分布**

将所有扫描的漏洞,按照主机、网站以及高危、中危、低危、信息分为四个 等级,并将其分布进行展示。

#### <span id="page-14-1"></span>**4.1.5 资产整体安全评分**

对每个已扫描的资产都会有资产评分,将所有资产的评分进行加权平均(可 为资产设定价值), 得出整体安全评分。

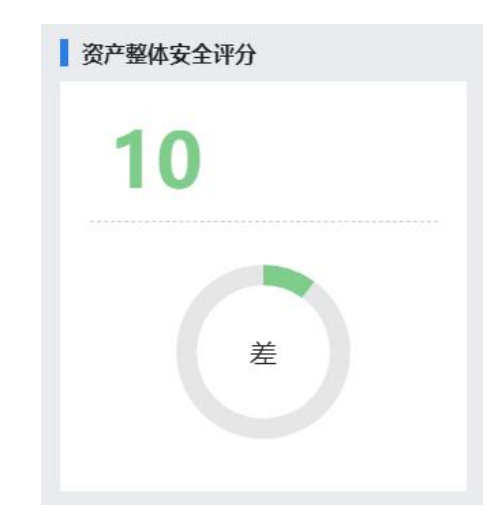

## <span id="page-14-2"></span>**4.1.6 最近扫描风险趋势**

将最近 6 次扫描的结果按风险水平得出数值,并通过折线图展示出扫描风险

趋势。

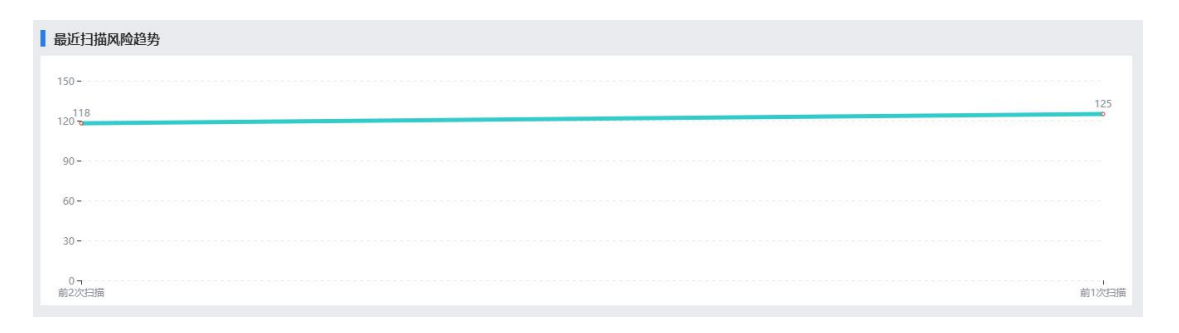

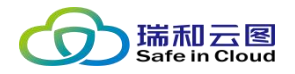

#### <span id="page-15-0"></span>**4.2 资产管理**

在执行漏洞扫描工作之前,首先需要导入被扫描环境的资产。录入资产后, 可以为资产定义价值,并持续的通过其他功能管理资产的脆弱性趋势。

资产管理包括的功能:资产分组管理和资产管理。

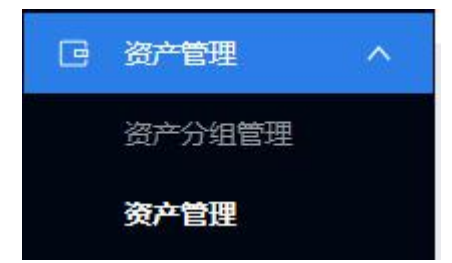

### <span id="page-15-1"></span>**4.2.1 资产分组管理**

本功能主要用于管理系统的所有资产组,以资产树的形式管理资产组,支持 无限级的管理资产组。

用户可依据自身的资产管理习惯对资产进行分组,例如:

- ✔ 按照资产所属部门进行分组
- 按照资产的业务属性分组(如数据库、网站、办公终端等)
- 按照资产的技术属性分组(如 Linux 服务器、Windows 服务器等)
- 按照安全域分组(依据安全域和业务系统的划分,对资产分组)

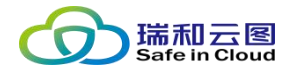

资产管理 > 资产分组管理

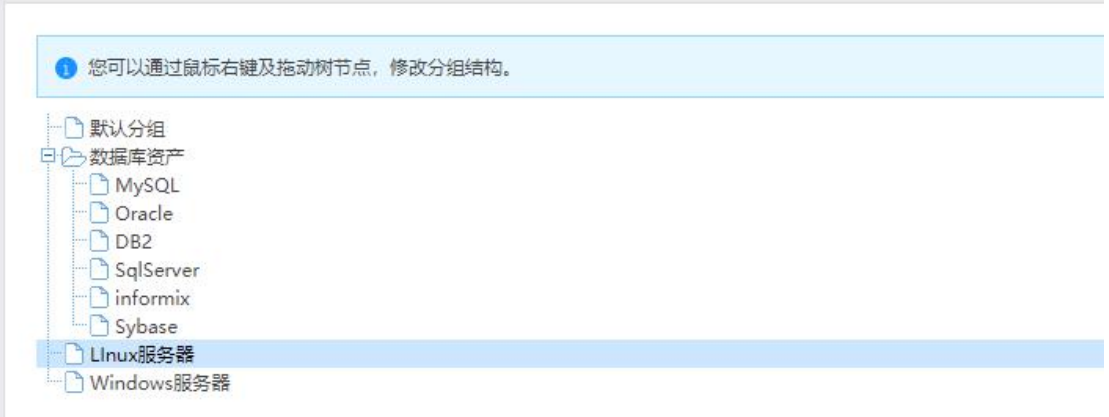

**● 资产分组操作说明:**右键点击分组,弹出菜单,包含"添加同级节点"、

"添加下级节点"、"修改名称"和"删除组"功能。

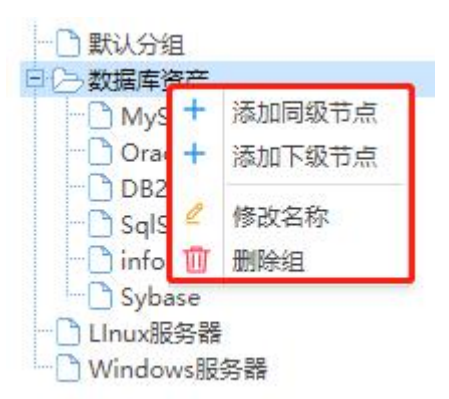

- **添加同级节点:**可添加平行的分组。
- **添加下级节点:**可添加归属于目前分组的子分组。
- **修改名称:**修改当前所选分组的名称。注意:默认分组不可修改名 称。
- <span id="page-16-0"></span>**删除组:**删除当前所选分组。注意:默认分组不可删除。

#### **4.2.2 资产管理**

本功能主要用于对资产的增删改查等操作,同时也提供快速入口,对资产/

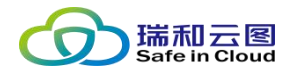

资产组执行漏洞扫描任务。

**4.2.2.1 资产列表**

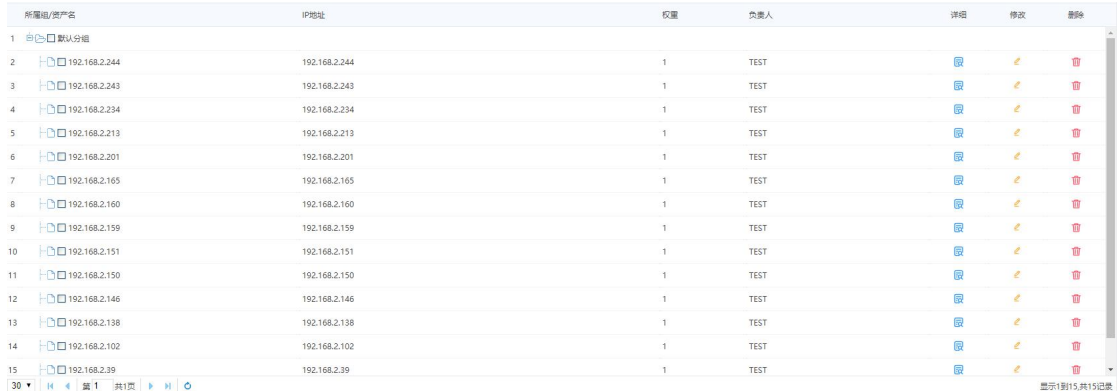

以列表形式,按照资产分组树状形式,展示当前索引条件匹配的所有资产。

- **勾选资产:**点击资产/资产分组左侧的勾选框,可以选中资产。可对勾选 的资产执行批量操作(导出资产/风险扫描)。
- 查看详情:点击 ®, 新建一个资产详情页签, 可在页签中查看资产的详

情。 しゅうしょう しゅうしょう しゅうしょく

wed processives

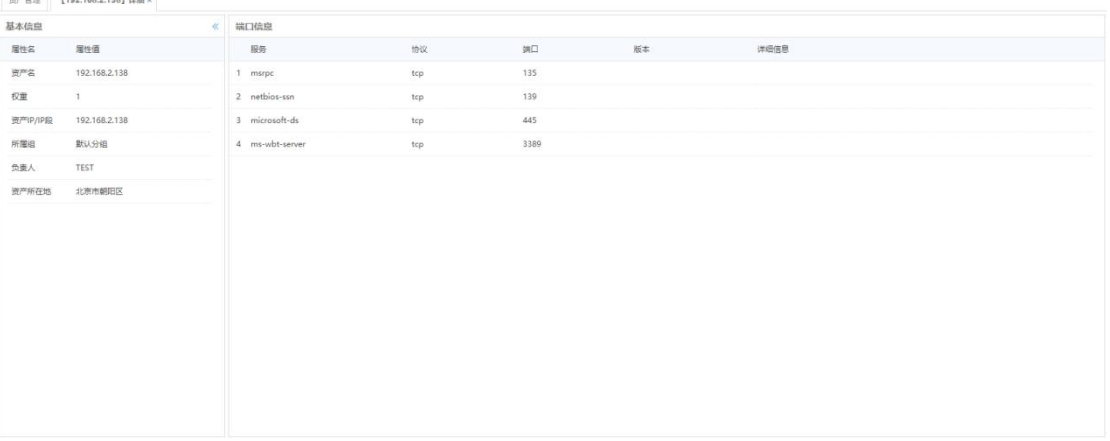

● 修改资产信息: 点击 , 弹出资产的详细字段, 并可对资产的全字段进 行修改。修改后,点击"确定"则保存修改记录;点击"取消"则放弃 本次操作。

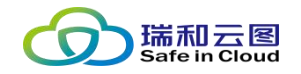

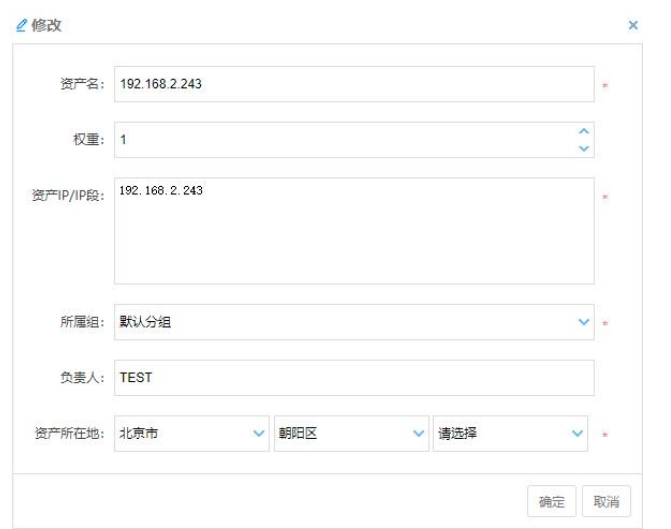

● 删除资产: 点击<sup>■</sup>, 弹出确认框。点击"确认", 可删除该资产 (不可 恢复,只能重新添加);点击"取消",则取消删除操作。

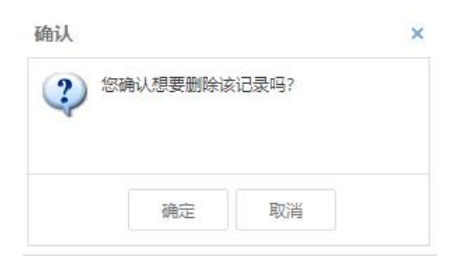

#### **4.2.2.2 资产查询**

可通过多条件组合进行资产的查询,页面会根据查询条件显示对应的资产。

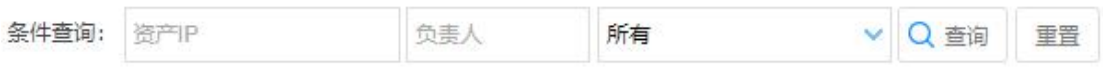

- 可通过以下条件检索资产:
	- 资产 IP
	- 资产负责人
	- 资产分组
- 选择好条件后,点击"查询",执行检索。
- 点击"重置",可重置检索条件。

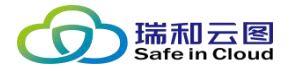

#### **4.2.2.3 资产添加**

可手动添加资产,通过 Excel 表导入资产,或将资产导出为 Excel 表。

十 添加 山 导出资产 1 导入资产 ×

> ● 点击"添加"按钮,可手动添加资产。弹出添加资产的文本框,填写必 要字段,点击"确定"可添加资产;点击"取消"可取消本流程。

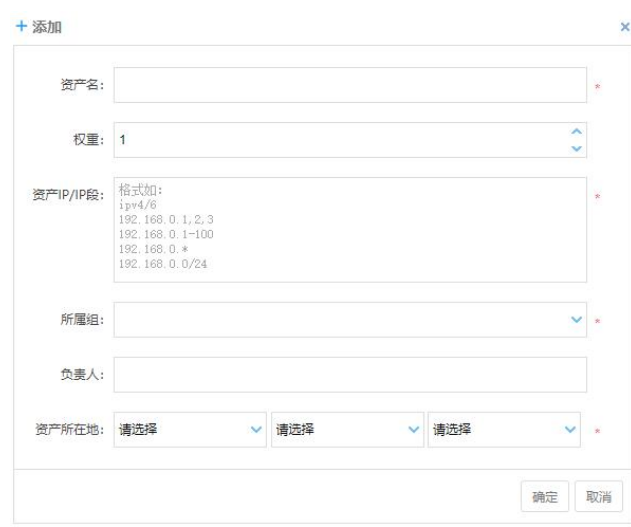

- **资产名(必填):**为资产命名;
- **权重(选填):**对重要资产,可通过权重描述资产的价值,权重为 1-10 (正整数), 默认为 1。
- **资产 IP/IP 段(必填):**支持 IPv4/IPv6 格式,支持添加单个 IP, 也支持添加 IP 段。
- **所属组(必填):**可选择需要添加的资产所属的资产分组。
- **负责人(选填):**可填写资产的负责人(一般为资产的所属部门的 领导)。
- **资产所在地(必填):**通过下拉框,选择资产的所在地。

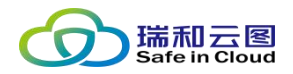

- 点击"导出资产"按钮,可将所选的资产以 Excel 表的形式导出并下载。
- 鼠标悬浮于"导入资产"按钮时,弹出下拉框,可选择"从 XLSX 导入" 和"下载模板"。
	- **下载模板:**在导入资产之前,需要先下载资产模板,通过在模板 Excel 文件中录入资产后,再执行导入。
	- > 从 XLSX 导入: 可将录入好资产的 XLSX 文件拖入弹出框进行上传, 或点击弹出框显示文件浏览器选择文件进行上传。

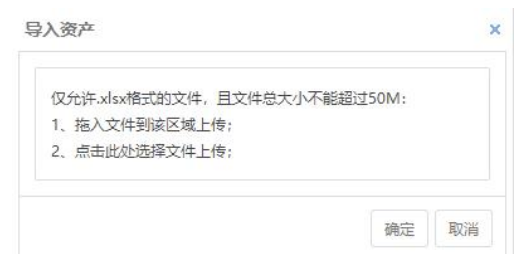

#### **4.2.2.4 执行风险扫描**

可以从资产管理页面直接勾选资产,执行漏洞扫描任务。

● 勾选需要进行漏洞扫描的资产后,点击 ※※※ 按钮,继续选择"主机扫 描", 即可弹出建立扫描任务的文本框。在选择好扫描各个参数后, 即 可开始扫描过程。

#### <span id="page-20-0"></span>**4.2.3 网站管理**

对于一些周期性需要执行网站扫描的网站资产,我们可以在此处添加,在扫 描的时候就可以直接从资产里面选择这些网站。

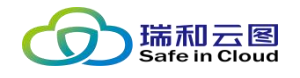

#### **4.2.3.1 资产列表**

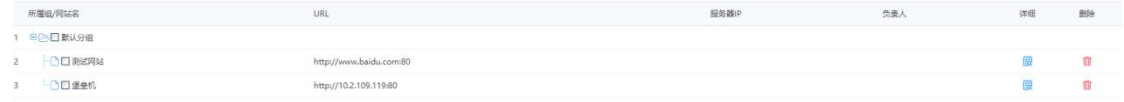

以列表形式,按照资产分组树状形式,展示当前索引条件匹配的所有资产。

- **勾选资产:**点击资产/资产分组左侧的勾选框,可以选中资产。可对勾选 的资产执行批量操作(导出资产/风险扫描)。
- 查看详情: 点击 ®, 新建一个资产详情页签, 可在页签中查看资产的详

```
情。 しゅうしょう しゅうしょう しゅうしょく
```
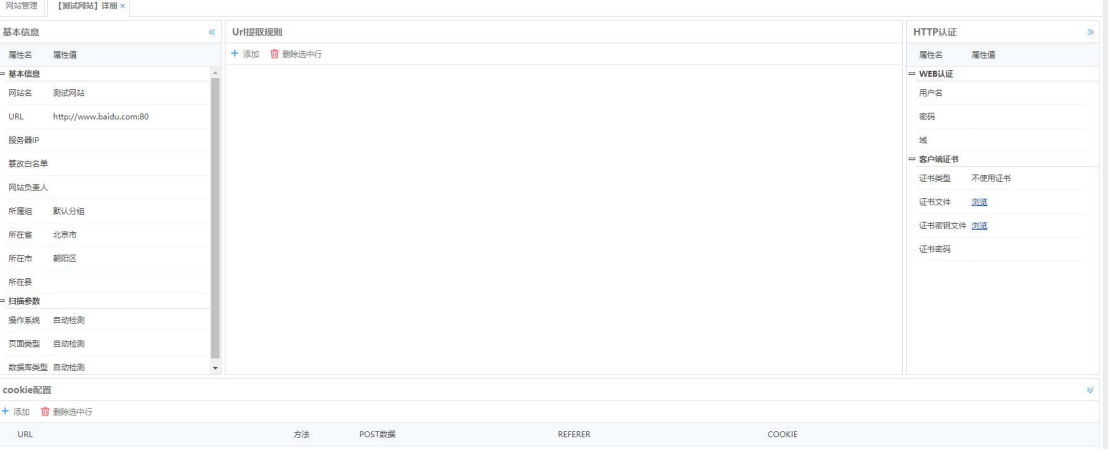

● 修改资产信息: 点击 <sup>最</sup>, 弹出资产的详细页, 这里可对资产的全字段进 行修改。修改后,刷新页面变更生效。

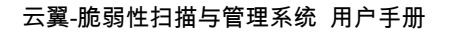

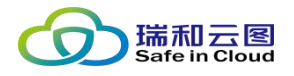

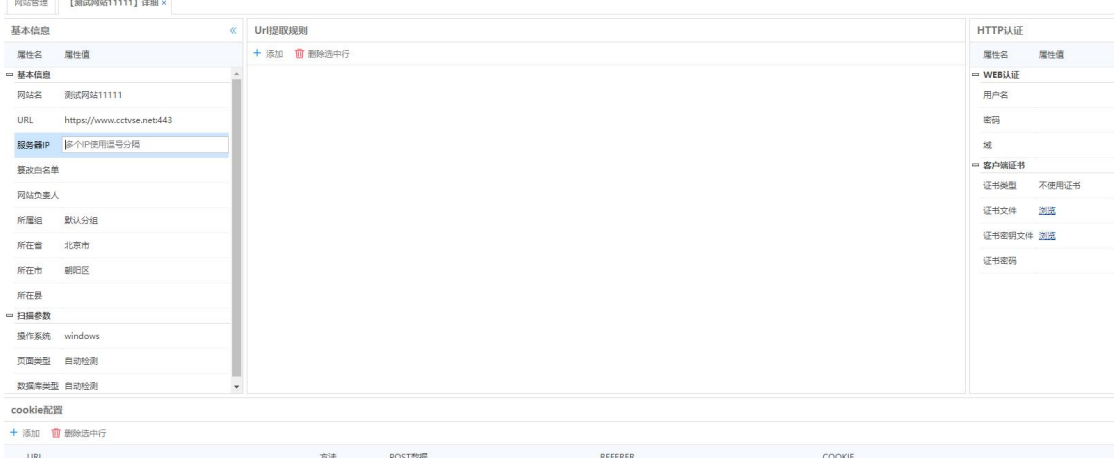

● 删**除资产:**点击™,弹出确认框。点击"确认",可删除该资产(不可

恢复,只能重新添加);点击"取消",则取消删除操作。

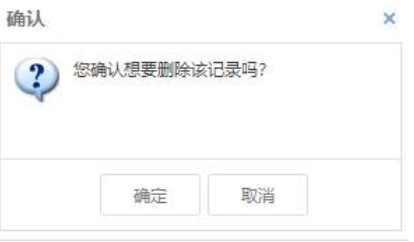

#### **4.2.3.2 资产查询**

可通过多条件组合进行资产的查询,页面会根据查询条件显示对应的资产。

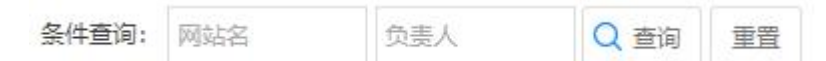

- 可通过以下条件检索资产:
	- 网站名
	- 资产负责人
- 选择好条件后,点击"查询",执行检索。
- 点击"重置",可重置检索条件。

#### **4.2.3.3 资产添加**

可手动添加资产,通过 Excel 表导入资产,或将资产导出为 Excel 表。

第 23 页 共 94 页

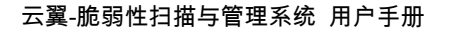

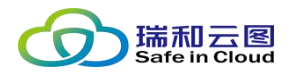

十添加 山 导出网站 ▲ 导入网站 ■

● 点击"添加"按钮,可手动添加资产。弹出添加资产的文本框,填写必

要字段,点击"确定"可添加资产;点击"取消"可取消本流程。

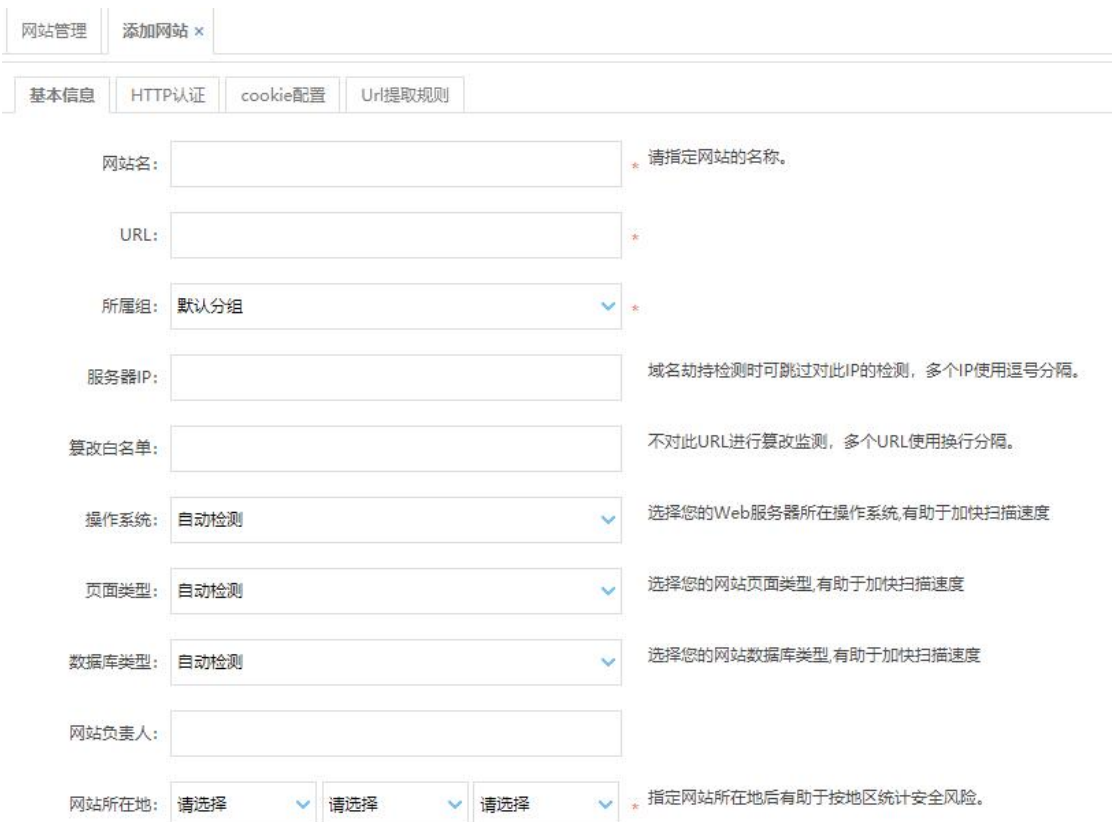

- **网站名(必填):**为网站资产命名;
- **URL(必填):**填写网站资产的 URL。
- **所属组(必填):**可选择需要添加的资产所属的资产分组。
- **负责人(选填):**可填写资产的负责人(一般为资产的所属部门的 领导)。
- **资产所在地(必填):**通过下拉框,选择资产的所在地。
- 点击"导出资产网站"按钮,可将所选的资产以 Excel 表的形式导出并

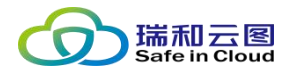

下载。

- 鼠标悬浮于"导入网站"按钮时,弹出下拉框,可选择"从 XLSX 导入" 和"下载模板"。
	- **下载模板:**在导入资产之前,需要先下载资产模板,通过在模板 Excel 文件中录入资产后,再执行导入。
	- > 从 XLSX 导入: 可将录入好资产的 XLSX 文件拖入弹出框进行上传, 或点击弹出框显示文件浏览器选择文件进行上传。

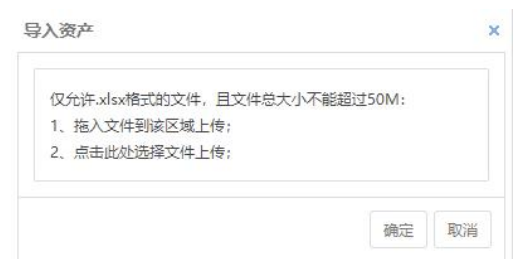

#### **4.2.3.4 执行风险扫描**

可以从资产管理页面直接勾选资产,执行漏洞扫描任务。

● 勾选需要讲行漏洞扫描的资产后,点击 ※※※■ 按钮,继续选择"网站扫 描", 即可弹出建立扫描任务的文本框。在选择好扫描各个参数后, 即 可开始扫描过程。

## **4.2.4 认证信息**

在进行基线核查时,需要登录目标设备进行检查。这时需要用到目标设备的 用户登录信息,这些信息需要预先存储于认证信息。

#### **4.2.4.1 添加认证信息**

在认证信息页面,点击"添加"按钮。

第 25 页 共 94 页

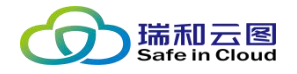

资产管理 > 认证信息

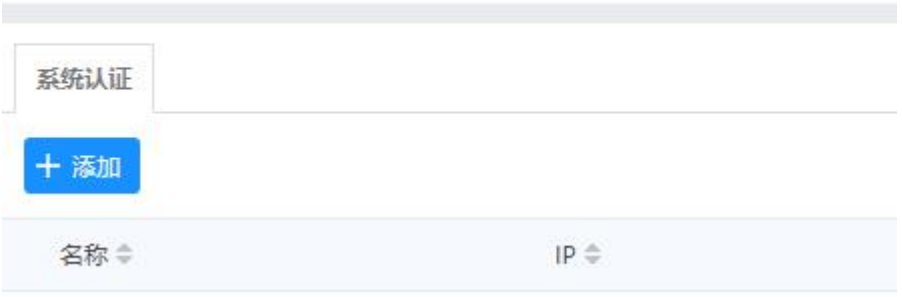

#### 在弹出的页面中填写准确的认证信息。

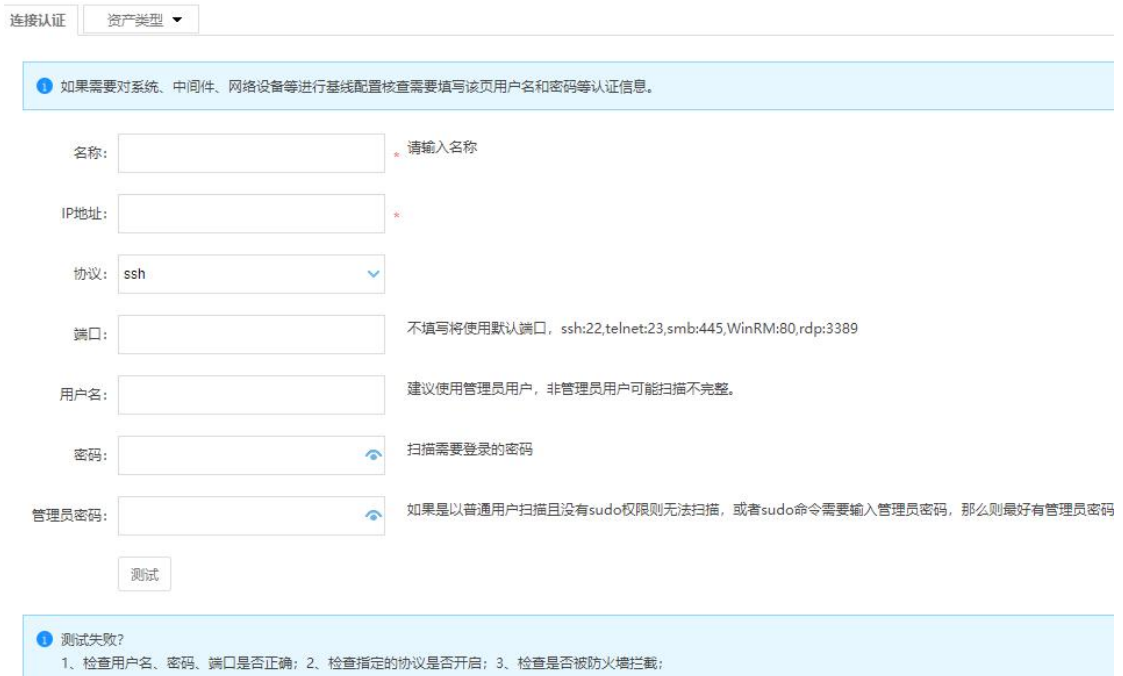

如果只进行系统基线核查,那么配置好上图即可。如果要使用数据库漏洞扫

描或者中间件的基线扫描,那么还需配置资产类型。

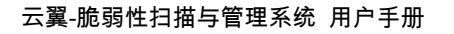

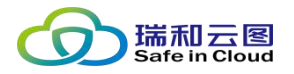

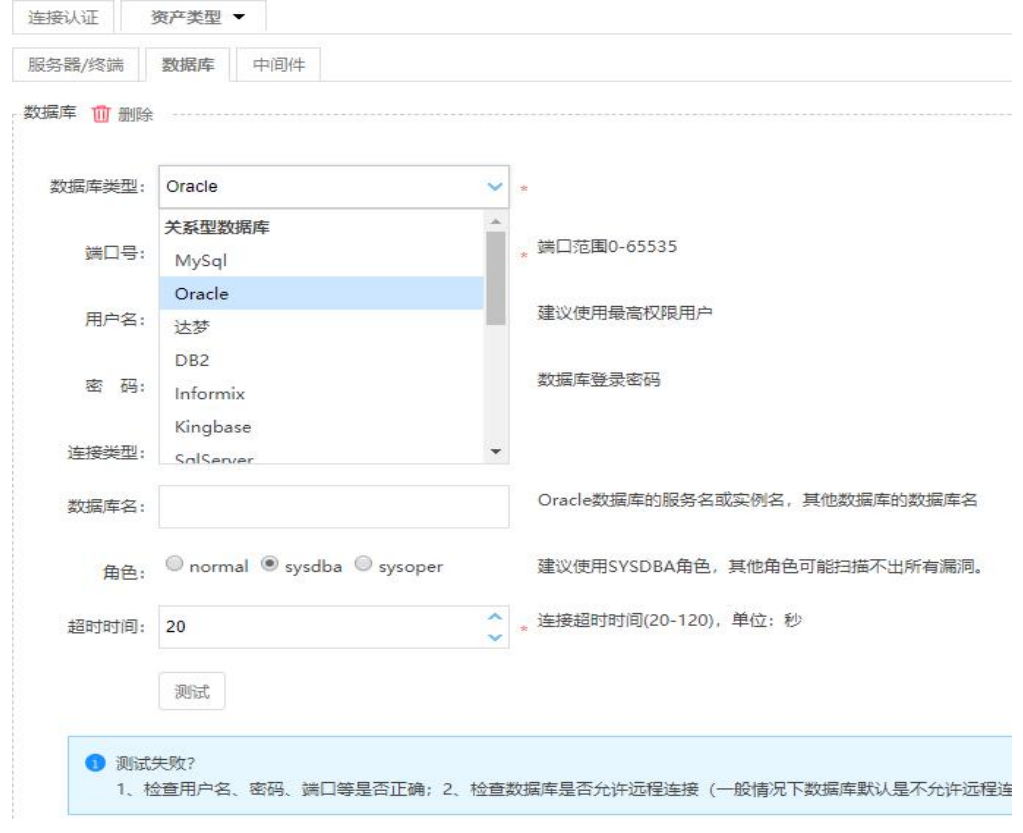

## <span id="page-26-0"></span>**4.3 任务管理**

任务管理提供资产梳理功能(即资产自动发现和探测功能)、主机漏洞、基

线核查、弱口令猜解和网站漏洞扫描功能。

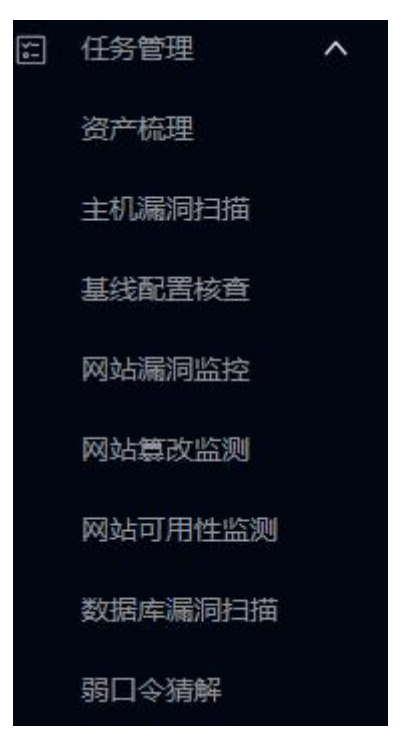

第 27 页 共 94 页

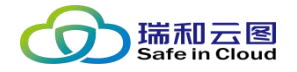

#### <span id="page-27-0"></span>**4.3.1 资产梳理**

资产梳理功能提供资产的自动发现和探测功能,可通过资产梳理功能对内网 资产进行自动化的探测,并导入资产列表中,再通过人工修正的方式将资产信息 补全。

#### **4.3.1.1 添加资产梳理任务**

点击 **\*\*\* 可新建资产梳理任务,输入相应的扫描参数后,即可开始资产发现** 过程。

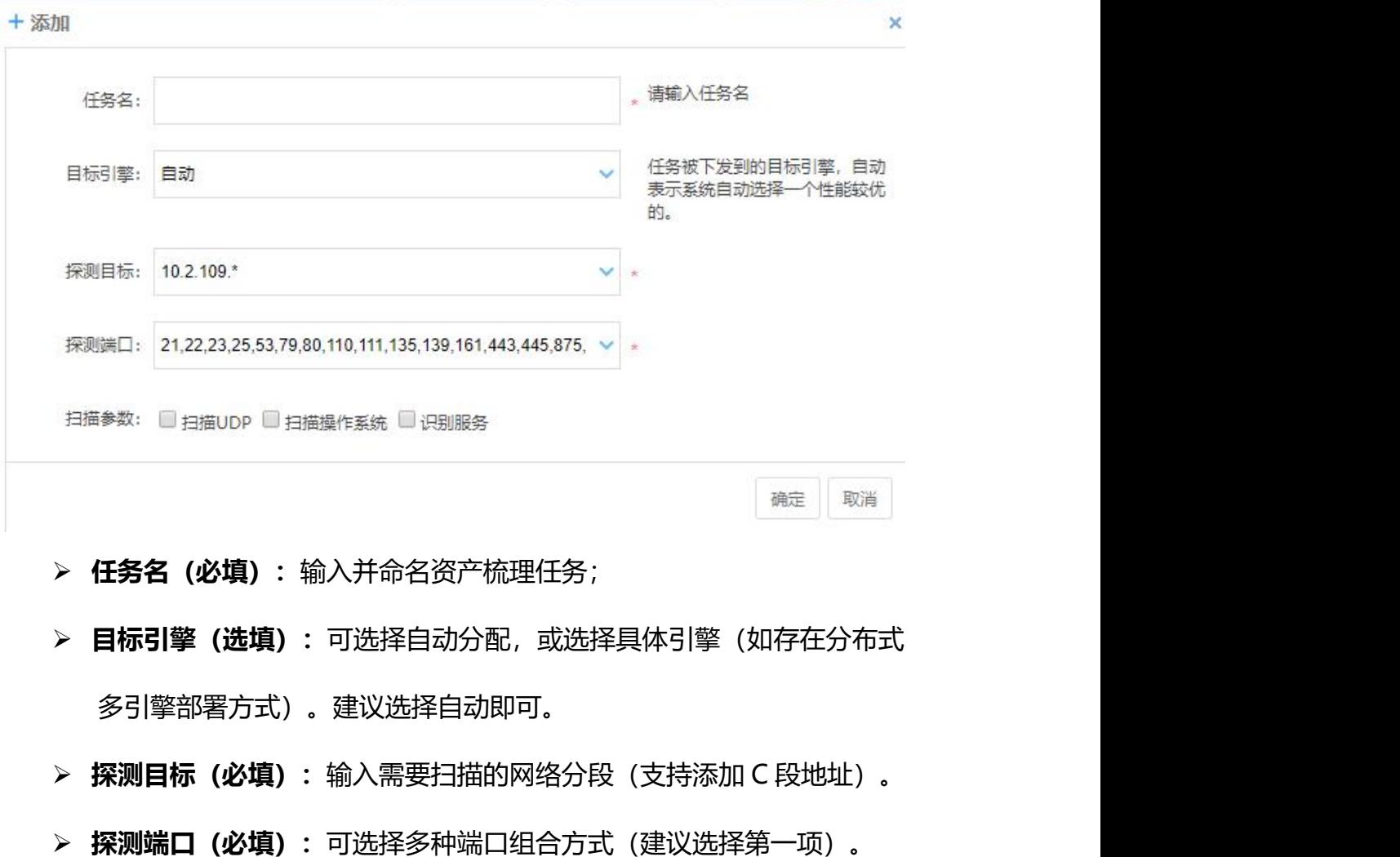

**扫描参数(选填):**可选择扫描 UDP、扫描操作系统、识别服务。

第 28 页 共 94 页

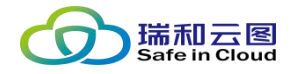

点击确定后,即生成一个资产梳理任务记录,可继续选择启动任务执行资产 的自动发现和探测。

#### **4.3.1.2 资产梳理任务列表**

扫描UDP 扫描摄作系统 识别服务 状态 ⇒ **显出结果 宋/修 详细 删除**  $\overline{1}$   $\overline{2}$  PC(\$)  $\overline{3}$   $\overline{3}$  $\overline{\mathbf{a}}$  $\mathbb{R}^{n \times n}$ ■ ■ ● 扫描完成  $\Delta$  $\mathbf{F}^{\prime}$  $\mathbb{R}^+$  $\blacksquare$ 以列表形式展示所有的资产梳理任务。可对每个资产梳理任务执行:

- 导出结果:可将资产梳理任务的结果进行导出, 以 Excel 形式导出并下 载。
- **启/停:**可通过点击▶/■,来开启资产梳理任务或停止任务。
- 详细: 在表格的"详细"列中点击<sup>显</sup>查看资产梳理任务的详情, 可在此 页面查看扫描结果,并将发现的资产导入至资产管理/导出为 Excel 表/ 执行主机扫描任务。

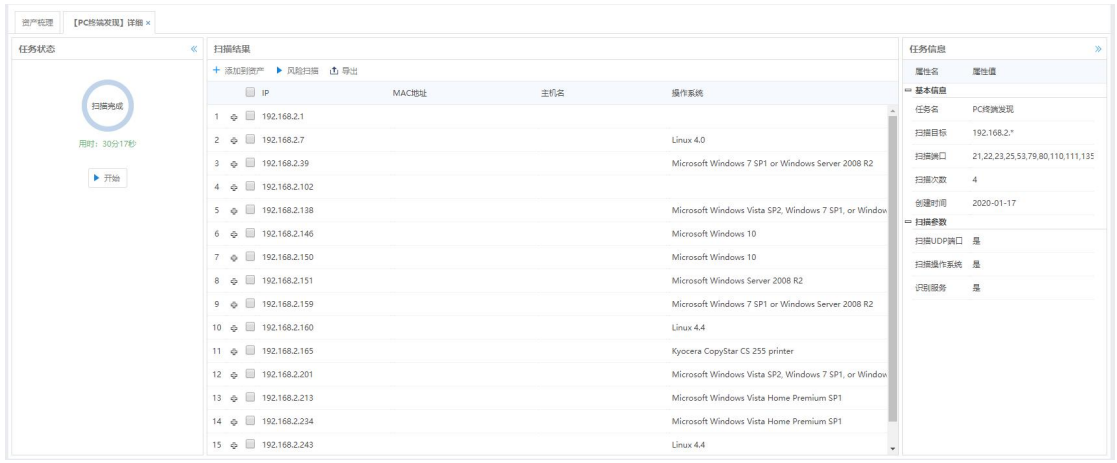

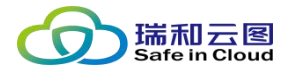

- 勾选任务:点击每个任务左侧的勾选框,可以选中任务。可对勾选的任 务执行批量操作(批量删除)。
- 删除任务: 可点击 · 弹出确认框, 点击确认后删除任务。

## <span id="page-29-0"></span>**4.3.2 主机漏洞扫描**

主机漏洞扫描功能模块,是执行漏洞扫描任务,查看任务结果的主要工作页

#### 面。

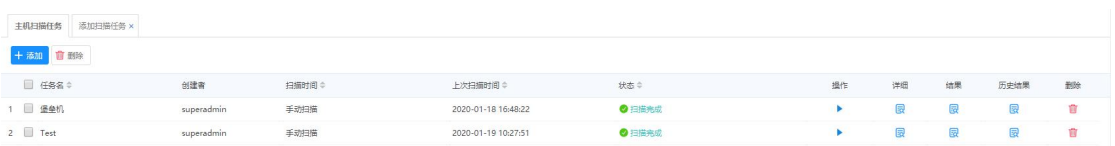

#### **4.3.2.1 添加主机扫描任务**

点击页面左上角"添加",可以在新建的"添加扫描任务"页签中填写扫描 任务信息,创建主机扫描任务。

#### 云翼-脆弱性扫描与管理系统 用户手册

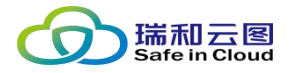

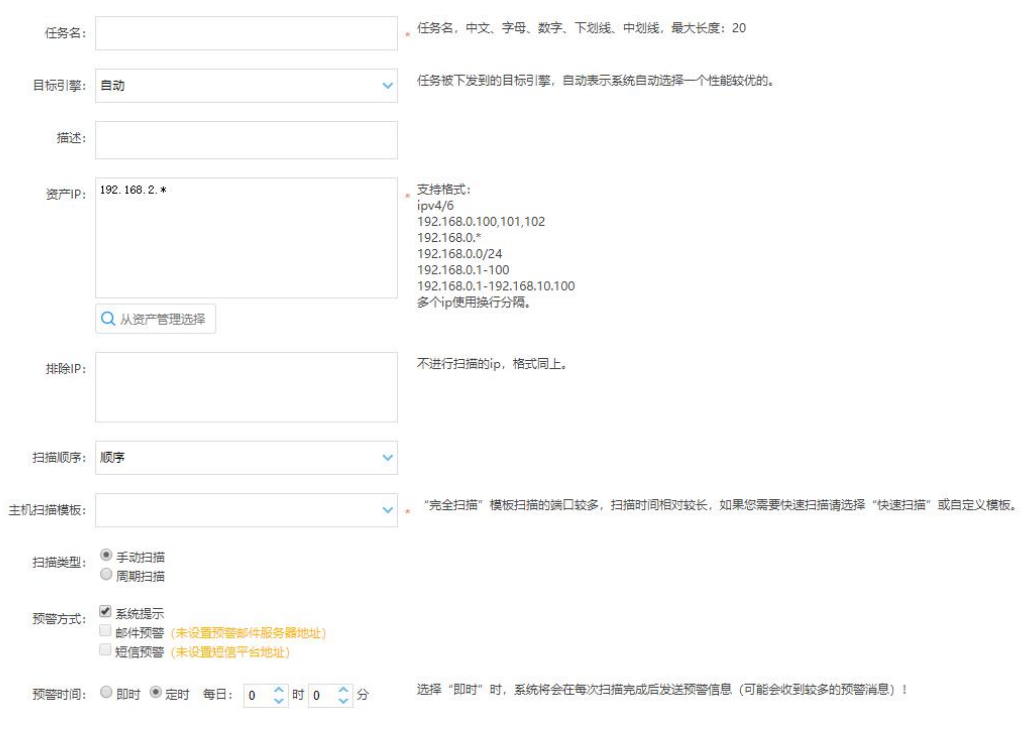

#### 确定

- **任务名(必填):**命名主机扫描任务(20 字以内)。
- **目标引擎(选填):**选择任务下发执行的目标引擎,可以选择自动(推 荐) 或选择具体的引擎(如果是分布式多引擎部署形式)。
- **描述(选填):**描述任务。
- **▷ 资产 IP (必填):**可手动输入需要扫描的资产的 IP/IP 段, 支持多行输 入;也可以从"资产管理"中选择已导入的资产。
- **排除 IP(选填):**可输入一些不扫描的 IP 地址。
- **扫描顺序(选填):**包括顺序(默认)、逆序和随机顺序。
- **主机扫描模板(必填):**可选择预置的完全扫描、标准扫描和快速扫描, 或者可选择自定义的扫描模板。
- **扫描类型:**可选择手动扫描或周期扫描,手动扫描任务的执行需要人工

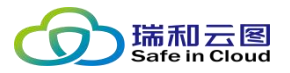

 $\blacksquare$ 

 $\Box$ 

启动,周期扫描任务可以按小时、按日、按周、按月执行扫描。

- **预警方式:**提供三种预警方式:
	- 1. 系统提示: 勾选后, 将在界面右上角的"预警提示"处提示告警; 若不勾选,则系统将不对扫描结果进行告警(即不会出现在"告警 日志"中);
	- 2. 邮件预警:需要设置邮件服务器地址,勾选后,可输入需要得到扫 描结果的邮箱地址;
	- 3. 短信预警:需要设置短信平台地址,勾选后,可将扫描结果统计概 要通过短信发送给指定的手机。
- **预警时间:**可即时发送预警(扫描完后即时报警),也可定时发送预警 (可设置每日告警时间)。

 $4426 \pm 1$ 

#### **4.3.2.2 主机扫描任务列表**

 $12444466 \pm$ 

创建者

● 启/停: 可通过点击▶/■, 来开启资产梳理任务或停止任务。

● 查看任务参数详细: 可点击"详细"列的<sup>圆</sup>查看主机扫描任务的任务参 数详情。

 $\qquad \qquad \blacksquare \quad \blacksquare \quad \blacksquare \oplus \mathtt{S} \mathrel{\mathop:} \mathrel{\mathop:}$ 2020-01-18 16:48:22  $1 \equiv$  sen ● 扫描完成  $\blacksquare$ superadmin 手助扫描  $2 \equiv \text{Test}$ 手动扫描 2020-01-19 10:27:51  $\bullet$  mind 以列表形式展示所有的主机扫描任务。可对每个主机扫描任务执行:

Hydroget(图 全

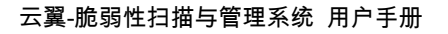

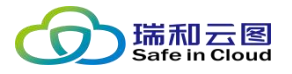

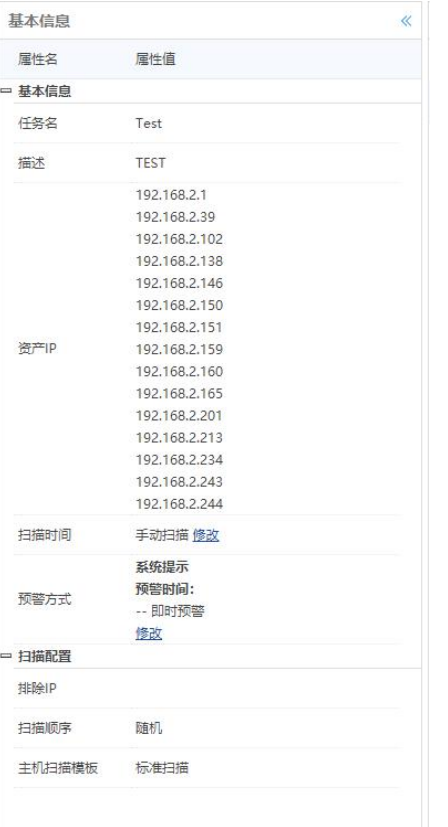

#### ● 查看扫描任务结果: 可点击"结果"列的<sup>圆</sup>查看任务结果详情。

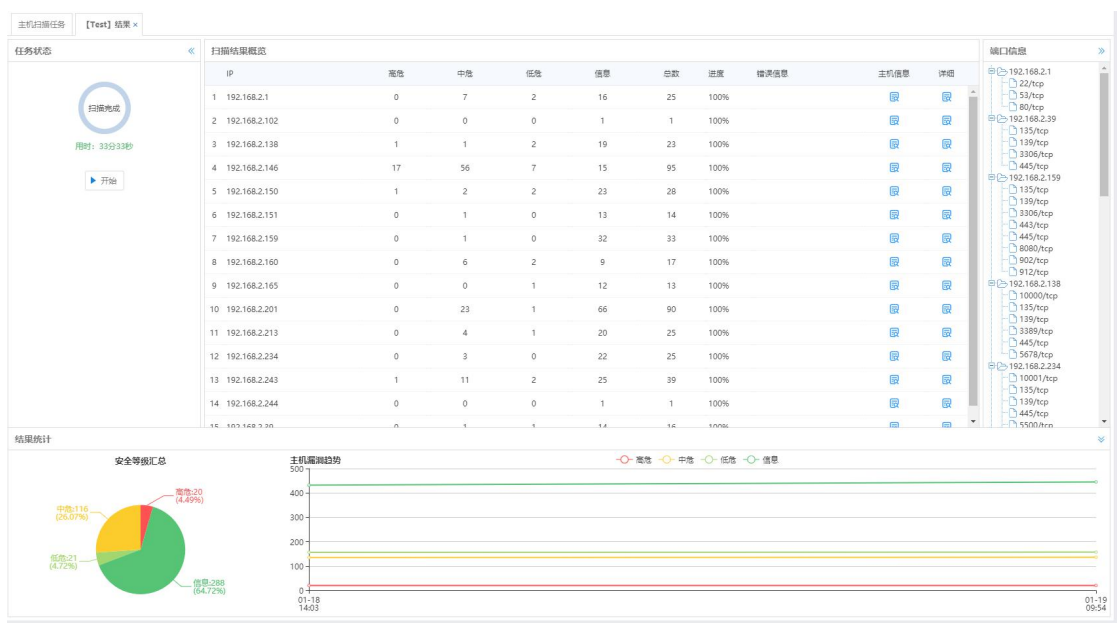

#### ● 查看历史结果: 如果一个任务执行了多于一次, 则可点击"历史结果"

列的<sup>圆</sup>查看历史任务结果的统计信息。

云翼-脆弱性扫描与管理系统 用户手册

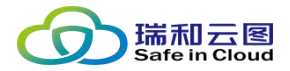

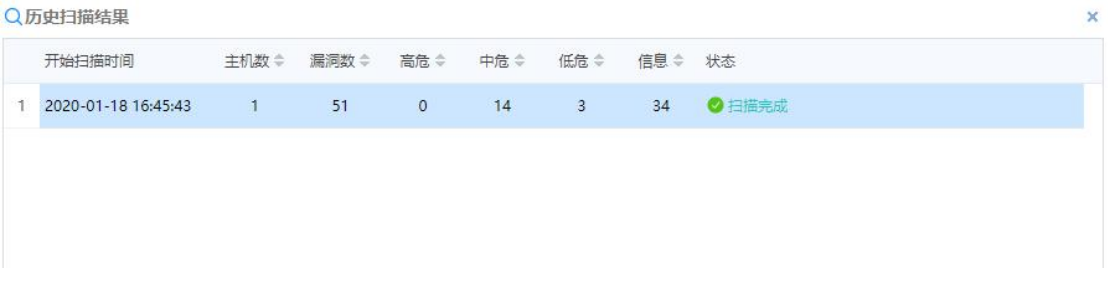

- 勾选任务:点击每个任务左侧的勾选框,可以选中任务。可对勾选的任 务执行批量操作(批量删除)。
- 删除任务: 可点击"删除"列的 · 弹出确认框, 点击确认后删除单个 任务。
- 批量删除任务: 如果勾选了多个任务, 可点击列表左上方的 ■■■, 并在 确认框中确认,从而删除批量任务。

### <span id="page-33-0"></span>**4.3.3 基线配置核查**

该模块主要用于管理平台所建的基线扫描任务。以列表的方式显示任务名称、 扫描类型、预警方式、告警类型、任务状态等信息。

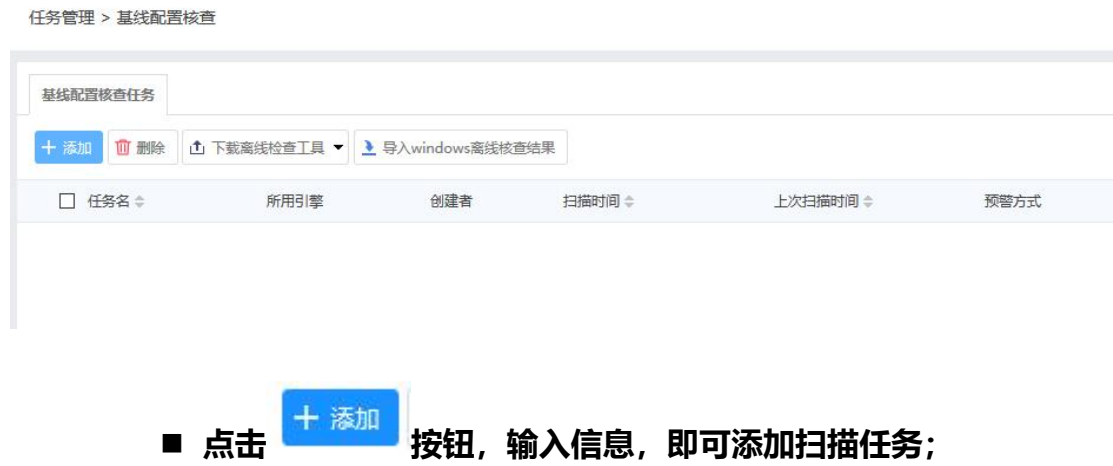

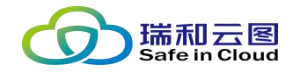

任务管理 > 基线配置核查

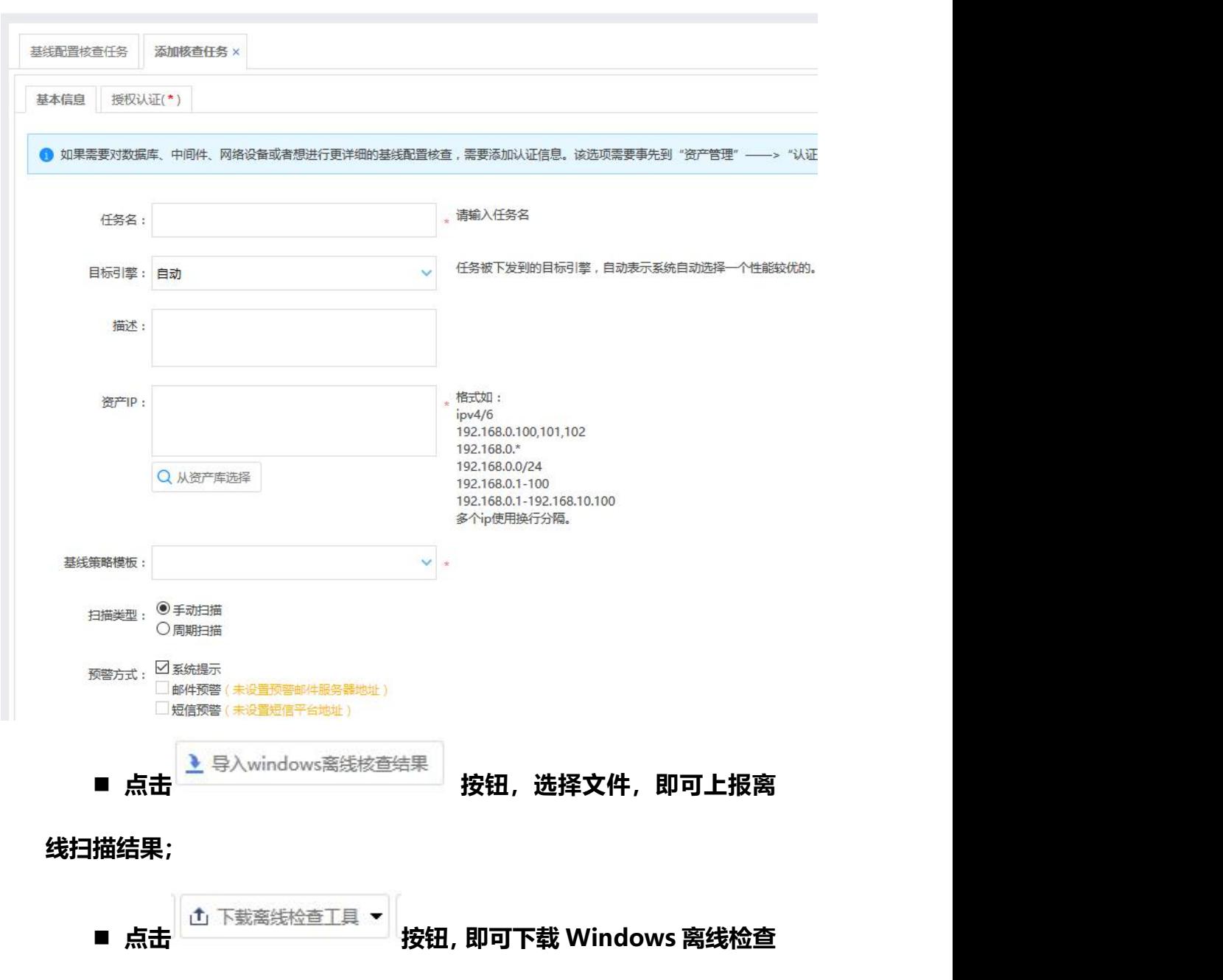

**工具(Windows 离线检查工具即检查本机的配置核查)**

#### 云翼-脆弱性扫描与管理系统 用户手册

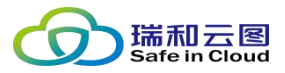

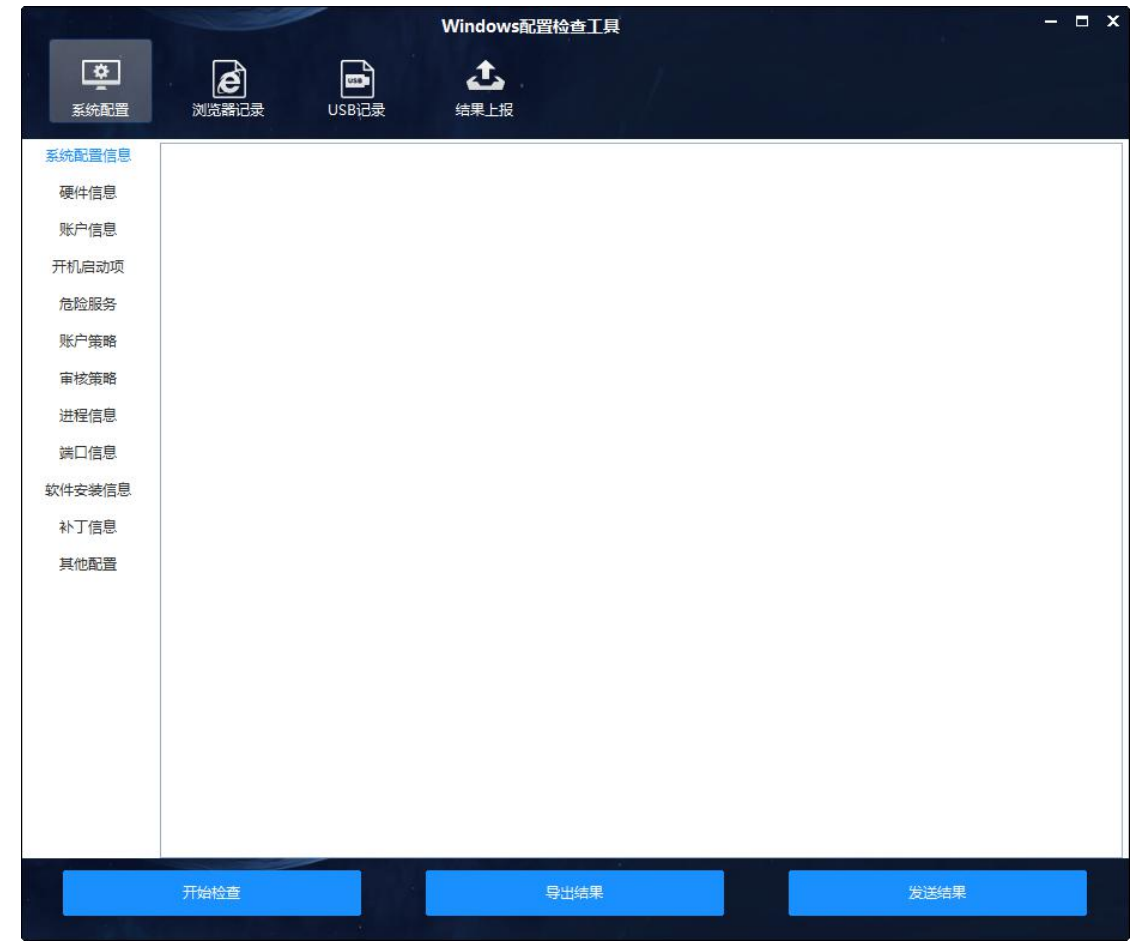

点击"开始扫描"即可扫描本机的配置,扫描完成后可"自动上报"也可"导 出结果"。自动上报:输入服务端地址和选择任务即可上报。
云翼-脆弱性扫描与管理系统 用户手册

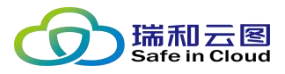

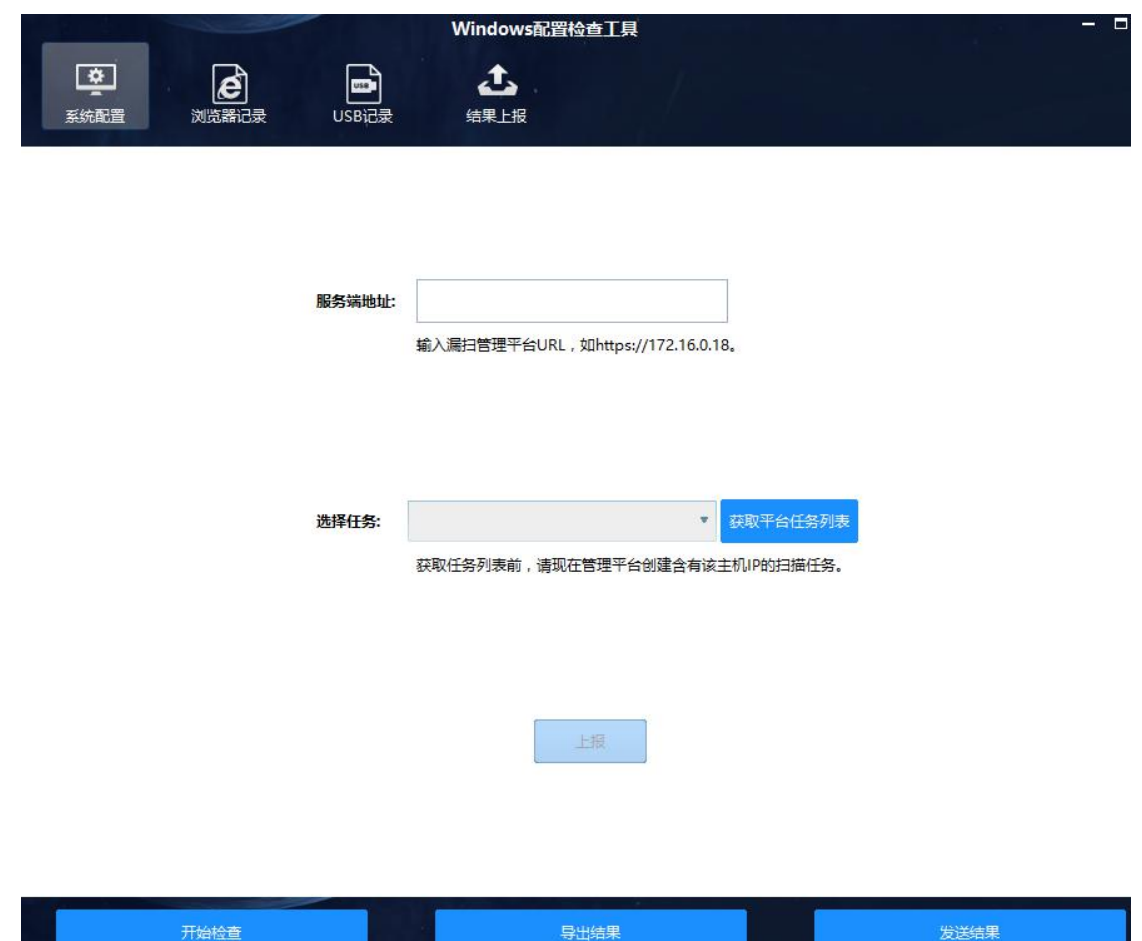

## **4.3.4 网站漏洞监控**

开始检查

网站漏洞监控功能模块,是执行漏洞扫描任务,查看任务结果的主要工作页

导出结果

**COLLEGE** 

面。

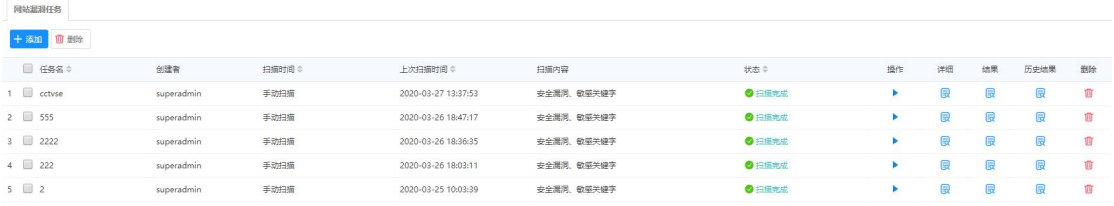

## **4.3.4.1 添加网站漏洞扫描任务**

点击页面左上角"添加",可以在新建的"添加扫描任务"页签中填写扫描

#### 云翼-脆弱性扫描与管理系统 用户手册

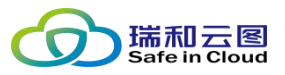

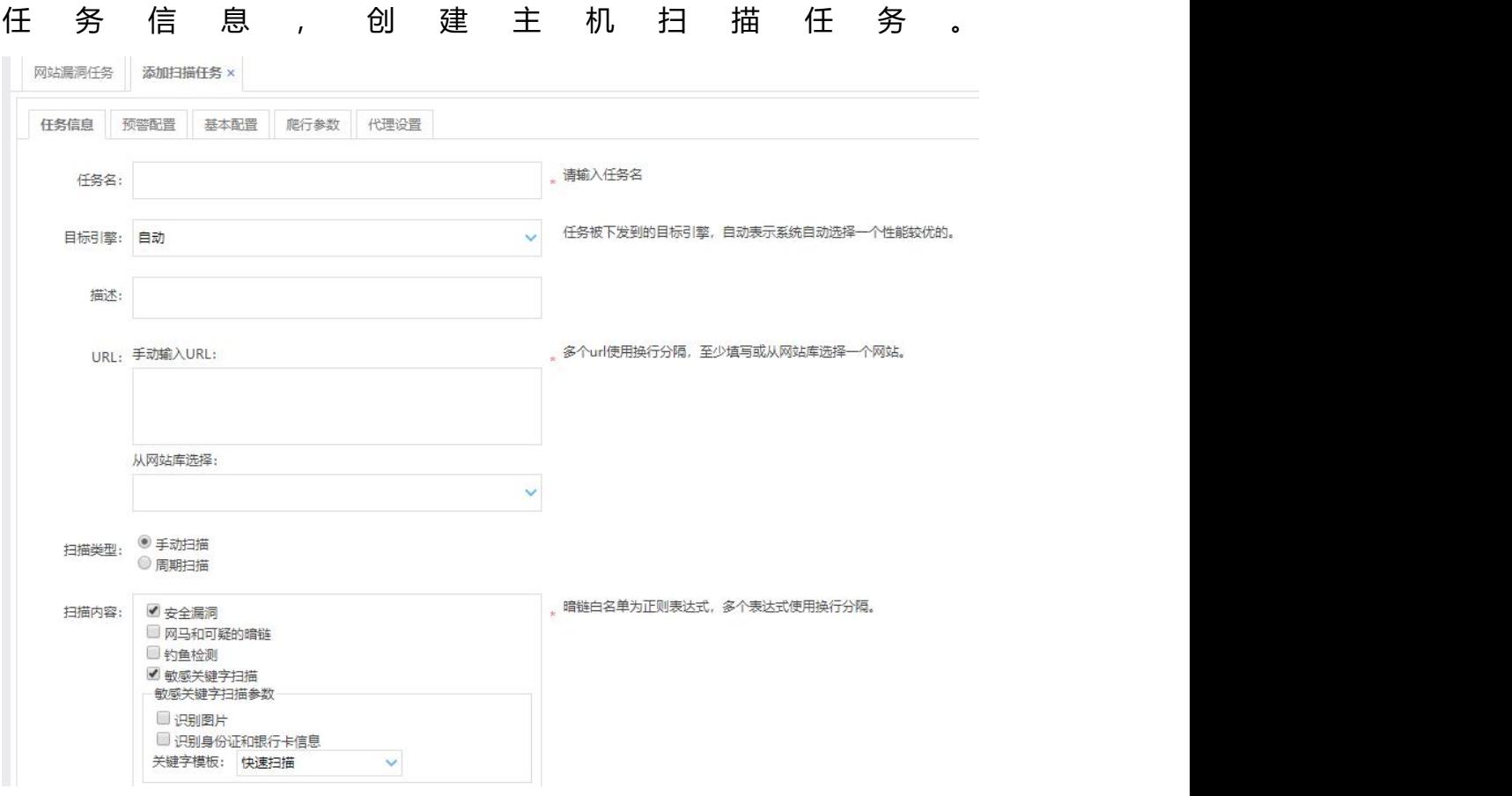

**任务名(必填):**命名主机扫描任务(20 字以内)。

- **目标引擎(选填):**选择任务下发执行的目标引擎,可以选择自动(推 荐)或选择具体的引擎(如果是分布式多引擎部署形式)。
- **描述(选填):**描述任务。
- **URL(必填):**可手动输入需要扫描的资产的 IP/IP 段,支持多行输入; 也可以从"网站库"中选择已有的资产。
- **扫描类型:**可选择手动扫描或周期扫描,手动扫描任务的执行需要人工 启动,周期扫描任务可以按小时、按日、按周、按月执行扫描。
- **扫描内容:**使用默认选项即可。
- **▷ 预警方式:**提供三种预警方式:
	- 4. 系统提示: 勾选后, 将在界面右上角的"预警提示"处提示告警;

第 38 页 共 94 页

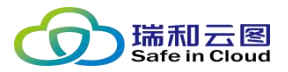

若不勾选,则系统将不对扫描结果讲行告警(即不会出现在"告警 日志"中);

- 5. 邮件预警:需要设置邮件服务器地址,勾选后,可输入需要得到扫 描结果的邮箱地址;
- 6. 短信预警:需要设置短信平台地址,勾选后,可将扫描结果统计概 要通过短信发送给指定的手机。
- **预警时间:**可即时发送预警(扫描完后即时报警),也可定时发送预警 (可设置每日告警时间)。
- **基本配置:**扫描策略模板推荐选择所有策略。

### 4.3.4.2 **网站扫描任务列表**

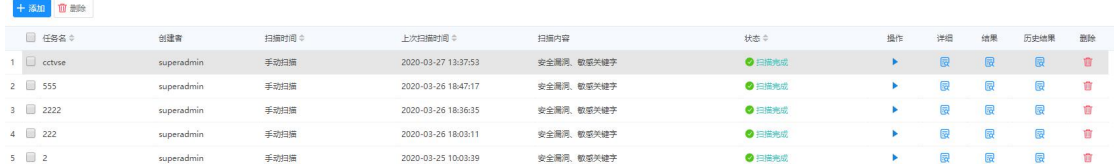

以列表形式展示所有的主机扫描任务。可对每个主机扫描任务执行:

- 启/停: 可通过点击 / ■, 来开启网站扫描任务或停止任务。
- 查看任务参数详细: 可点击"详细"列的<sup>圆</sup>查看主机扫描任务的任务参

#### 数详情。

**MONEMAN Fortugal Will x** 

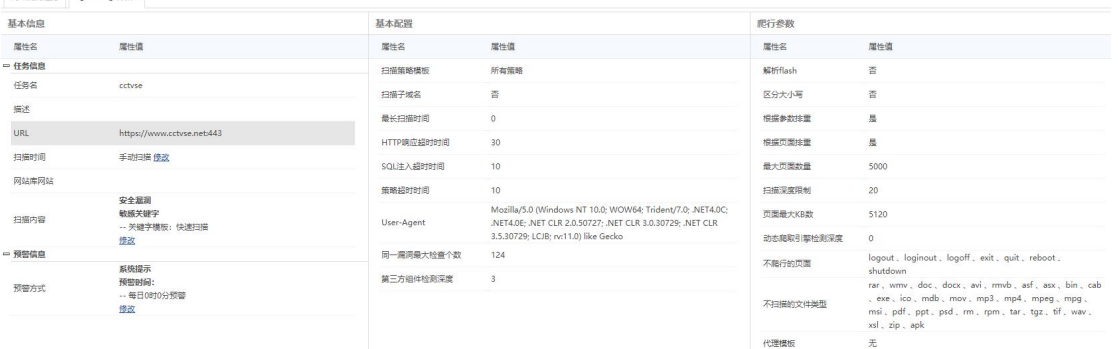

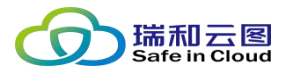

### ● 查看扫描任务结果: 可点击"结果"列的<sup>圆</sup>查看任务结果详情。

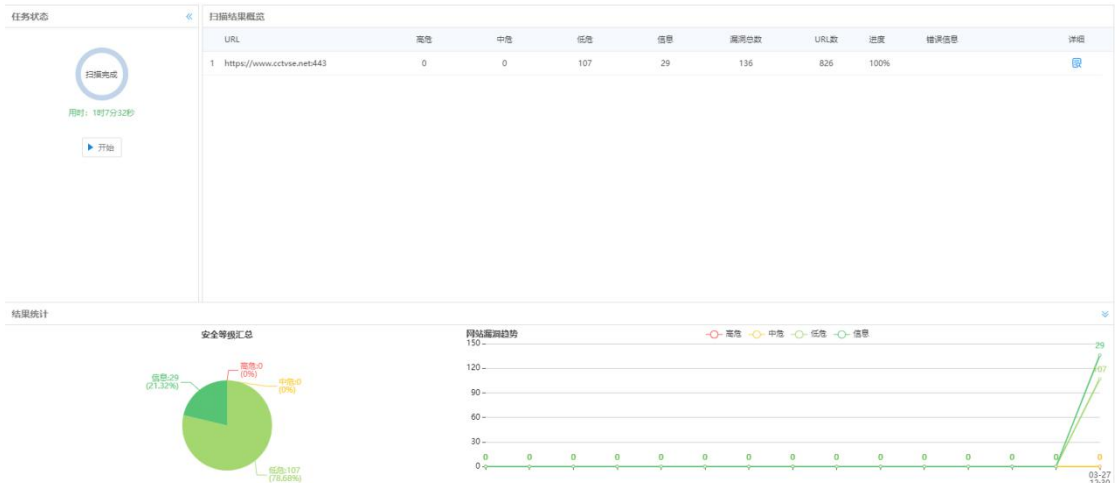

再次点击详细,可进入该网站的安全漏洞详情页面,可对该网站的结构、安全漏 洞情况、此次扫描新发现的漏洞和已修复漏洞进行查看。

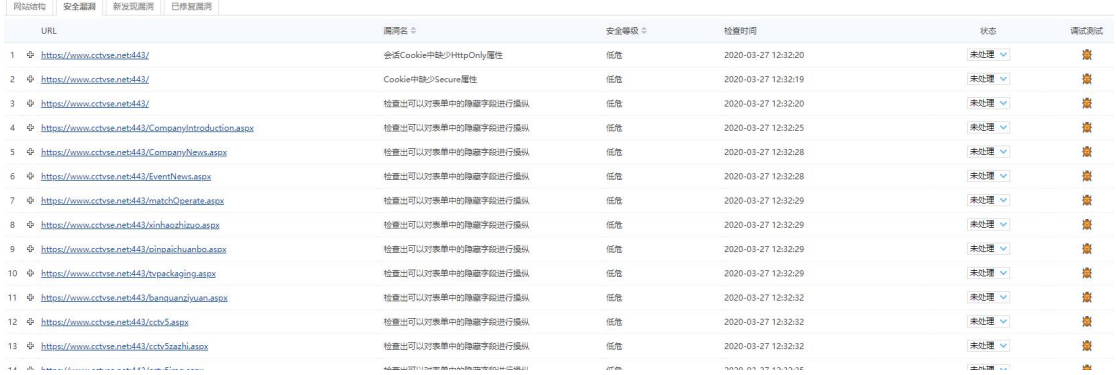

点击漏洞右侧的 <sup>養</sup> 按钮, 可对此漏洞进行 PoC。

● 查看历史结果: 如果一个任务执行了多于一次, 则可点击"历史结果"

列的 <sup>圆</sup>查看历史任务结果的统计信息。

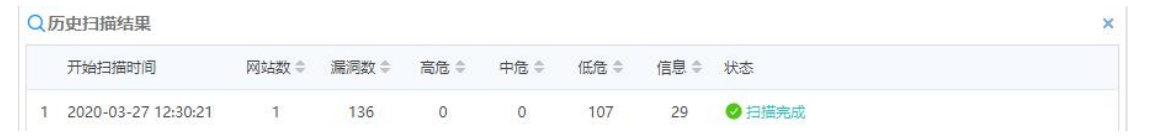

- **勾选任务:**点击每个任务左侧的勾选框,可以选中任务。可对勾选的任 务执行批量操作(批量删除)。
- 删除任务: 可点击"删除"列的 · 弹出确认框, 点击确认后删除单个 任务。

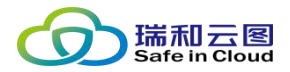

● 批量删除任务: 如果勾选了多个任务, 可点击列表左上方的 ■■■ , 并在 确认框中确认,从而删除批量任务。

## **4.3.5 网站可用性监测**

该模块主要用于管理平台所建的网站可用性监测任务。网站可用性监测主要对 目标网站的可用性进行 7\*24 小时监控。

任务管理 > 网站篡改监测

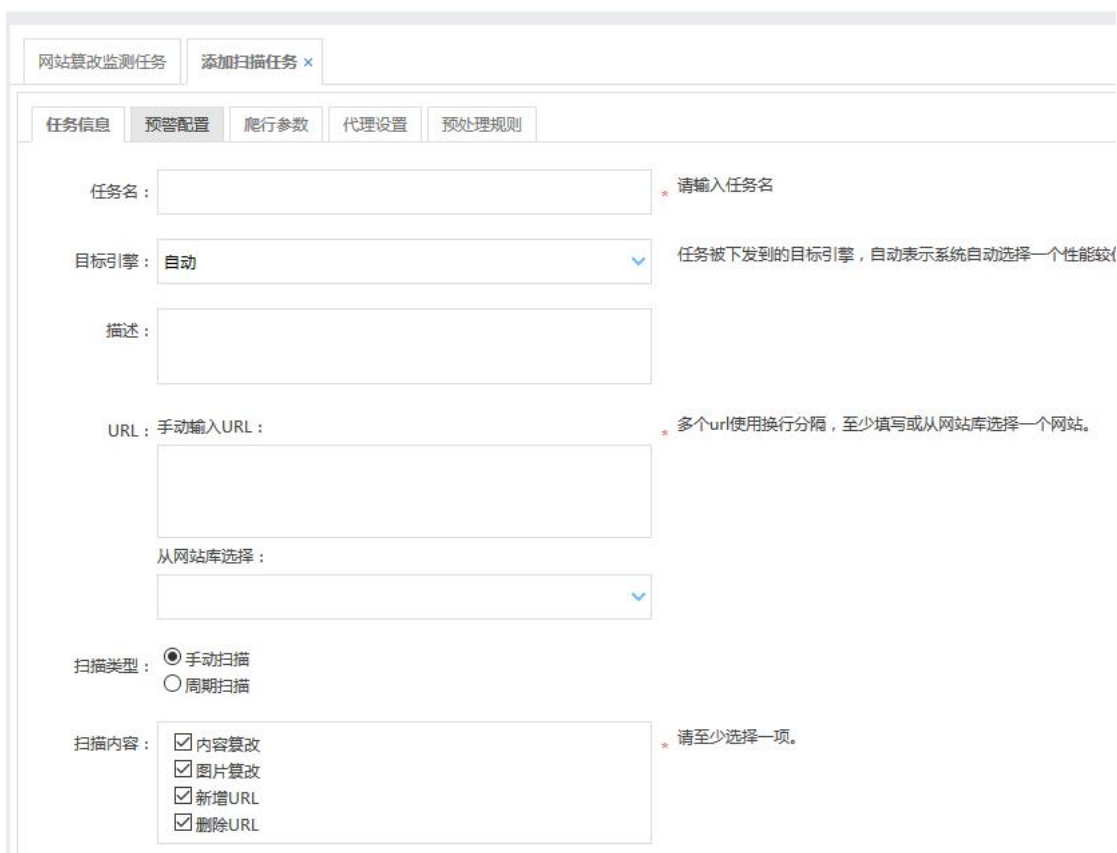

## **4.3.6 网站篡改监测**

该模块主要用于管理平台所建的网站篡改监测任务。网站篡改监测主要对目标 网站的篡改性进行 7\*24 小时监控,包括:内容篡改、图片篡改、新增 URL、删

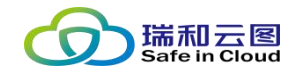

#### 除 URL。

任务管理 > 网站篡改监测

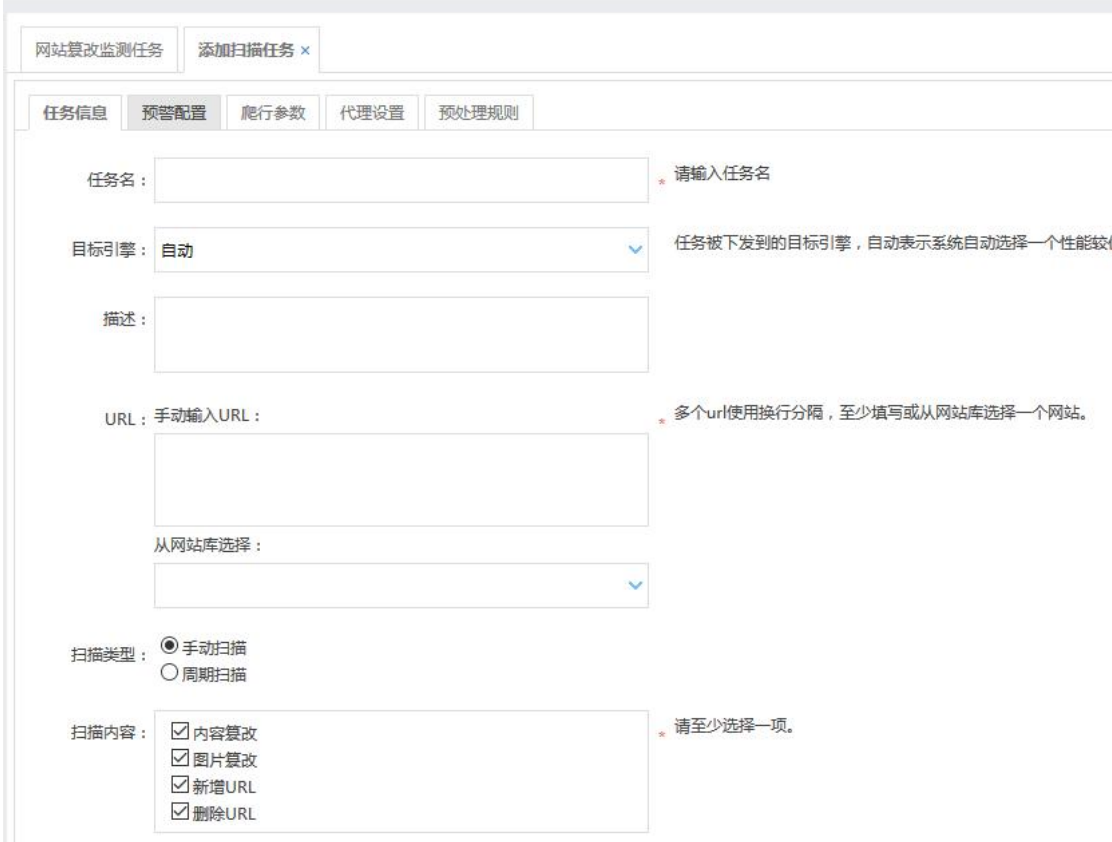

#### **任务信息:**

包含任务的基础信息,如扫描目标、扫描内容、手动扫描或者周期扫描等;

#### **预警配置:**

配置发现篡改后如何进行预警,包含预警时间、预警方式等;

#### **爬行参数:**

爬虫对网站进行爬行的一些参数设置;

#### **代理设置:**

主要争对某些网站直接无法访问时,可通过代理进行访问;

#### 第 42 页 共 94 页

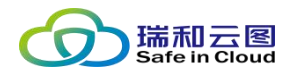

#### **预处理规则:**

对网站进行篡改对比前,需要对网站的内容先进行预处理,例如:某个页面有 时间,每次访问该页面时,显示的时间都不同,这样的页面如果直接进行篡改对 比,每次都会提示有篡改,争对这样页面,可以先将页面的时间过滤后再进行对 比。还有留言板等页面,由于页面不停有用户在进行留言,篡改对比前也需要先 将留言内容过滤后再进行对比。

### **4.3.7 数据库扫描**

该模块主要用于管理平台所建的数据库扫描任务。以列表的方式显示任务名 称、扫描类型、告警方式、告警类型、当前状态以及对任务的描述等信息。

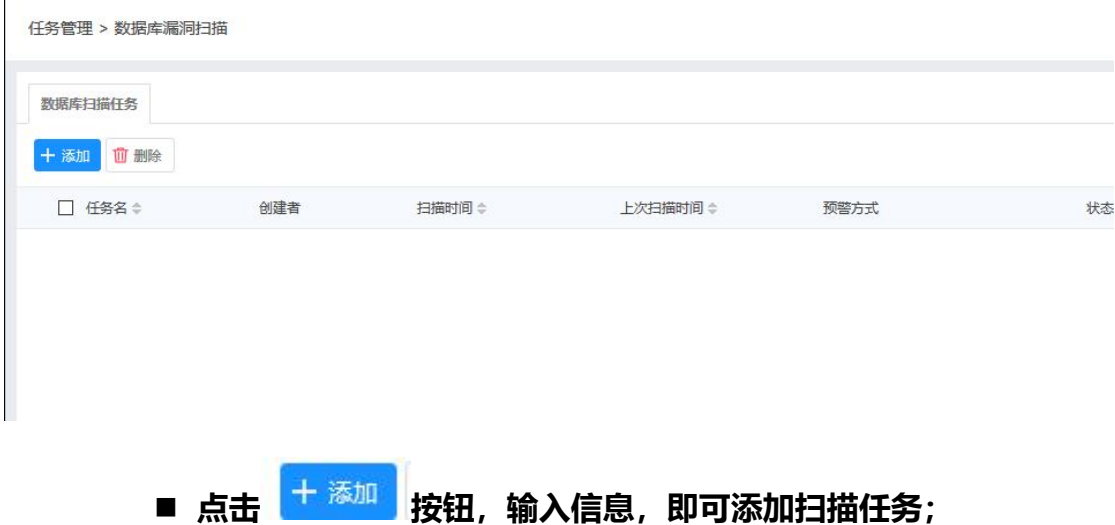

#### 云翼-脆弱性扫描与管理系统 用户手册

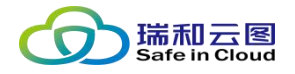

任务管理 > 数据库漏洞扫描

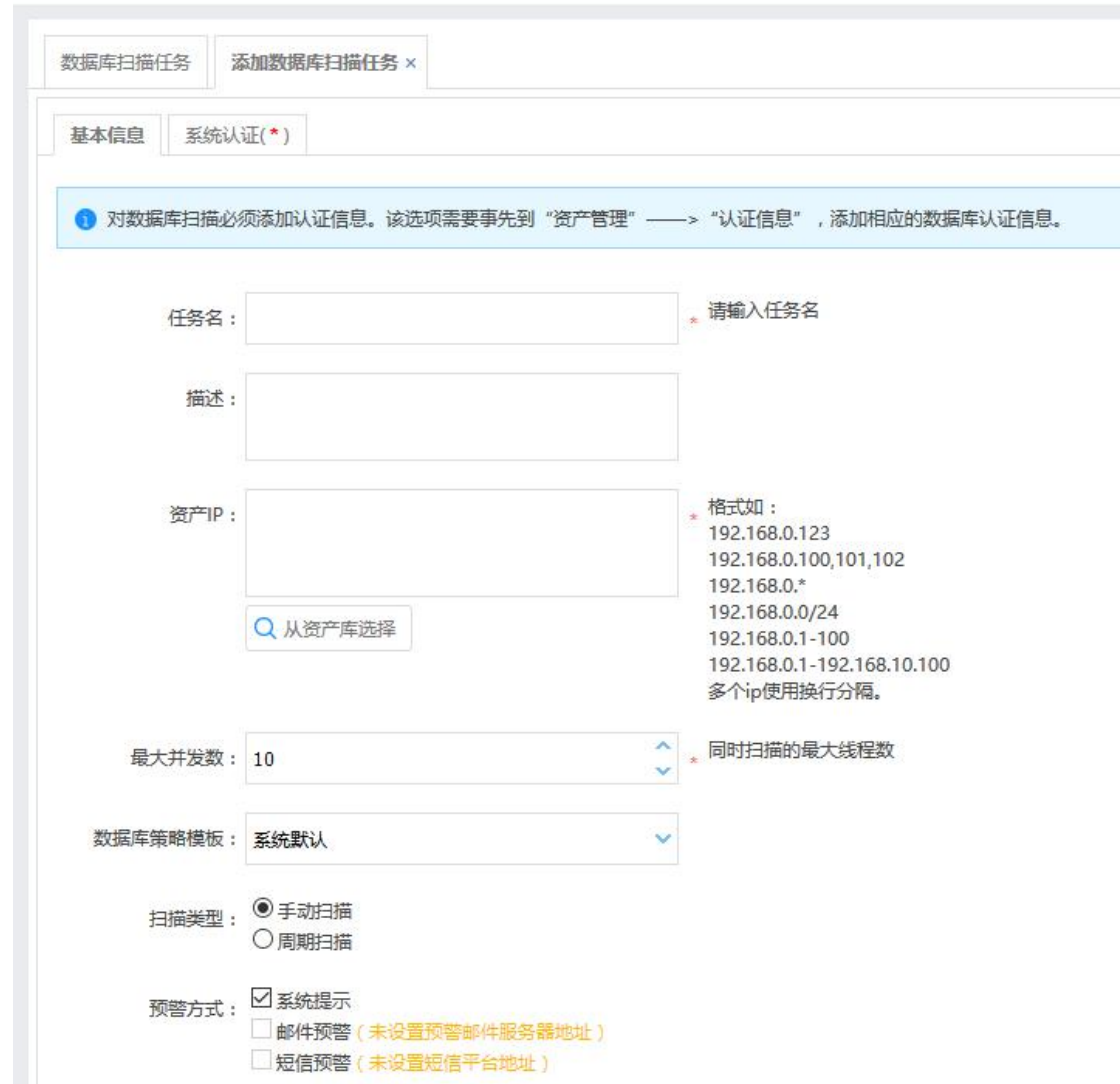

## **4.3.8 弱口令猜解**

该模块主要用于管理平台所建的弱口令扫描任务。以列表的方式显示任务名 称、扫描类型、告警方式、告警类型、当前状态以及对任务的描述等信息。

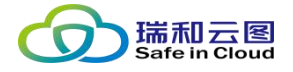

任务管理 > 弱口令猜解

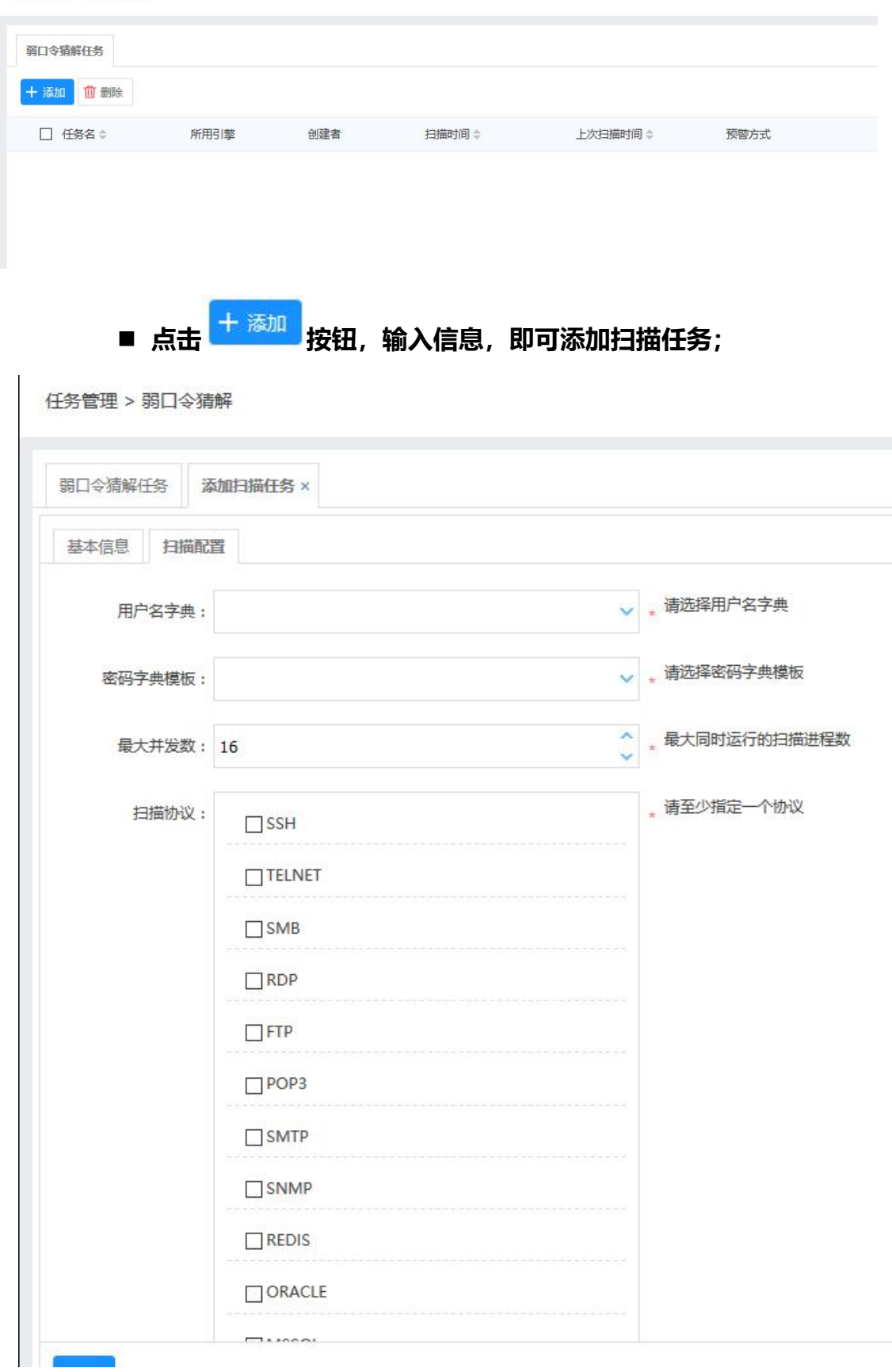

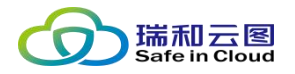

**扫描协议选择(根据目标开启的服务开选择协议):**

**SSH:目标开启了 SSH 服务,如 LINUX 系统、网络设备、安全设备等。**

**TELNET:目标开启了 TELNET 服务,如 LINUX 系统、网络设备、安 全设备等。**

**SMB/RDP:目标为 WINDOWS 操作系统。**

**FTP:目标开启了 FTP 服务。**

**POP3/SMTP:目标为邮件服务器。**

**SNMP:目标开启了 SNMP 服务,如服务器、网络设备、安全设备等。**

**REDID/ORACLE/MSSQL/MYSQL/POSTGRES/:目标安装了对应的**

**数据库服务。**

HTTP: 目标为 WEB 服务器, 且登陆页面没有验证码。

## **4.4 等保合规**

该模块主要用于管理平台所建的信息系统测评任务。以列表的方式显示信息 系统名称、被测单位名称、系统简介、SAG 等级、资产数等信息。

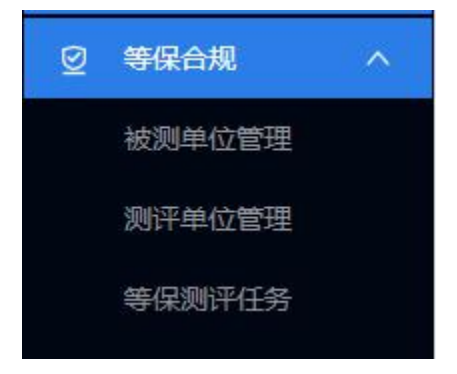

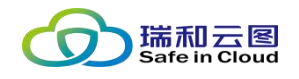

## **4.4.1 被测单位管理**

此处展示被测单位的联系信息。

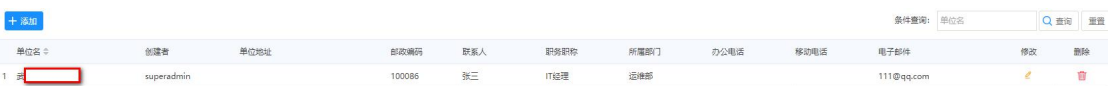

点击添加可以添加新的被测单位。

## **4.4.2 测评单位管理**

与被测单位相反,这里显示的是测评单位信息。

## **4.4.3 等保测评任务**

默认此处显示等保测评任务。在

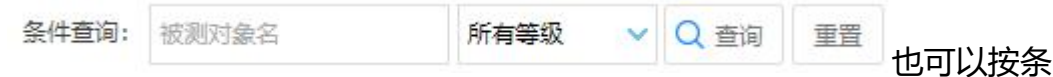

件查询测评任务。

**4.4.3.1 新建测评任务**

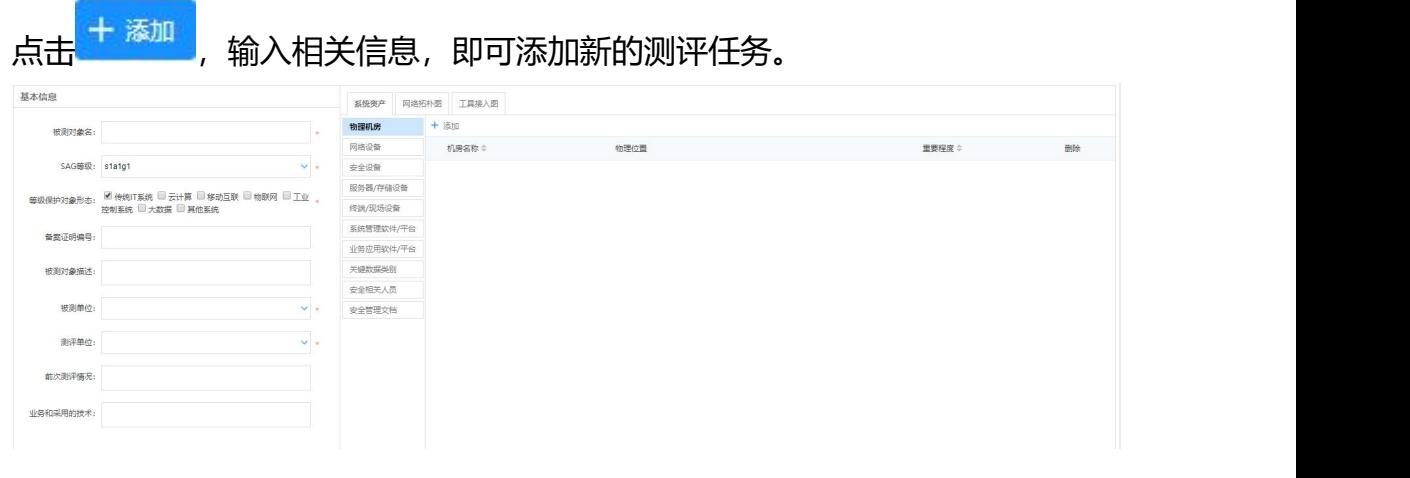

- 被测对象名(必填):命名被测对象。
- SAG 等级(必填):为被测对象选择对应的等级。G:基本要求类 S:

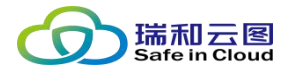

业务信息安全类 A:系统服务保证类,通常某一个级别的系统就必须具 备这一级别的基本要求,如 3 级的就是 G3。

▶ 等级保护对象形态 (必填) : 为被测对象选择对应的形态。

在此页面右侧对应的页签内添加机房、设备、软件、管理文档、人员情况以 及网络拓扑图等。

## **4.5 报表管理**

本功能模块,可生成扫描结果报告,并提供报告的历史查阅、导出下载等功 能。<br>"我……"

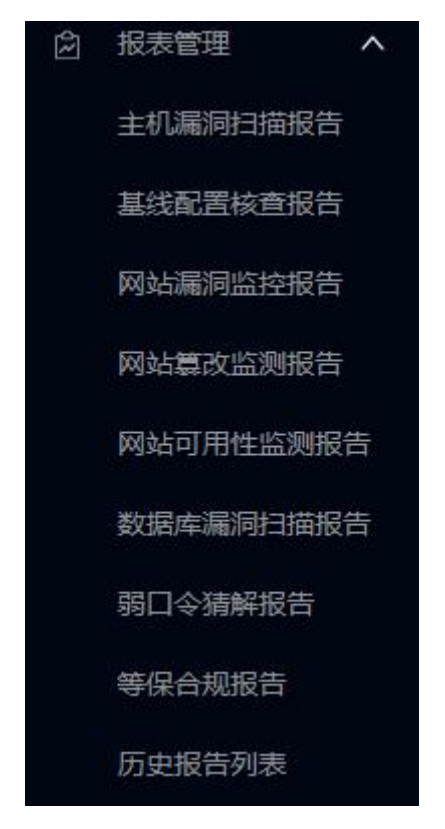

## **4.5.1 主机漏洞扫描报告**

在此页面可以选择主机漏洞扫描任务,命名报告名称,制定报告的页眉、 logo 和页脚链接等后, 即可定制生成任务报告。

第 48 页 共 94 页

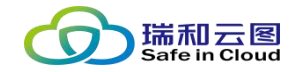

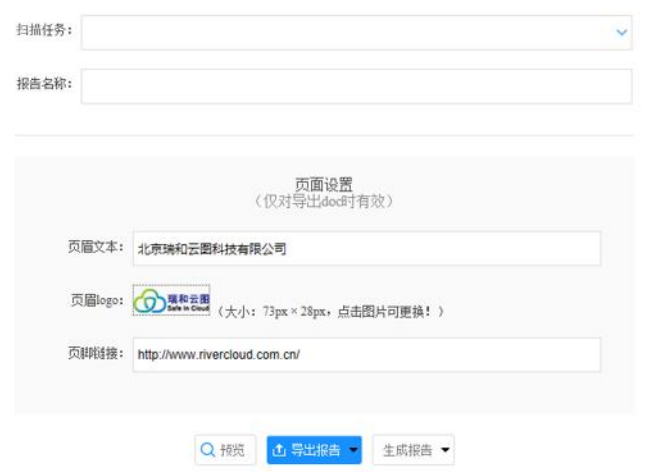

- **扫描任务(必选):**在扫描任务的下拉框中,选择需要导出为报告的扫 描任务。
- **报告名称(必填):**选择了扫描任务后,系统会自动命名报告名称,如 需修改可以在此框中修改。
- **页面设置:**包括页眉文本、页眉 logo 和页脚链接,用户可以自行修改。
- **预览:**点击 ,将新建页签,并在页签中以 HTML 方式预览报告(需 等待一段时间生成报告)。
- > 导出报告: 即生成并下载报告, 鼠标悬浮于 **咖啡 的**右侧下拉标识处, 将弹出下拉框,供用户选择导出报告格式(包括 DOC、PDF 和 HTML)。 随后选择下载目录,并等待生成报告。
- > 生成报告: 即仅生成报告, 鼠标悬浮于 **\*\*\*\* 的右侧下拉标识处, 将弹出** 下拉框,供用户选择生成报告格式(包括 DOC、PDF 和 HTML)。选 择格式后,等待生成报告。报告生成后,可以在"历史报告列表"中找 到已生成的报告。

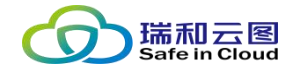

## **4.5.2 基线配置核查报告**

用于导出基线配置核查任务产生的报告。

## **4.5.3 网站漏洞监控报告**

用于系统管理人员及监督检查人员,可查看资产存在的整体安全趋势、安全 情况以及具体漏洞,便于快速分析所存在的问题,有助于做出正确的安全决策。

## **4.5.4 网站篡改监测报告**

用于导出网站篡改监测任务产生的报告。

## **4.5.5 网站可用性监测报告**

用于导出基线配置核查任务产生的报告。

## **4.5.6 数据库扫描报告**

用于导出数据库扫描任务产生的报告。

## **4.5.7 弱口令猜解报告**

用于导出弱口令猜解任务产生的报告。

## **4.5.8 等保合规报告**

本报告的评估方法、计分标准以及展现方式均严格按照《网络安全等级保护 测评报告模板》(2019版)的要求生成。

### **4.5.9 历史报告列表**

历史报告列表,展示历次生成或导出的列表,为用户提供报告的归档,以备

第 50 页 共 94 页

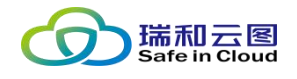

#### 日后需要时再次查看或下载。

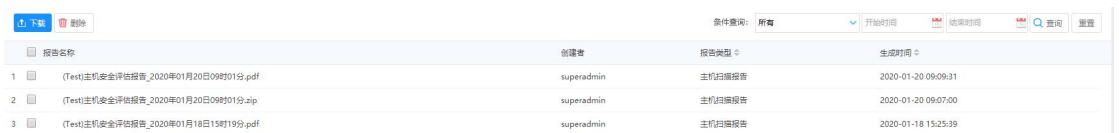

### **4.5.9.1 历史报告查询**

可通过多条件组合进行历史报告的查询,页面会根据查询条件显示对应的报

#### 告记录。

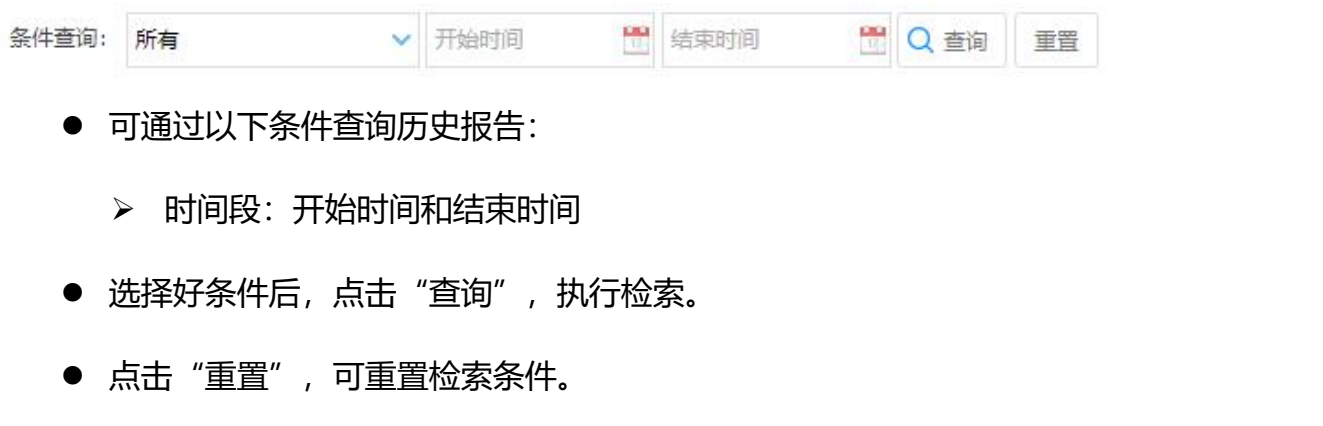

### **4.5.9.2 历史报告操作**

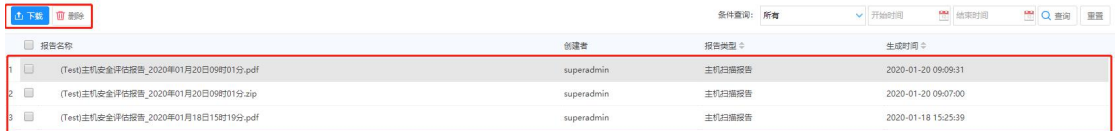

- **报告勾选:**可点击每行报告记录最左侧的勾选框,打钩勾选该报告,并 执行批量下载或批量删除的操作。
- > 下载/批量下载:勾选报告后,点击 · 则执行下载/批量下载报告的操作, 选择下载目录,即可执行下载过程。
- > 删除/批量删除:勾选报告后,点击 ··· 则执行删除/批量删除报告的操作, 在进行二次确认后,即可删除报告。

第 51 页 共 94 页

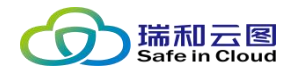

## **4.6 模板管理**

本功能模块,可查看并自定义主机扫描策略 (共计 6 万 + 策略, 涵盖 CVE、 CNNVD、CNVD、CNCVE、CVSS、BUGTRAQ 等国内和全球漏洞库),以及 制定主机扫描模板,在执行主机扫描任务时可选择扫描模板。

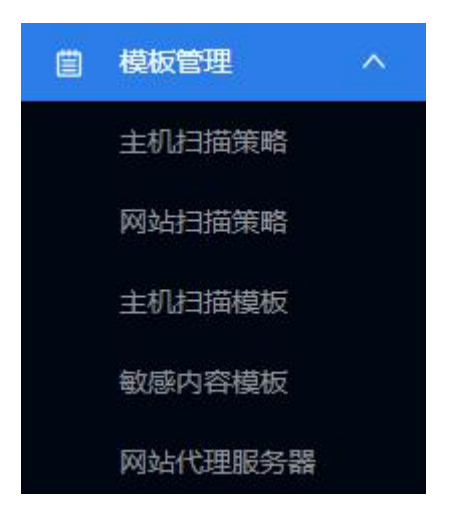

## **4.6.1 主机扫描策略**

本功能可供用户查看/添加主机扫描策略集。在此预置的和自定义的扫描策 略集,可以应用至"主机扫描模板"中,形成一个自定义的模板,然后对指定的 资产/资产组执行漏洞扫描任务。

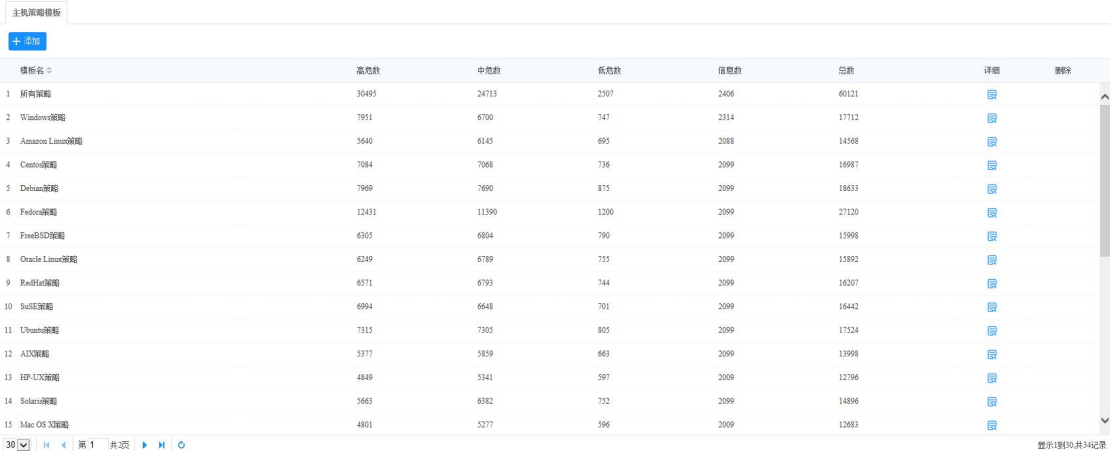

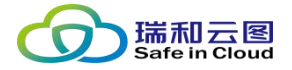

#### **4.6.1.1 预定义扫描策略集**

预定义的主机扫描策略集共 30 种, 包含:

- ✓ 第 1 条, 所有策略, 即涵盖剩余 29 种预置的扫描策略的全集, 6 万 +条策略。
- ✓ 第 2-15 条, 均为主机操作系统策略, 涵盖各类 Windows、Linux、 Unix 操作系统。
- ✓ 第 16 条, 网络设备和防火墙策略, 包括主流厂商的网络路由器、交 换机、防火墙等设备。
- ✓ 第 17 条, 虚拟化设备策略, 包括主流的虚拟化平台 (VMware vSphere、Citrix XenServer)。
- ✓ 第 18 条, 端口扫描策略, 主要涵盖各类远程扫描方法。
- 第 19 条,大数据组件策略,涵盖 Elastic Search、Apache Hadoop 等主流大数据组件的漏洞。
- 第 20 条,Office 类漏洞,涵盖微软 Office、Apache Open Office、 libreoffice、Fedora goffice 等办公软件。
- √ 第 21 条,密码爆破和身份认证类漏洞。
- ✔ 第 22 条, 缓冲区溢出类漏洞。
- 第 23-26 条,覆盖常见应用协议的漏洞(FTP、RPC、SMTP 和 SNMP)。
- 第 27 条 , 数 据 库 漏 洞 , 涵 盖 MySQL 、 MariaDB 、 Oracle 、 PostgreSQL、MSSQL、DB2、SQLite、Sybase、达梦等数据库。

第 53 页 共 94 页

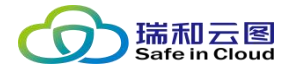

- 第 28 条,WEB 漏洞,涵盖主流网站、视频会议、后台管理、IP 电 话、WEB 应用防火墙、WEB 中间件等漏洞。
- ✓ 第 29 条, 云平台漏洞, 涵盖 Openstack、VMware vCenter、HP Helion 等云计算平台的漏洞。
- √ 第 30 条, NTP 类漏洞, 主要针对时间服务存在的漏洞。

#### **4.6.1.2 策略集详情**

点击每一种扫描策略的"详细"列的 ,可查看扫描策略具体的策略条目。

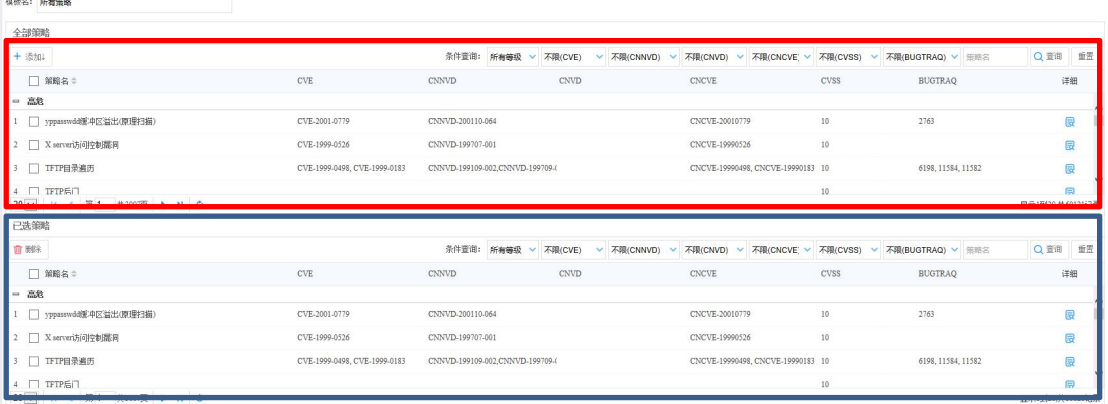

- > 蓝框中为本策略集已加入的策略条目,可通过勾选条目,再点击左 上角 • • 按钮,移除出本策略集。
- > 红框中为未加入本策略集的策略条目, 可通过勾选条目, 再点击左 上角 \* 数: 按钮, 加入到本策略集中。
- 可通过漏洞等级,是否包含在各个公共漏洞库,以及通过策略名搜 索等方式,对已加入策略集的策略条目(蓝框)和未加入策略集的 策略条目(红框)进行检索。

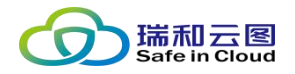

## **4.6.1.3 添加策略集**

点击页面左上角 \*\*\* 按钮,可以在新建页签中添加新的策略集。

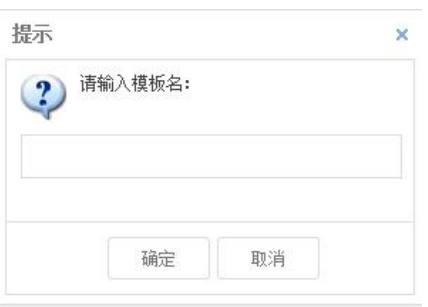

输入模板命名,点击确定,进入下一步添加策略的页面。

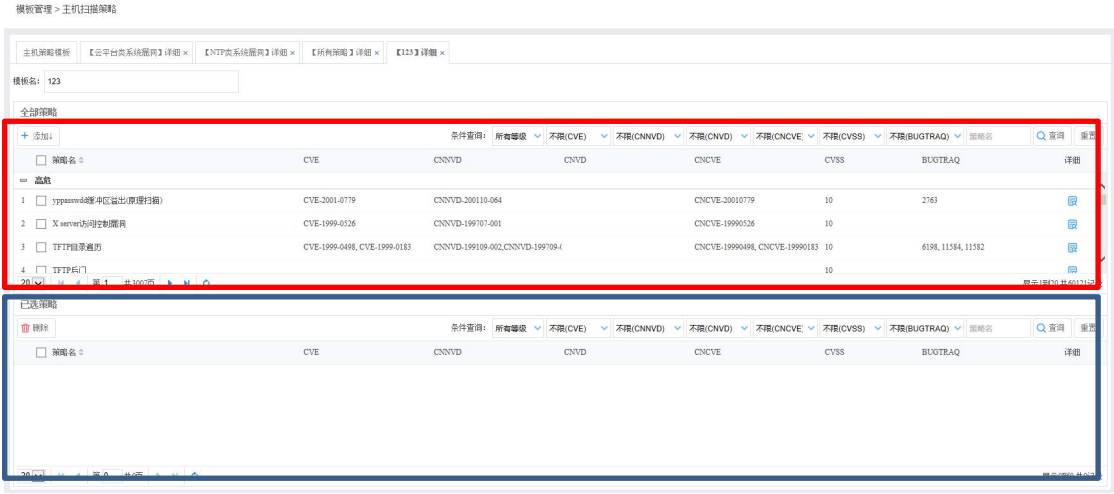

- > 蓝框中为本策略集已加入的策略条目,可通过勾选条目,再点击左 上角 • 科按钮, 移除出本策略集。
- > 红框中为未加入本策略集的策略条目,可通过勾选条目,再点击左 上角 按钮,加入到本策略集中。
- 可通过漏洞等级,是否包含在各个公共漏洞库,以及通过策略名搜 索等方式,对已加入策略集的策略条目(蓝框)和未加入策略集的 策略条目(红框)进行检索。

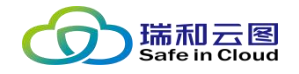

## **4.6.2 网站扫描策略**

在执行网站扫描的时候,需要选择一个扫描模板。当前系统中内置了两个策 略模板:

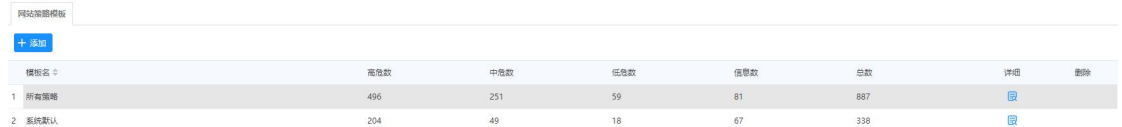

## **4.6.2.1 预定义扫描策略**

系统内置了两个扫描策略模板:系统默认和所有策略。

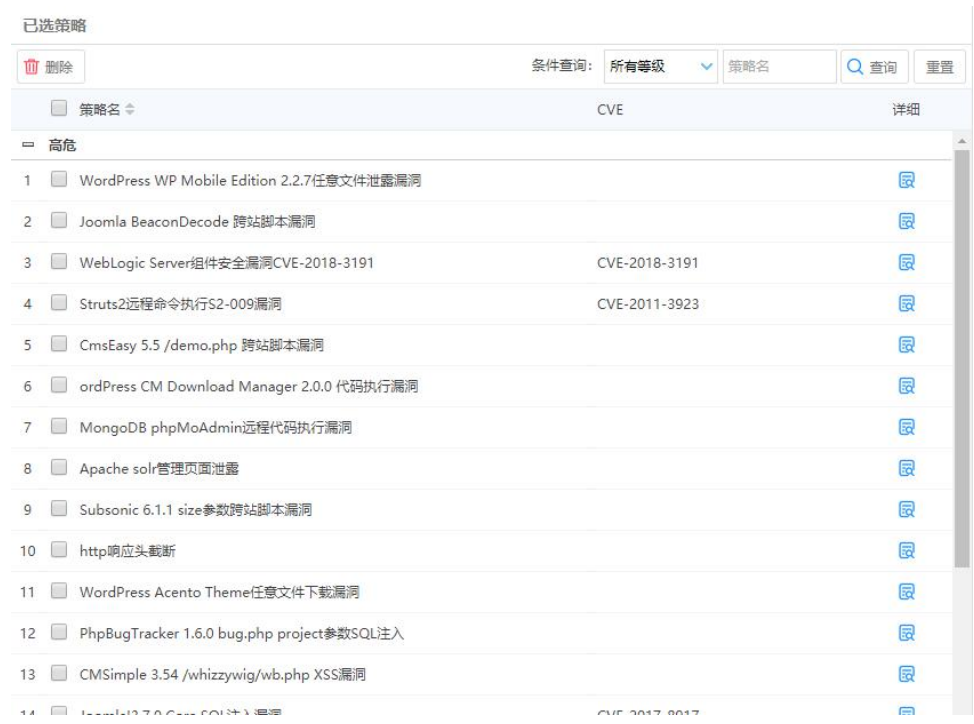

系统默认模板包含了通用的、比较常见的网站漏洞。

所有策略则包括的更全面一些,如 CSM 类型的网站。使用所有策略进行扫 描时会增加扫描时间。

#### 云翼-脆弱性扫描与管理系统 用户手册

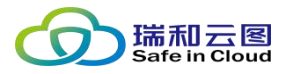

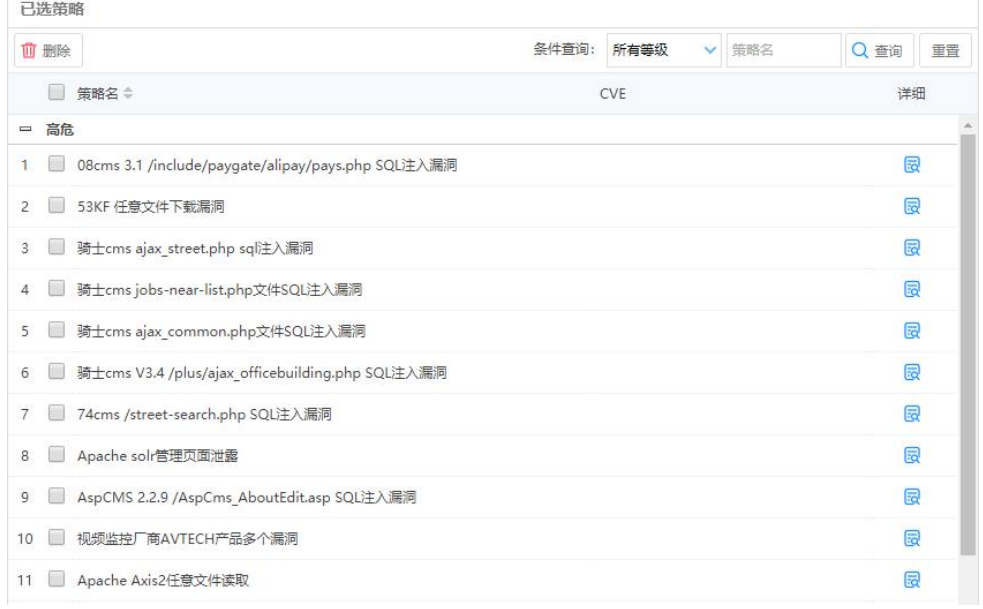

## **4.6.2.2 模板详情**

点击每一种扫描策略的"详细"列的 ,可查看扫描策略具体的策略条目。

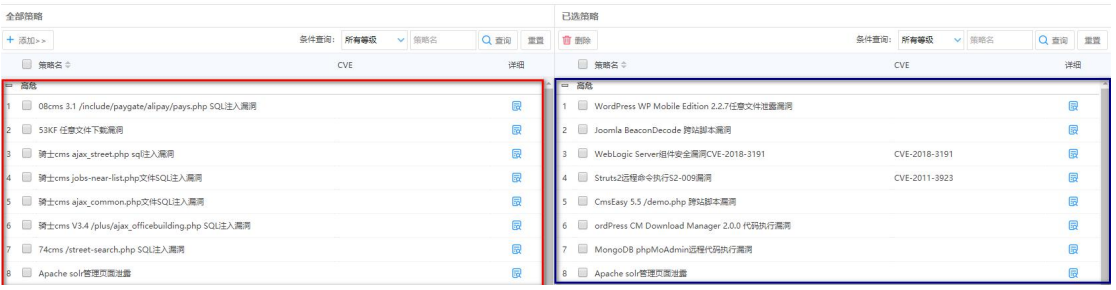

> 蓝框中为本策略集已加入的策略条目,可通过勾选条目,再点击左 上角 • • 按钮,移除出本策略集。

- > 红框中为所有策略的策略条目, 可通过勾选条目, 再点击左上角 \* \*\* 按钮,加入到本策略集中。
- 可通过漏洞等级,是否包含在各个公共漏洞库,以及通过策略名搜 索等方式,对已加入策略集的策略条目(蓝框)和未加入策略集的 策略条目(红框)进行检索。

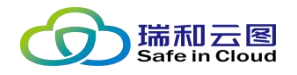

## **4.6.2.3 添加策略集**

点击页面左上角 \*\* 按钮,可以在新建页签中添加新的策略集。

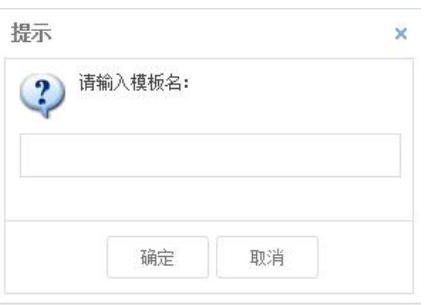

输入模板命名,点击确定,进入下一步添加策略的页面。

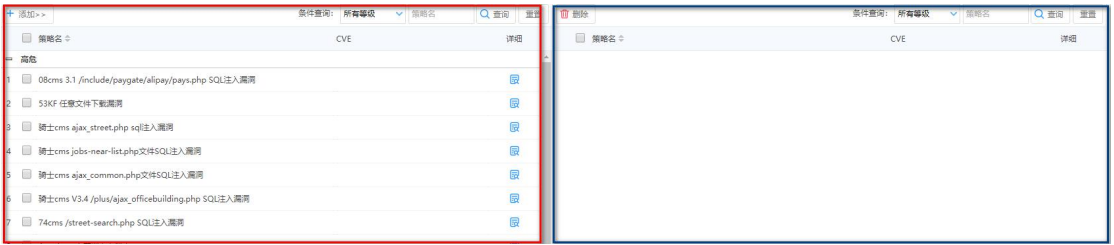

- > 蓝框中为本策略集已加入的策略条目,可通过勾选条目,再点击左 上角 • • 按钮,移除出本策略集。
- 红框中为未加入本策略集的策略条目,可通过勾选条目,再点击左 上角 \* 数: 按钮, 加入到本策略集中。
- 可通过漏洞等级,是否包含在各个公共漏洞库,以及通过策略名搜 索等方式,对已加入策略集的策略条目(蓝框)和未加入策略集的 策略条目(红框)进行检索。

## **4.6.3 基线核查策略**

该模块以列表的方式显示模板名称、所属分组和策略总数等信息。(基线评估 模板不可添加、修改、删除)

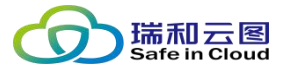

 $\sim$   $\sim$   $\sim$   $\sim$   $\sim$ 

模板管理 > 基线核查策略

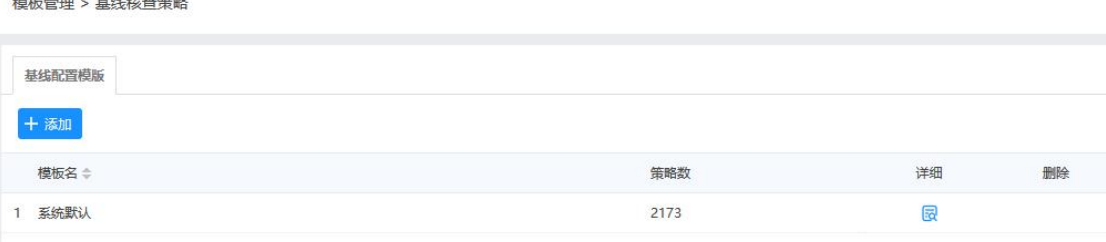

# **点击 按钮,即可查看模板的详情,以列表的方式显示策略名**

**称、等级、检查点、检查项、所属策略模板、所属策略分组等信息;**

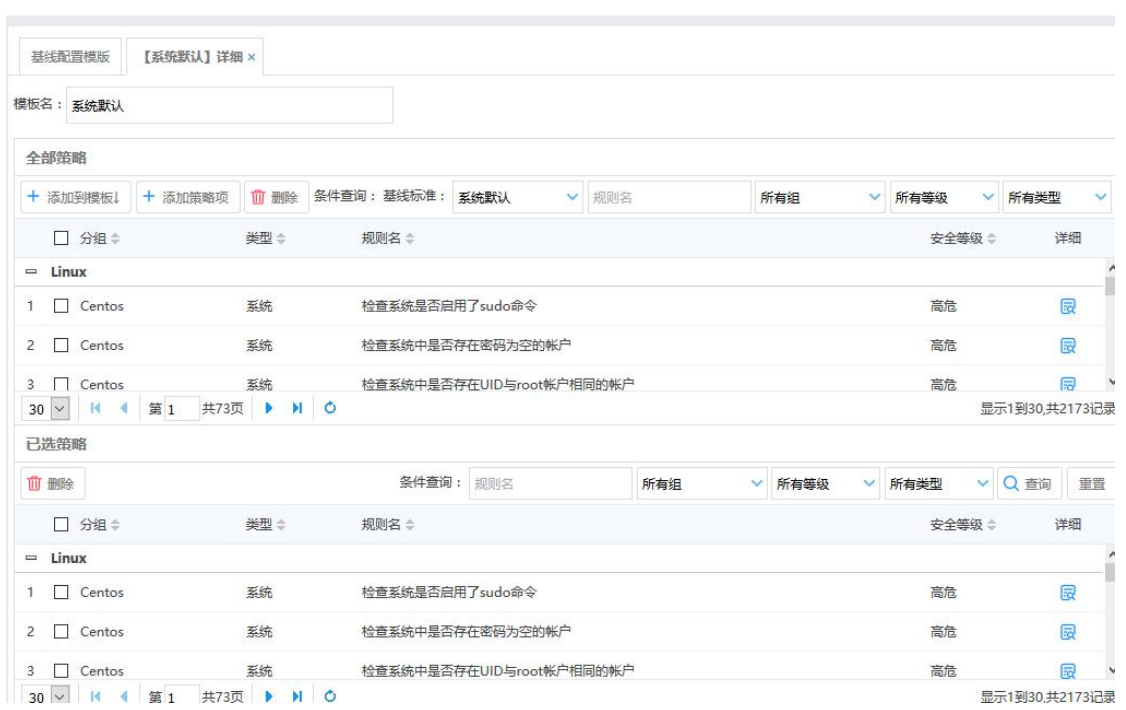

## **4.6.4 数据库扫描策略**

该模块的主要功能是管理数据库策略,以列表的方式显示模板名称、紧急、高 危、中危、低危、信息策略数等信息。(数据库策略模板不可添加、修改、删除)

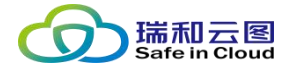

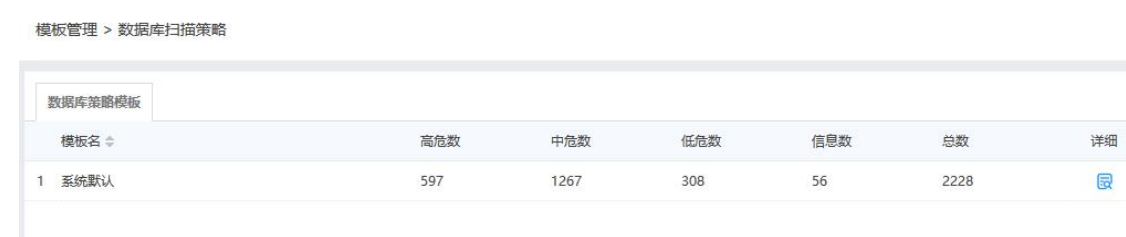

## **4.6.5 主机扫描模板**

本功能模块是管理和维护主机漏洞扫描模板,在建立主机漏洞扫描的任务 时,需要选择使用的扫描模板,就是从本功能模块保存的扫描模板中选择的。

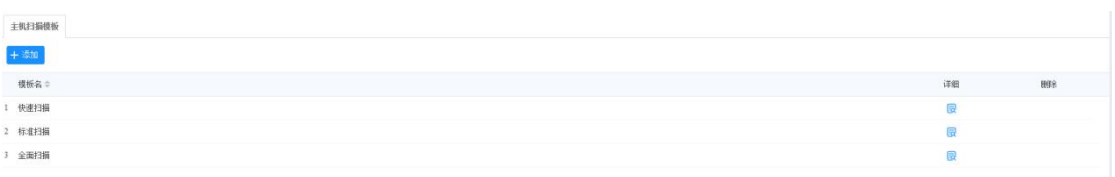

## **4.6.5.1 预定义扫描模板**

系统预置了 3 个扫描模板:

- 1. 快速扫描, 扫描的端口较少, 使用所有扫描策略;
- 2. 标准扫描, 扫描的端口较多, 使用所有扫描策略;
- 3. 全面扫描, 扫描全部端口, 使用所有扫描策略。

注意:系统预置的扫描模板不可修改、删除。

#### 云翼-脆弱性扫描与管理系统 用户手册

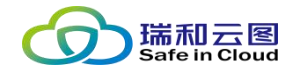

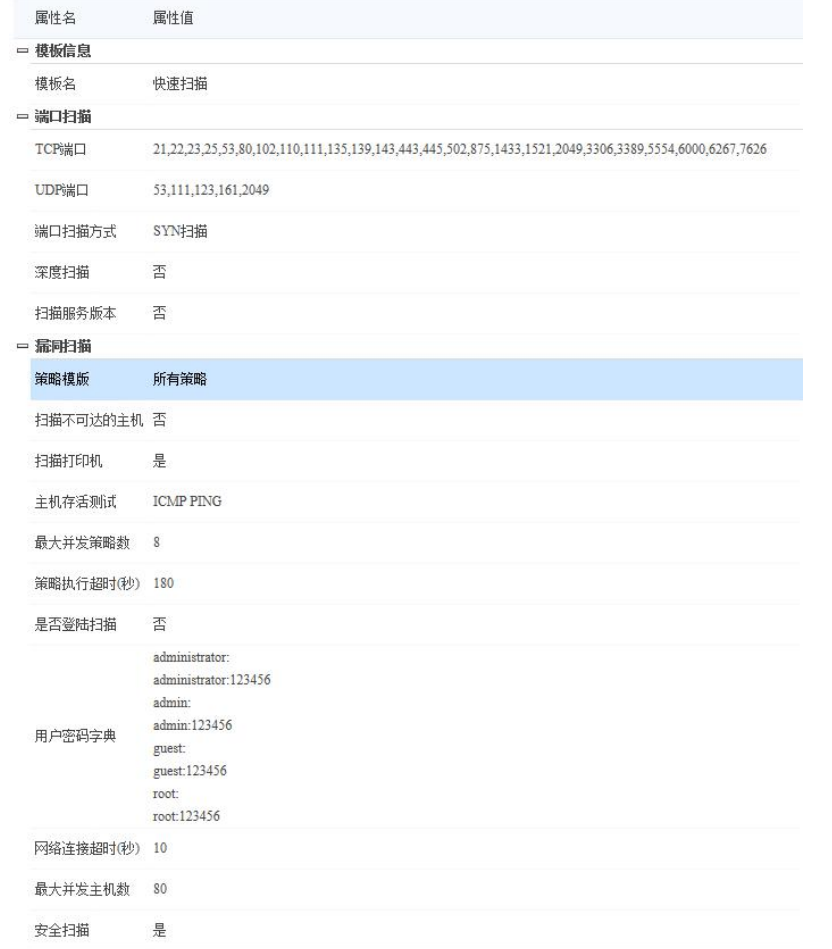

## 快速扫描模板

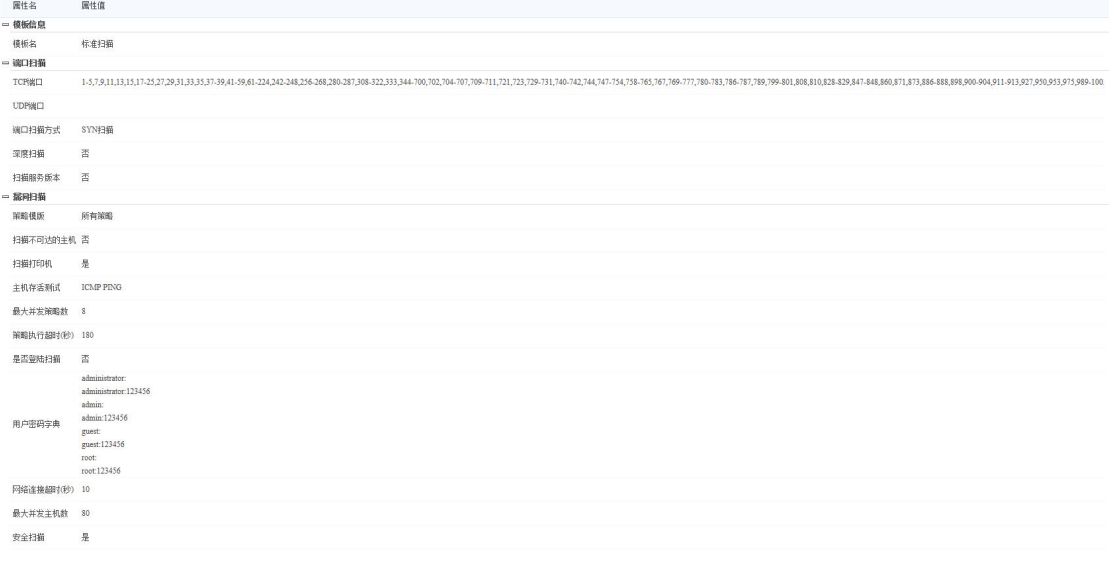

标准扫描模板

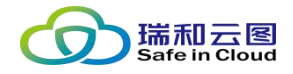

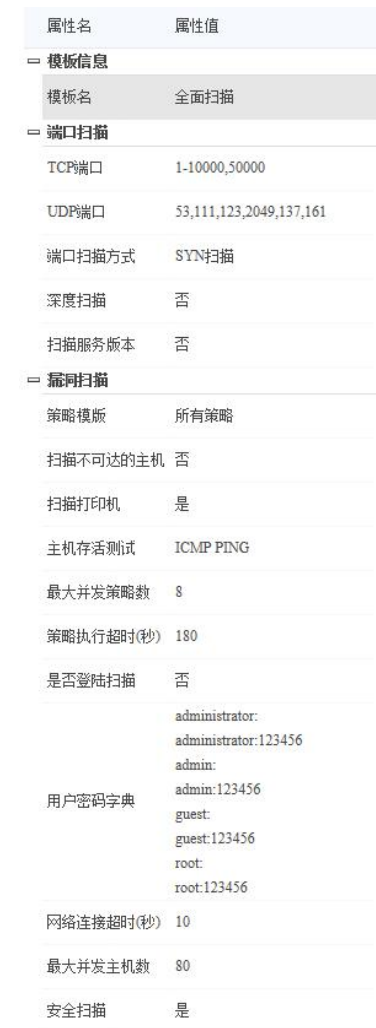

全面扫描模板

## **4.6.5.2 查看扫描模板详情**

点击列表"详细"列的 图按钮,可在新建页签中查看扫描模板的详情。

#### 云翼-脆弱性扫描与管理系统 用户手册

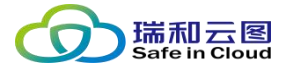

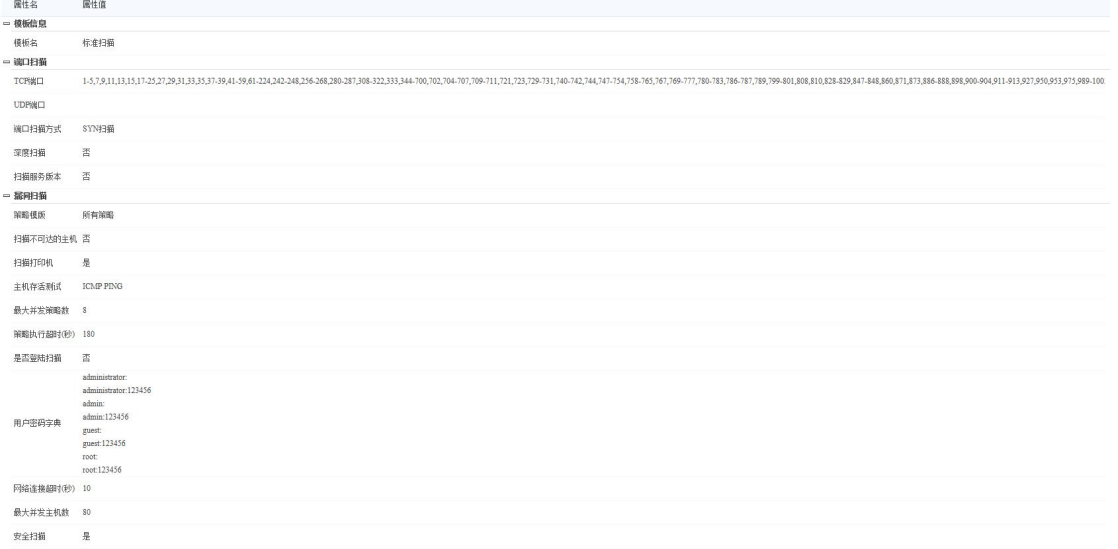

## **4.6.5.3 添加扫描模板**

点击页面左上角的 ※ 按钮,可在新建页签中设置新添加扫描模板的各项参

数。

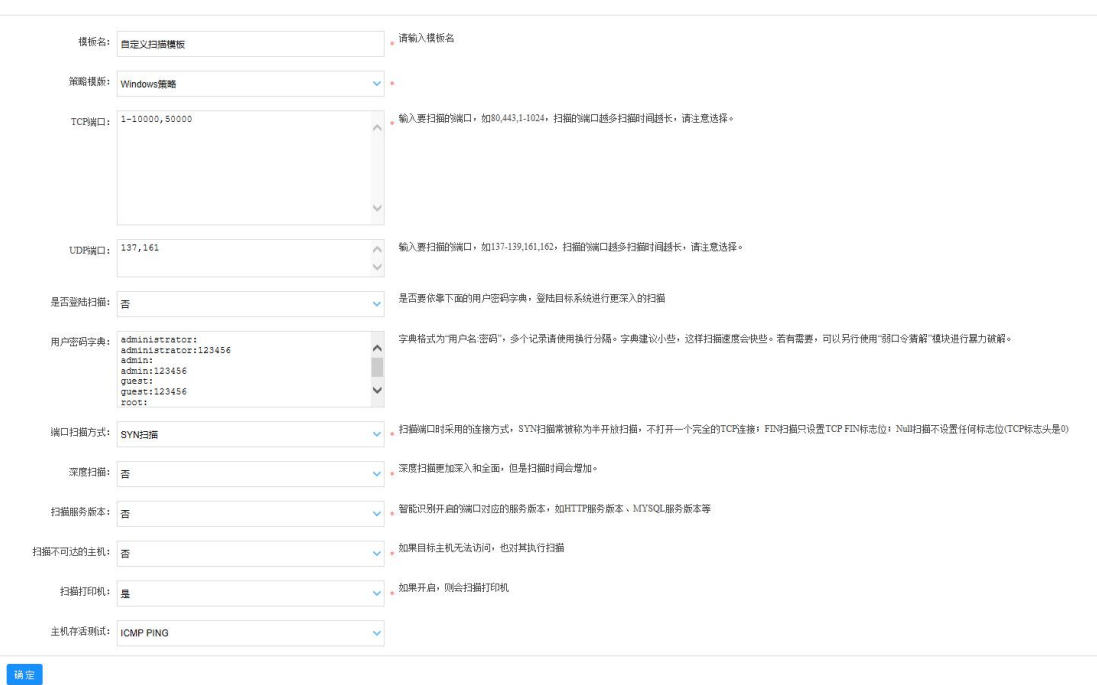

- **模板名(必填):**命名模板名称;
- **策略模板(选择):**选择一个策略模板;
- **TCP 端口(必填):**输入需要扫描的 TCP 端口,端口间使用英文逗号隔

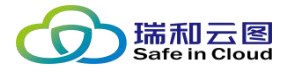

开;

- **UDP 端口(选填):**输入需要扫描的 UDP 端口,端口间使用英文逗号 隔开,可留空;
- **是否登录扫描(选择):**默认关闭,如选择了启用登录扫描,则需要在 "用户密码字典"中填入用户名和密码,以此进行对目标系统更深入的 扫描;
- **用户密码字典(选填):**如选择了启用登录扫描,则需要输入用户名密 码字典,格式为每行通过":"隔开用户名和密码,形如"admin:123456"。
- **端口扫描方式(选择):**
	- √ TCP 扫描, 也称全连接扫描, 直接与被扫描目标建立连接, 在连接 后开始扫描,可能会被主机防火墙防护。
	- ✓ SYN 扫描(默认), 也称半连接扫描, 也是最常用的扫描方式。
	- ✓ ACK 扫描, 可以探测那些阻止 SYN 或 ICMP Echo 请求的主机, 提 高通过主机防火墙的概率。
	- √ FIN 扫描、Xmas Tree 扫描和 Null 扫描, 如果 SYN 扫描无法有效 的查明端口开放情况,有可能是被防火墙阻拦,可以尝试更换为 FIN、Xmas Tree 或 Null 扫描方式再行尝试。
- **深度扫描(选择):**默认关闭,如开启深度扫描,会扫描主机上的应用 系统,会呈现更加详细的扫描结果,但是也会相应的增加扫描时间。
- **扫描服务版本(选择):**默认关闭,如开启扫描服务版本,系统会智能 识别开启的端口所对应的服务版本,如 HTTP 服务版本、MySQL 服务 版本等。

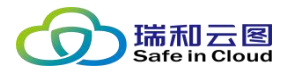

- **扫描不可达的主机(选择):**默认关闭,如开启扫描不可达的主机,即 使目标主机无法访问,也会对其进行扫描。
- **扫描打印机(选择):**默认关闭,如开启扫描打印机,则会对打印机执 行扫描。
- **主机存活测试(选择):**
	- √ ICMP Ping (默认), 最常使用的判断主机存活的方法;
	- ✓ ARP、 TCP Ping、 TCP-SYN Ping, 如目标主机禁止了 ICMP Ping, 则可使用 ARP、ICMP Ping、TCP-SYN Ping 等方式进行探测。
- **最大并发策略数(必填):**默认为 16,可选择 1-31。
- **策略执行超时(秒)(必填):**默认为 180 秒,可选择 1-600。
- **网络连接超时(秒)(必填):**默认为 10 秒,可选择 1-30。
- **最大并发主机数(必填):**默认为 64 个,可选择 1-128。
- **安全扫描(必选):**默认开启,如果禁用,将执行可能会影响主机/服务 可用性的扫描策略,但是会使扫描更加深入和全面。

### **4.6.6 敏感内容模板**

模块的主要功能是添加、删除网站安全监控中的敏感关键字。系统内置了两 个模板,涵盖了大部分的敏感词汇。

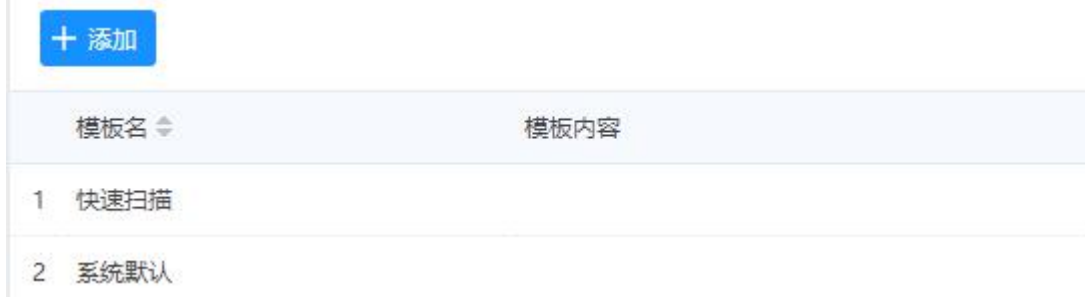

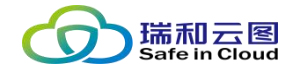

如果用户需要自定义敏感词汇,需要点击工具栏中的 \*\*\* 按钮, 即可添加敏

#### 感关键字模板。

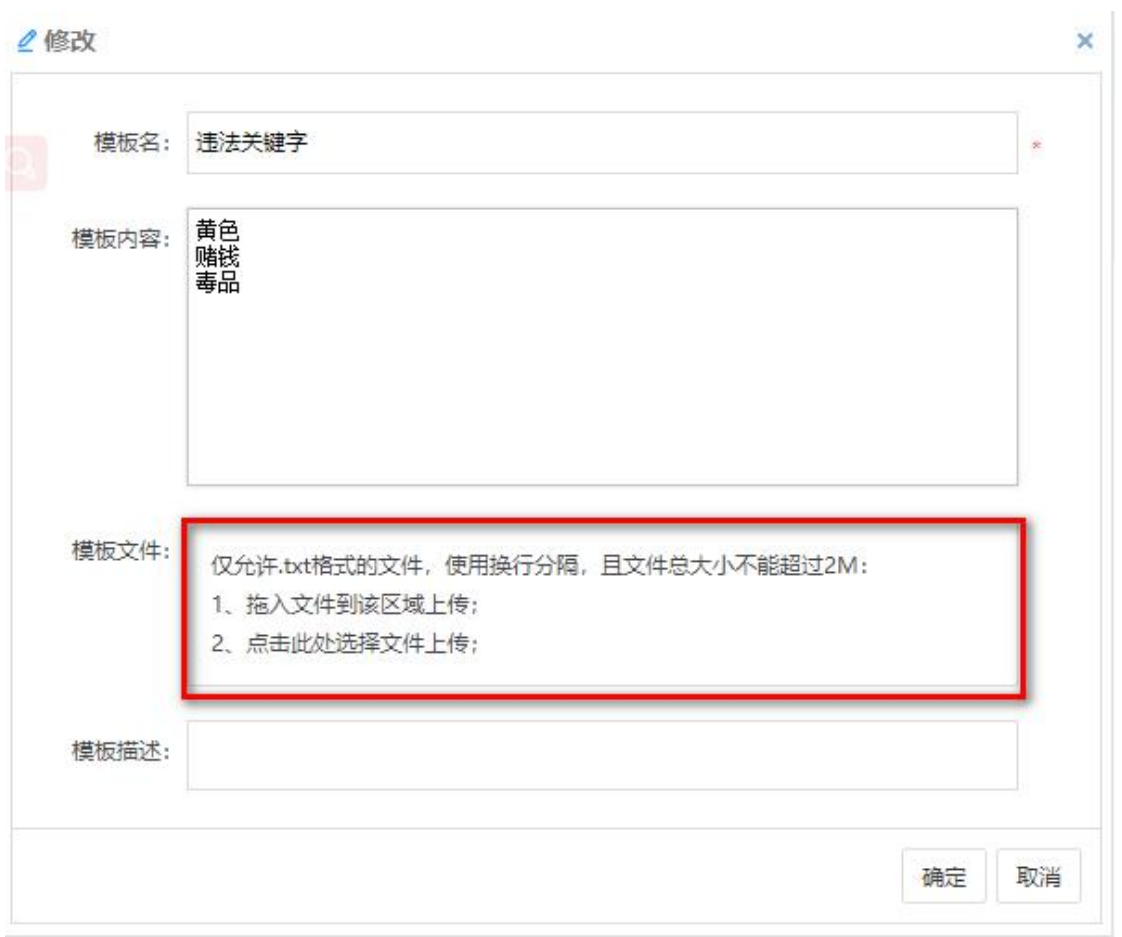

自定义的关键字使用换行符隔开,如果关键字数量较大,可预先存到一个 txt 文 本中,再将其上传至该页面,点击确定完成敏感内容的模板添加。

## **4.6.7 网站代理服务器**

该模块的主要功能的添加、删除访问的网站代理服务器。可导入和导出服务 器模板。

点击工具栏中的 ※ 按钮,即可添加敏感关键字模板。

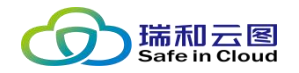

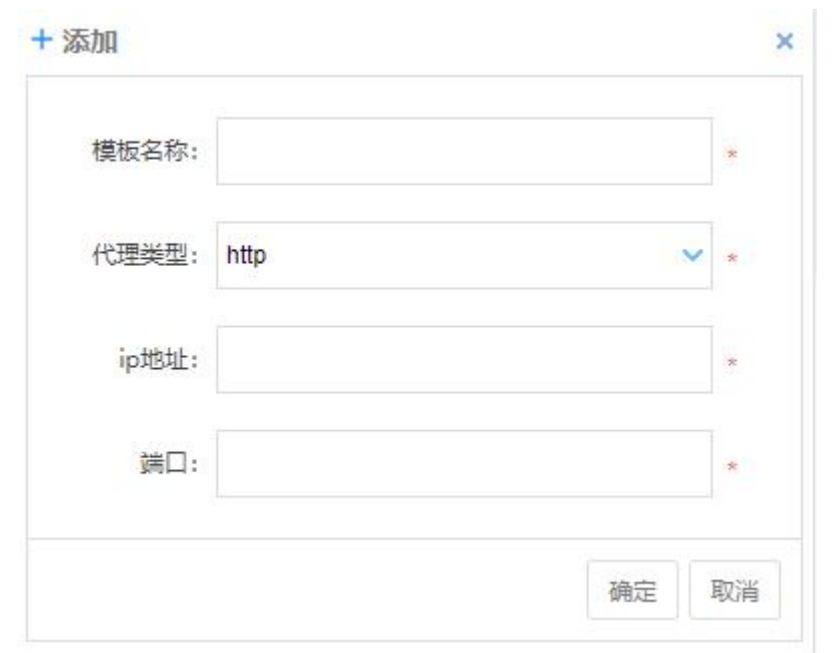

- > 模板名称(必填):用户自定义一个方便记忆的名称。
- ▶ 代理类型 (必填) : 有 http、https、socks5 三种类型可选, 但要与要 连接的代理服务器代理类型一致。
- > IP 地址 (必填): 填写正确的代理服务器地址。
- > 端口 (必填): 填写正确的代理服务器端口号。

## **4.6.8 密码字典模板**

该模块的主要功能为将常用的弱口令字典保存起来,方便直接应用到各个不同 的弱口令扫描任务中,以列表的方式显示字典名称、字典类型和字典内容等信息。 (系统默认的弱口令字典不可修改、删除)

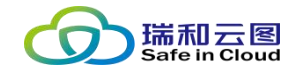

模板管理 > 密码字典模板

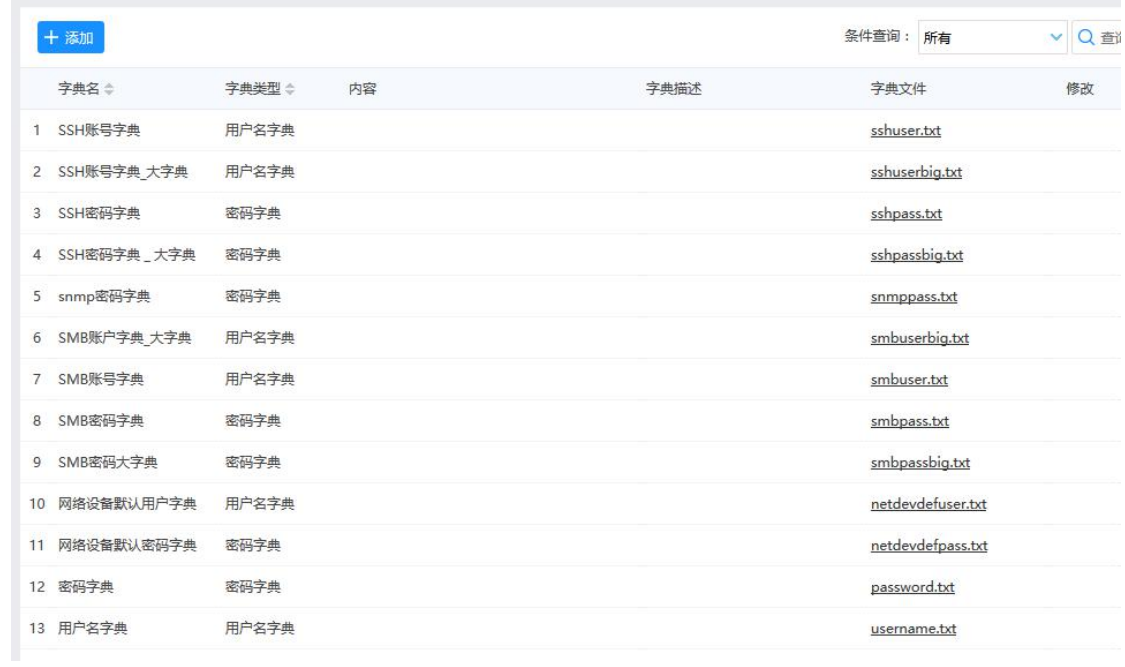

## **4.7 日志管理**

本功能模块,可查看、导入、导出、清理和设置各类系统产生的日志。日志 分为操作日志(记录登录账号操作行为)、系统日志(记录系统自动执行的任务, 如周期性扫描任务)和告警日志(记录扫描结果,将扫描出的漏洞以告警形式列 出)。

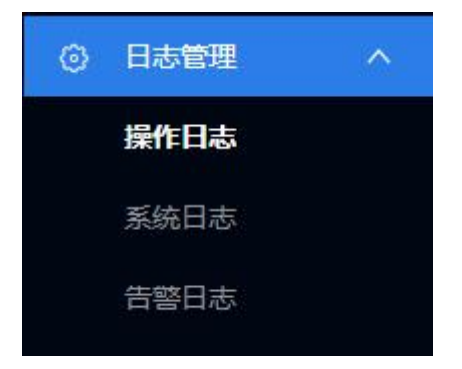

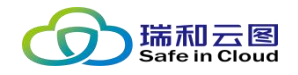

## **4.7.1 操作日志**

操作日志中,记录所有登录管理员的操作行为,并以日志条目的形式展示。

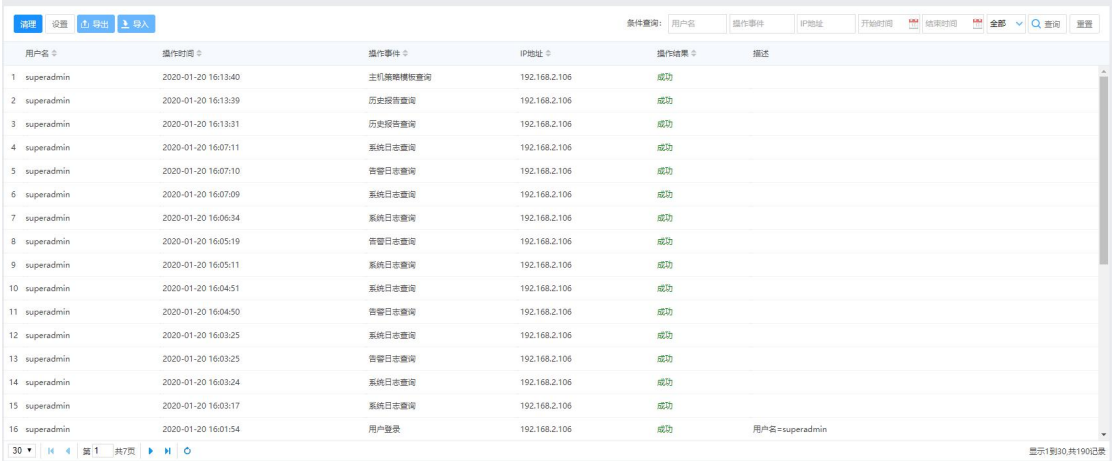

## **4.7.1.1 日志查询**

位于页面右上角,有条件查询组件。

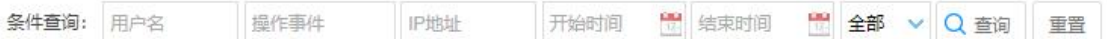

● 可通过以下条件查询日志:

- 管理员用户名
- 操作事件(关键字)
- 登录终端 IP 地址
- > 时间段(开始时间、结束时间)
- 操作结果(成功、失败)
- 选择好条件后,点击"查询",执行检索。
- 点击"重置",可重置检索条件。

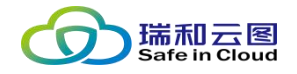

## **4.7.1.2 日志空间设置**

页面左上角,点击 按钮,可打开日志空间设置选项。

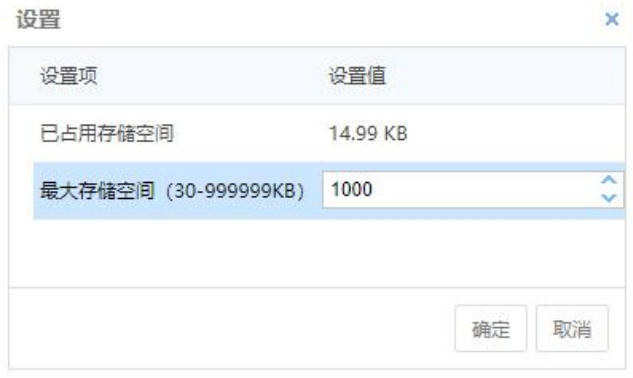

如图,展示目前已占用的存储空间大小,并可设置最大存储空间。

#### **4.7.1.3 日志导出**

页面左上角, 点击 <br>
按钮, 可将目前条件查询到的所有日志条目导出为文 件形式,并选择目录下载到登录终端。

## **4.7.1.4 日志导入**

页面左上角, 点击 ※ 按钮, 可将以前导出的日志文件导入至系统 (如日志 丢失或清理)。

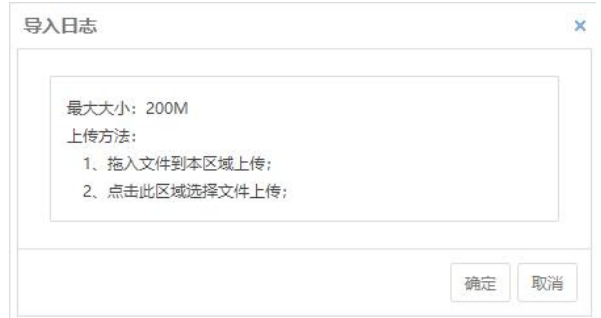

支持日志文件最大 200MB, 可将文件拖入文本框进行上传, 也可以点击文

本框,通过文件浏览器选择日志文件。

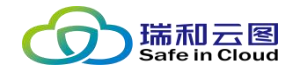

### **4.7.1.5 日志清理**

页面左上角,点击 # 按钮,可选择清理日志空间。

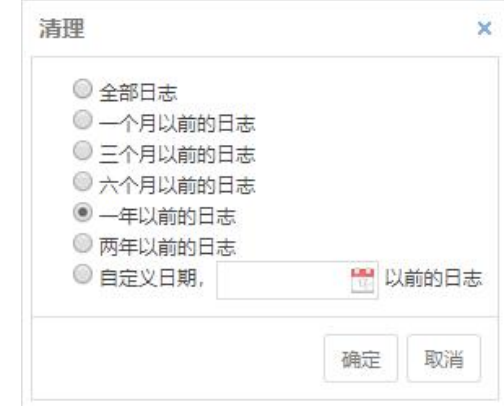

可选择清理全部日志,或按照时间长度清理,支持:

- √ 清理一个月以前的日志
- ✔ 清理三个月以前的日志
- ✔ 清理六个月以前的日志
- ✔ 清理一年以前的日志
- √ 清理两年以前的日志
- √ 清理自定义设置的日期以前的日志

## **4.7.2 系统日志**

系统日志中,记录所有系统自动执行的任务(如周期性扫描),并以日志条 目的形式展示。

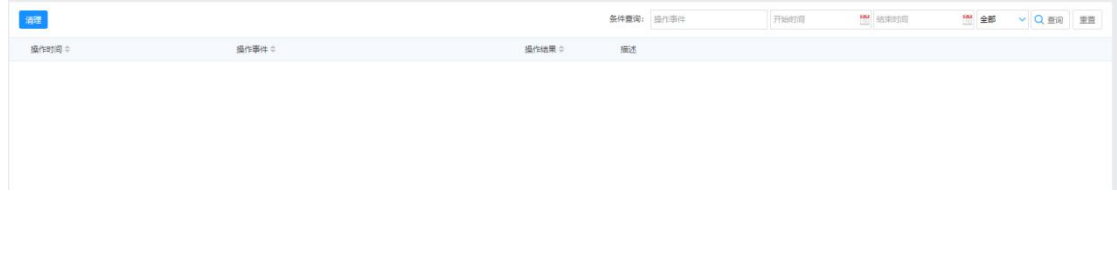

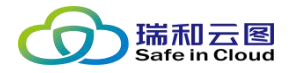

### **4.7.2.1 日志查询**

位于页面右上角,有条件查询组件。

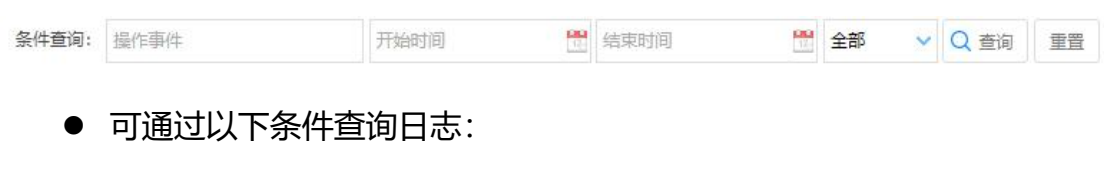

- 操作事件(关键字)
- > 时间段 (开始时间、结束时间)
- 操作结果(成功、失败)
- 选择好条件后,点击"查询",执行检索。
- 点击"重置",可重置检索条件。

### **4.7.2.2 日志清理**

页面左上角, 点击 # 按钮, 可选择清理日志空间。

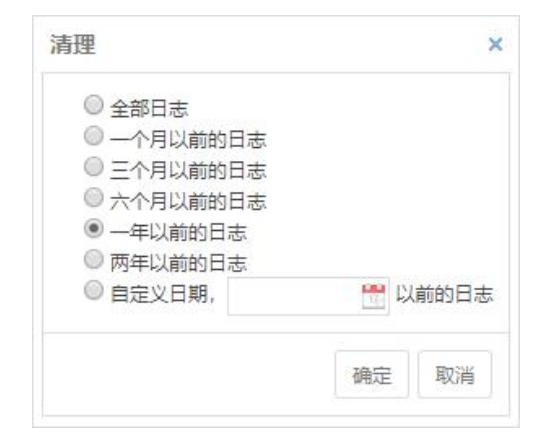

可选择清理全部日志,或按照时间长度清理,支持:

- √ 清理一个月以前的日志
- √ 清理三个月以前的日志
- ✔ 清理六个月以前的日志

第 72 页 共 94 页
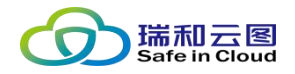

- ✔ 清理一年以前的日志
- ✔ 清理两年以前的日志
- ✔ 清理自定义设置的日期以前的日志

# **4.7.3 告警日志**

告警日志中,记录所有扫描出的漏洞,并可设置告警是否已读,并支持告警 日志的导出、删除和清理。 日末管理 > 告察日末

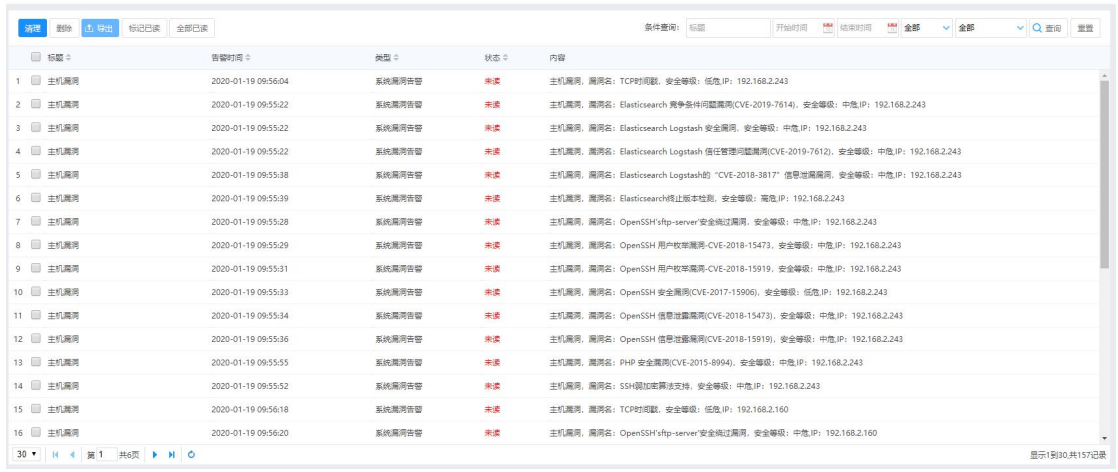

# **4.7.3.1 日志查询**

#### 位于页面右上角,有条件查询组件。

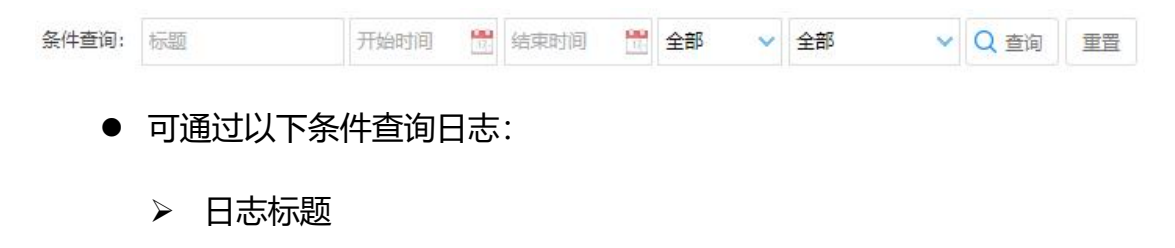

- 时间段(开始时间、结束时间)
- 告警是否已读(全部、已读、未读)

第 73 页 共 94 页

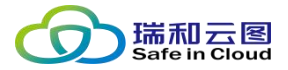

告警类型(全部、系统告警、网站漏洞告警、系统漏洞告警、基线

核查告警)

- 选择好条件后,点击"查询",执行检索。
- 点击"重置",可重置检索条件。

## **4.7.3.2 日志标记已读**

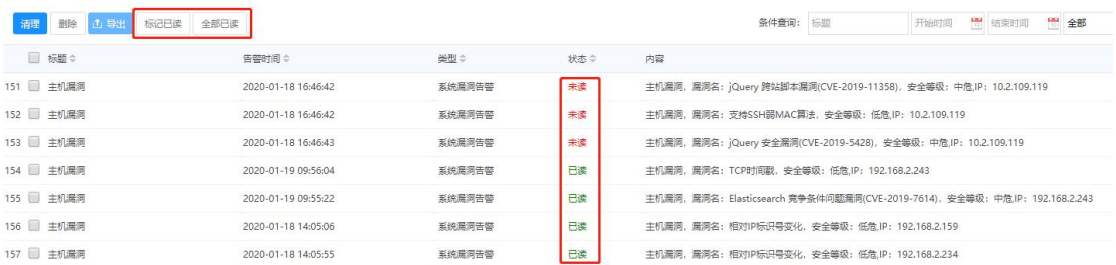

告警日志在产生之后,会默认处于"未读"状态(处于"未读"状态的日志 条目计数,也会显示在界面右上角的告警位置)。

当管理员了解日志条目情况之后,可将日志条目转变为"已读"状态,有两 种方式进行该操作:

- 通过勾选日志条目, 点击左上角 \*\*\*\* 按钮, 可将日志条目状态由 "未读" 变为"已读"。
- 也可以直接点击左上角 \*\*\* 按钮, 将所有状态为"未读"状态的日志条 目,转变为"已读"状态。

#### **4.7.3.3 日志导出**

页面左上角,点击 <br>按钮, 技法日前条件查询到的所有日志条目导出为文

第 74 页 共 94 页

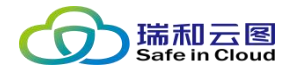

件形式,并选择目录下载到登录终端。

### **4.7.3.4 日志删除**

在勾选日志条目后,点击左上角 按钮,可删除已勾选的日志条目。

# **4.7.3.5 日志清理**

页面左上角,点击 裡按钮,可选择清理日志空间。

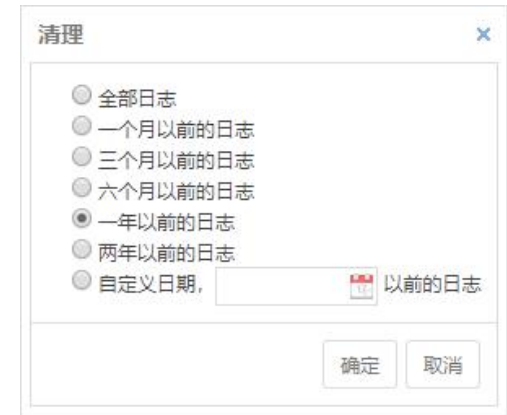

可选择清理全部日志,或按照时间长度清理,支持:

- ✔ 清理一个月以前的日志
- ✔ 清理三个月以前的日志
- ✔ 清理六个月以前的日志
- ✔ 清理一年以前的日志
- √ 清理两年以前的日志
- √ 清理自定义设置的日期以前的日志

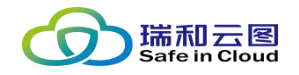

## **4.8 系统管理**

本功能模块,用于进行各类系统自身相关参数的调整,涉及用户与角色、系 统还原、系统时间、扫描引擎管理、系统备份恢复、系统升级、系统诊断、系统 服务等各方面的管理和配置。

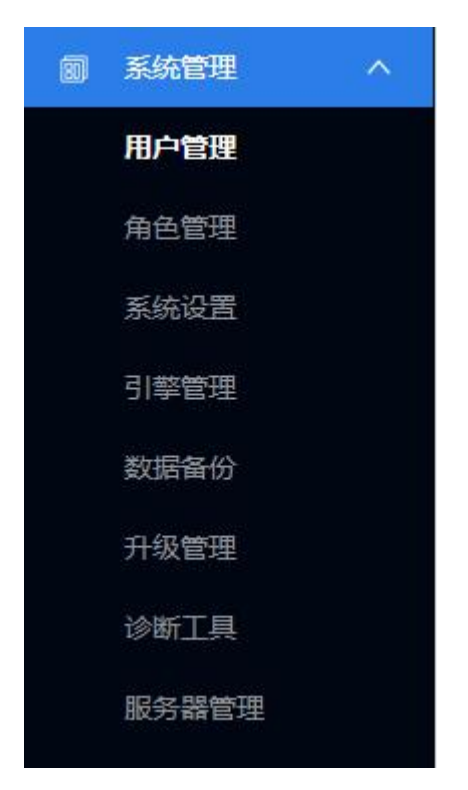

# **4.8.1 用户管理**

以列表的方式显示用户的详细信息,包括用户名、姓名、电话、所属角色、 所属区域、锁定状态。(系统默认管理员不可修改、删除、锁定/解锁), 点击 右侧的 <mark>眼</mark>, 可查看该用户的详细信息。

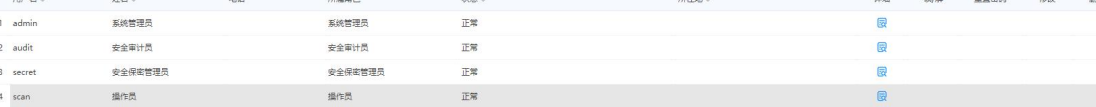

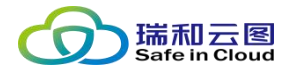

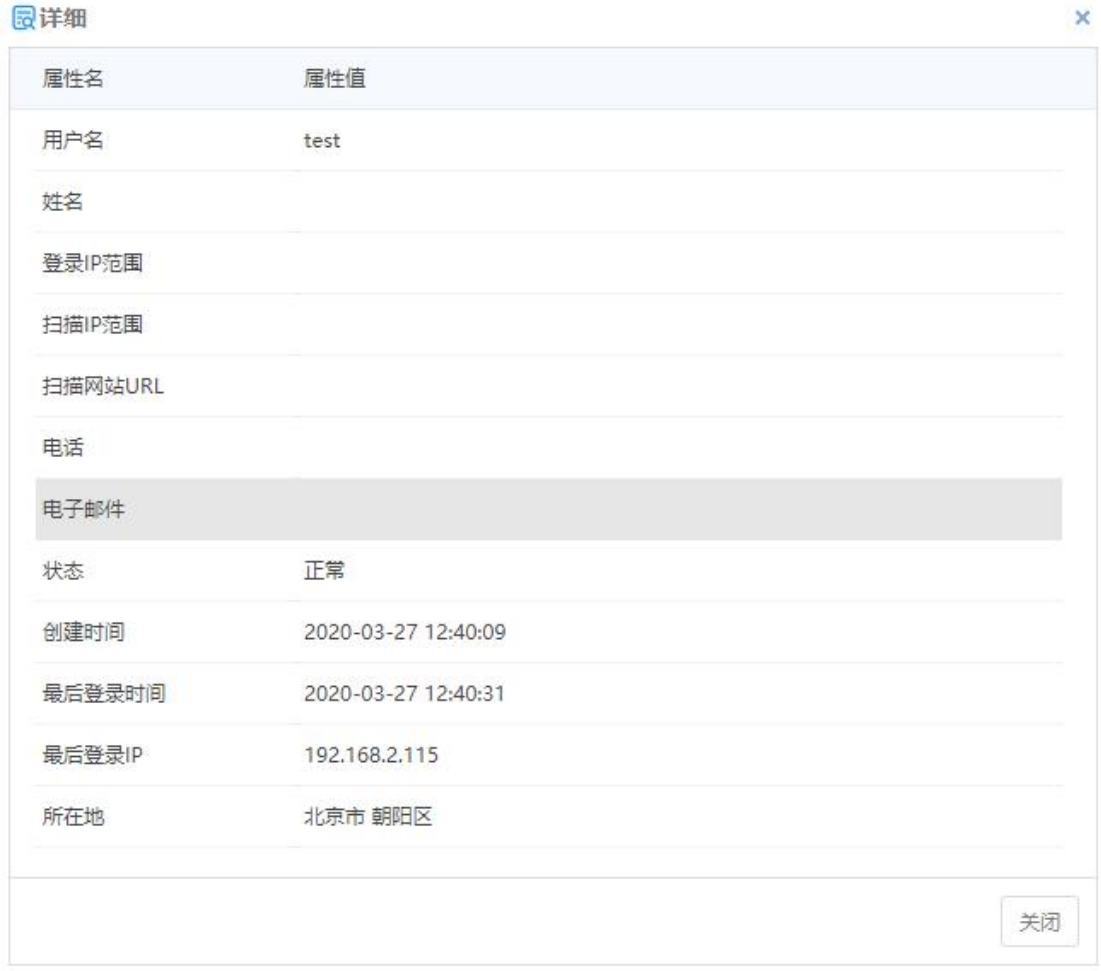

点击 **\*\*\* 按钮,输入信息,即可添加用户。** 

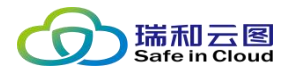

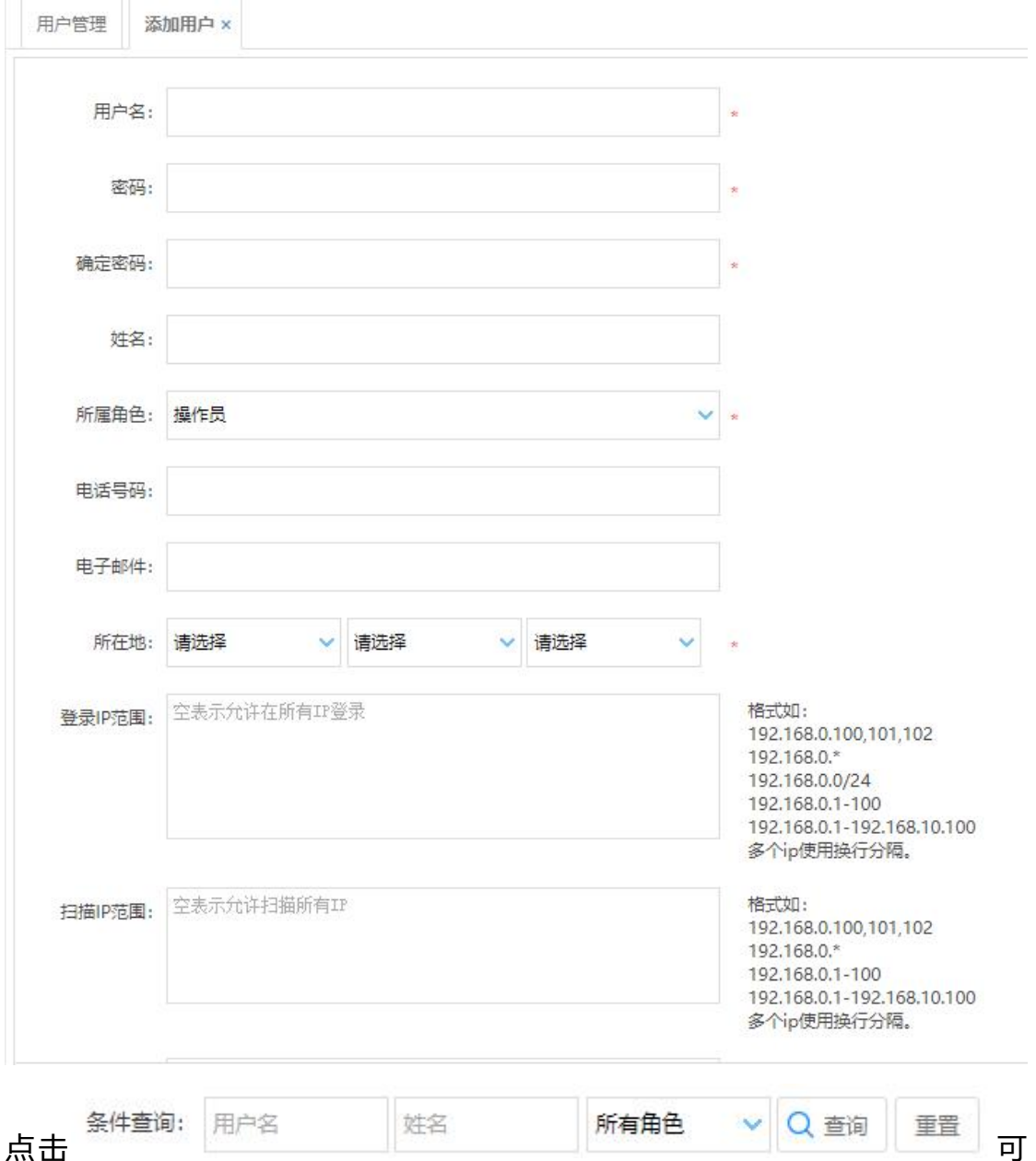

查询相关用户。

# **4.8.2 角色管理**

以列表的方式显示角色的详细信息,包括角色名、描述和权限。(系统默认 管理员、审计员、操作员不可修改、删除)。点击右侧的 <sup>62</sup> ,可以查看该角色 所具有哪些权限。

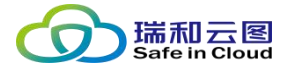

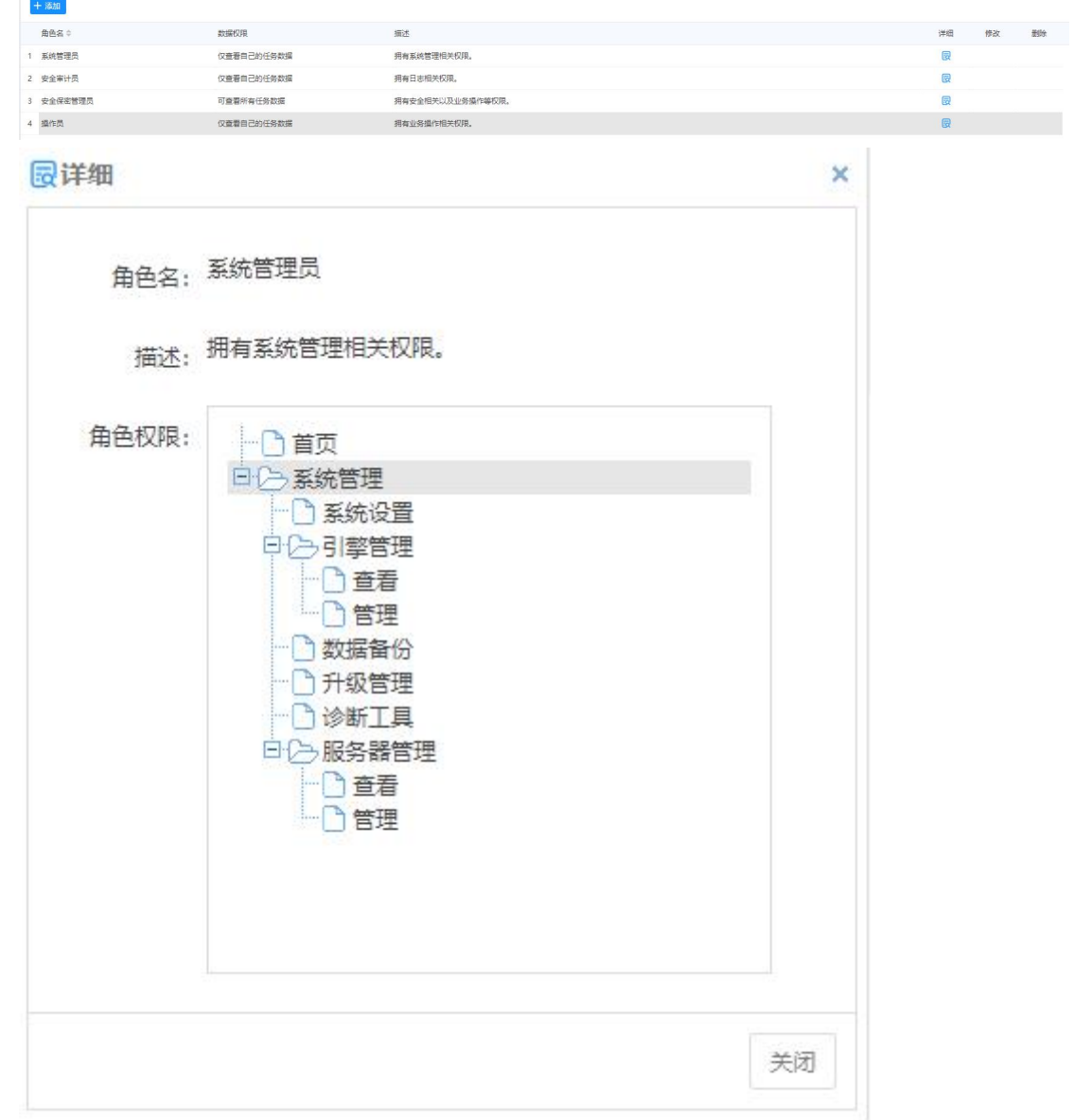

点击 **\*\*\* 按钮,输入信息,可新建自定义权限的角色。** 

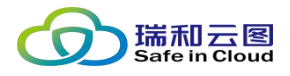

+添加 × 角色名: 描述: 角色权限: 权限列表 □□□首页 **白〇〇 资产管理** □図资产分组管理 **中2→図 资产管理** □□□查看 □□□管理 **中2→図 网站管理** □図章看 □□□管理 白色図认证信息 ·□□ 查看 ○図管理 白(六) 任务管理 **白2→図 资产梳理** D⊠查看 □□□管理 日2-2 主机漏洞扫描 **BE#** 确定 取消

点击 2 可对新建的角色进行修改, 修改后的角色对应的用户需重新登录才能生 效。

# **4.8.3 系统设置**

系统设置功能具备以下设置功能:

- ✓ 设置系统恢复出厂设置
- ✔ 设置会话超时时间
- √ 设置系统接口 IP
- √ 设置最大并发扫描任务数

第 80 页 共 94 页

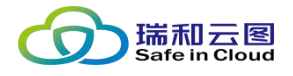

✔ 时间设置

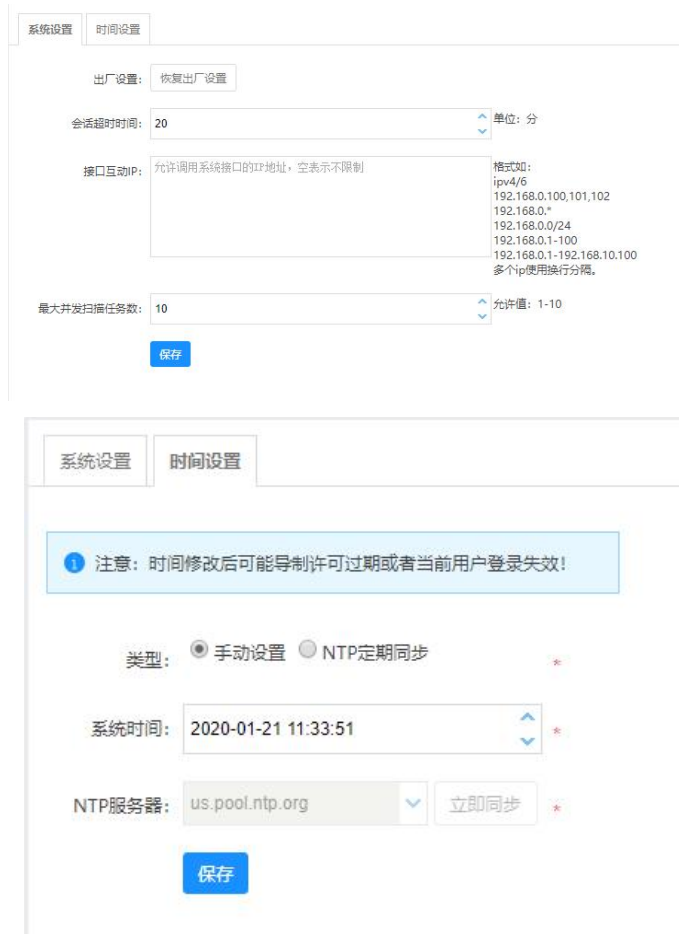

### **4.8.3.1 恢复出厂设置**

点击 \*\*\*\*\*\* , 将弹出警示框体, 如下图:

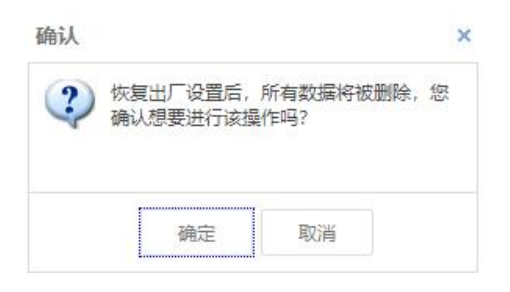

点击确定后,系统将恢复出厂设置,即回到系统刚部署完成的状态,所有后 建数据(如导入的资产,自定义的扫描策略/模板,已设置的扫描任务,已生成 的报表等等)都将被删除。

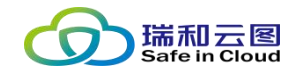

## **4.8.3.2 设置会话超时时间**

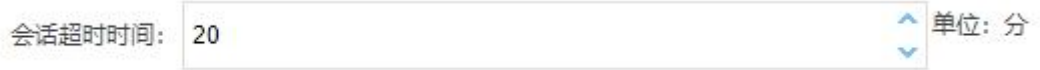

可设置会话超时时间,超过时间未操作,将中断管理连接。再次操作之前需 要重新登录。

#### **4.8.3.3 设置接口互动 IP**

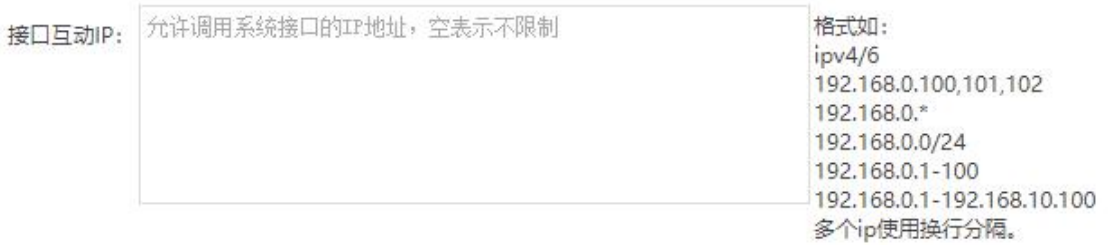

如存在外部实体需要通过接口方式与本系统互动,则建议在此处填写外部实 体的 IP 地址。

**注意:如果是在等级保护一体机、云安全管理平台场景下加载了漏洞扫描虚 拟机的话,则在此无须填写 IP。**

# **4.8.3.4 最大并发扫描任务数**

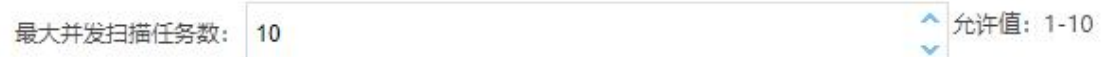

此处可设置最大并发扫描任务数,依据产品授权不同,允许的最大并发扫描 任务数会有变化。会在文本框右侧提示。

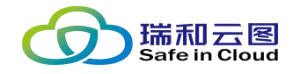

关机

网卡管理

### **4.8.3.5 时间设置**

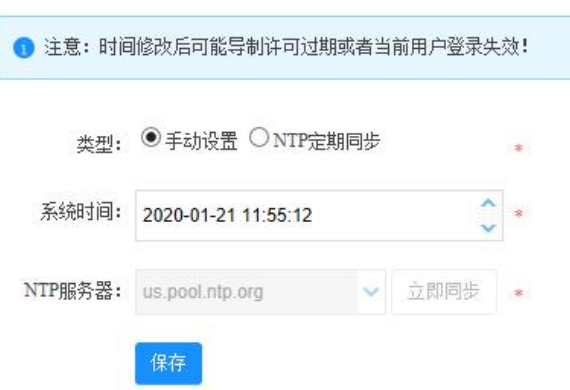

- 可手动设置系统时间
- 可通过 NTP 服务器定期同步时间, 需要设置 NTP 服务器地址

**注意:请按照实际时间进行手动修改,否则可能会导致产品授权许可过期, 导致需要重新导入授权。**

# **4.8.4 引擎管理**

引擎

127.0.0.1

引擎管理 引擎名

1 本机引擎

此功能模块用于查看扫描引擎的状态,并可对扫描引擎执行重启、开/关机、 网卡管理等操作。

在线

#### **4.8.4.1 引擎重启**

当出现扫描任务卡死时,可对扫描引擎执行重启操作进行恢复。

● 点击"重启"列的 按钮, 弹出警示框。点击确定后将对扫描引擎执行 重启操作。

**注意:如果只有一个扫描引擎,在扫描引擎重启后,需要等待一段时间,重 新登录系统才可继续使用本系统。**

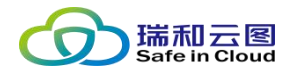

# **4.8.4.2 引擎关机**

当出现扫描任务卡死时,可对扫描引擎执行关机再开机的操作进行恢复。

● 点击"关机"列的■按钮,弹出警示框。点击确定后将对扫描引擎执行 关机操作。

● 等待

### **4.8.4.3 网卡管理**

可以查看网卡的网络信息,双击图例,则进一步展示网卡的详细信息。

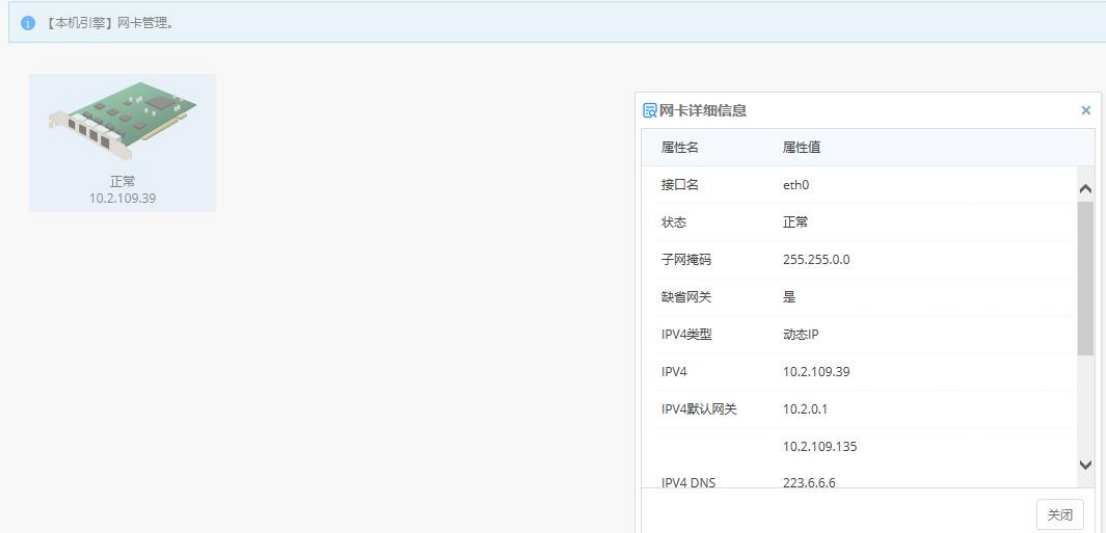

# **4.8.5 数据备份**

可以对系统执行数据备份和恢复。

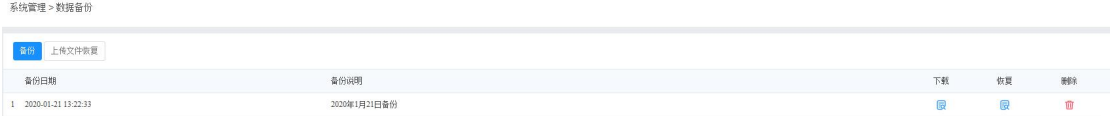

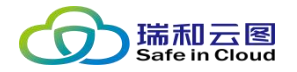

### **4.8.5.1 创建系统备份**

点击左上角 <sup>660</sup> 按钮, 在弹出文本框中输入"备份说明"文字, 点击确定后 即可创建系统备份文件。创建文件时会等待一段时间,创建成功后会生成一条记 录。

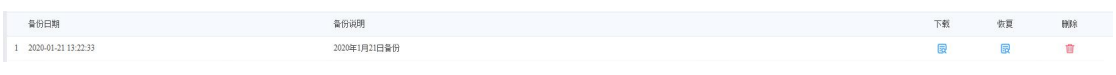

## **4.8.5.2 备份文件操作**

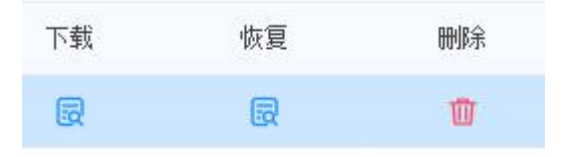

可针对备份文件执行下载、恢复和删除操作。

- 备份文件下载: 点击列表"下载"列的®按钮, 即可选择下载目录, 将文 件下载至访问终端的指定目录。
- 备份文件恢复: 选择需要恢复的文件记录, 点击该记录"恢复"列的®按 钮,在确认框中进行确认后,即可按此备份文件执行恢复。
- **备份文件删除:**如需删除备份文件,可点击需要删除的备份文件记录"删 除"列的 ■ 按钮, 在确认框中进行确认后, 即可删除备份文件。

#### **4.8.5.3 上传文件恢复**

点击界面左上角 转继 按钮,选择上传文件路径,点击确定后,就可以开始 恢复过程。

# **4.8.6 升级管理**

可以对系统执行在线升级的设置,上传升级包进行离线升级,同时也对升级

第 85 页 共 94 页

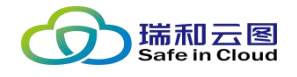

# 行为进行记录。

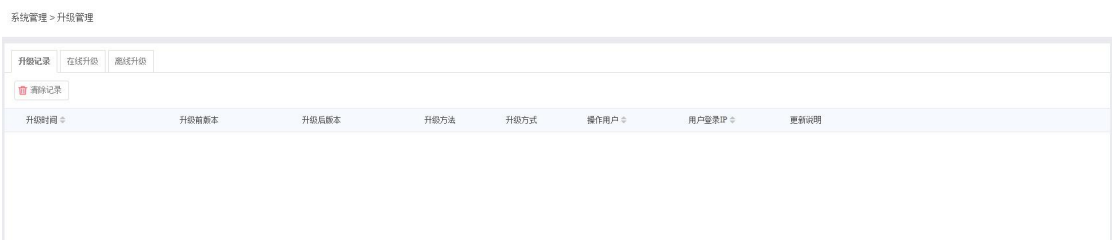

# **4.8.6.1 升级记录**

本页面记录在线或离线的升级记录,并可对升级记录执行清除操作。

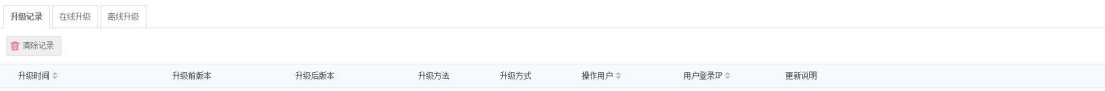

点击左上角 ,和读 可在确认后删除所有升级记录。

# **4.8.6.2 在线升级**

可在本页面查看到当前版本号。

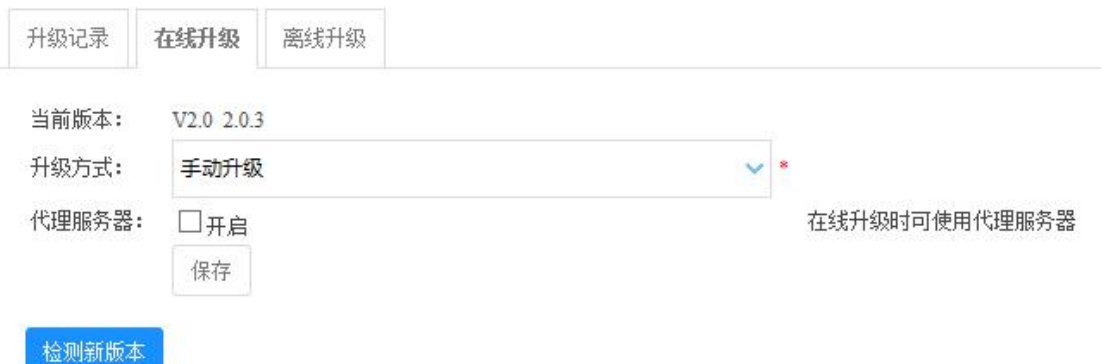

- 升级方式,包括:
	- 手动升级,即通过手动方式,点击"检测新版本"按钮,再执行在 线升级;

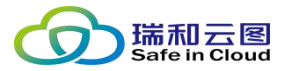

- 有更新时提醒,即当系统检测到有更新时,会在界面中提醒使用者 存在新的升级包,由管理员决定是否升级;
- 定时升级,可选择每天一个具体的时间(小时和分钟),检测更新 并自动进行升级。
- 代理服务器: 可选择是否开启代理服务器。如需进行在线升级, 则需要 开启代理服务器,使用默认字段开启即可。
- 点击 ※※※钮,如果存在互联网连接或升级代理服务器,可以检测是否 存在新版本,并执行升级。
	- **4.8.6.3 离线升级**

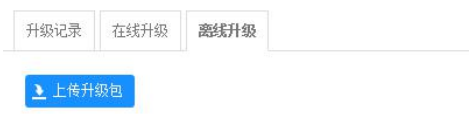

点击上传升级包按钮,可选择离线升级包执行升级。

# **4.8.7 诊断工具**

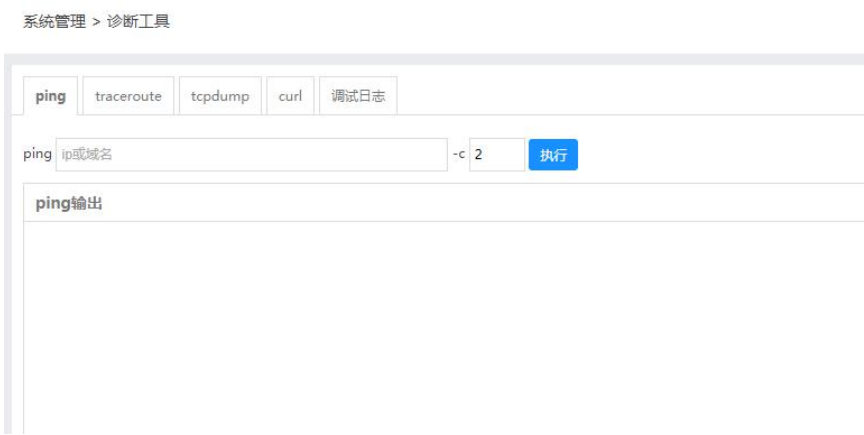

诊断工具提供多种工具:

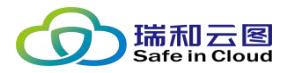

- Ping 工具: 检测资产存活状态;
- Traceroute: 定位系统和资产之间存在的所有路由器, 查看路由跳数, 判断网络情况;
- TCPdump: 用于抓包, 可用于检测排除网络故障;
- Curl: 用于抓取 URL 页面的 HTML 代码, 经常用于测试网络和 url 的联 通性,模拟正常的网络访问;
- 调试日志: 如果系统出现较大问题或故障, 且无法通过重启等方式解决, 就需要厂商人员下载调试日志,进行诊断。

## **4.8.7.1 Ping 工具**

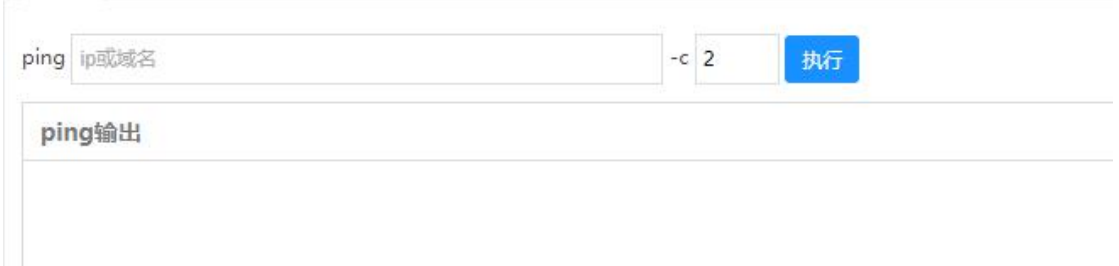

可输入需要 ping 的 IP 或域名, 并在"-c"后输入发包数量, 点击执行后, 执行结果将在下方面板中显示。

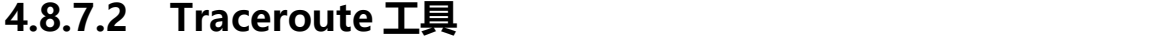

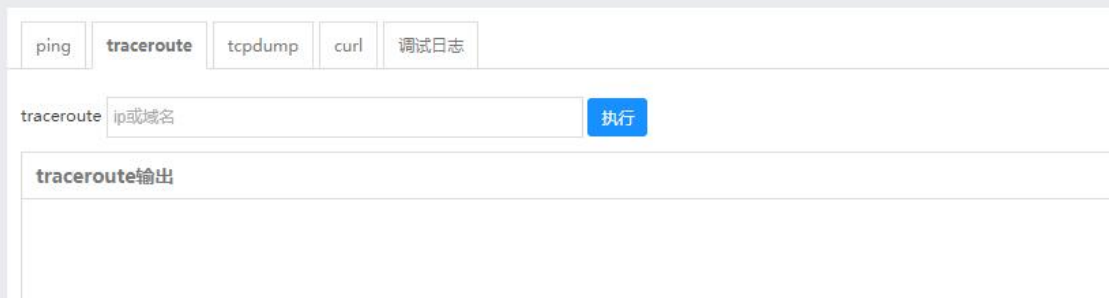

输入需要 traceroute 的 IP 或域名,点击执行后,执行结果将在下方面板中

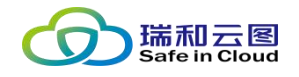

显示。

# **4.8.7.3 TCPdump 工具**

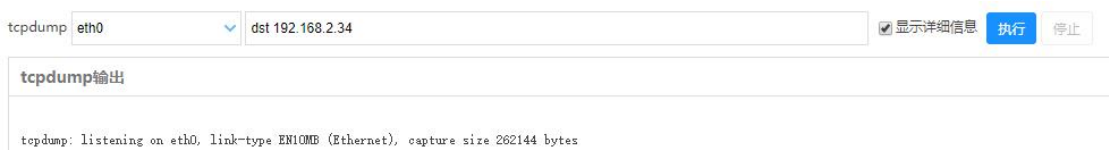

选择网口,并输入 TCPdump 命令,点击执行后,执行结果将在下方面板中

显示。

# **4.8.7.4 Curl 工具**

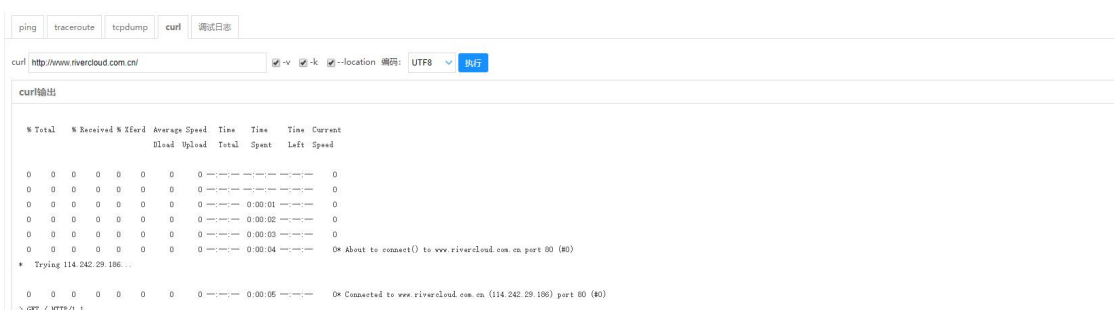

输入需要访问的域名,可选择性的勾选-v(显示 http 通信的整个过程)、 -k (访问 HTTPS 网站时可忽略证书不受信问题)、--location (可访问重定向 或跳转的主机)。点击执行后,执行结果将在下方面板中显示。

## **4.8.7.5 调试日志**

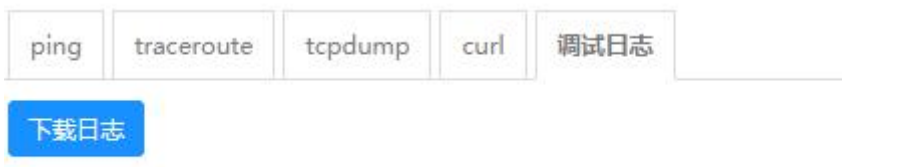

点击"下载日志"按钮,可选择文件路径,将调试日志下载至指定位置。

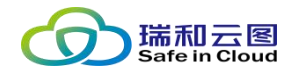

# **4.8.8 服务器管理**

服务器管理可设置系统对外开放或对接的各类服务,包括:

- SSH 服务
- SNMP 服务
- 邮件服务
- **FTP 服务**
- Syslog 服务
- WSUS 服务

#### **4.8.8.1 系统服务**

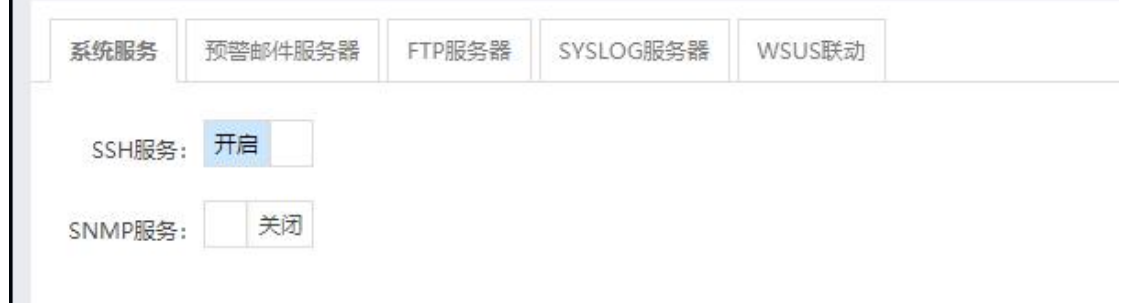

可设置是否开启 SSH 和 SNMP 服务。

- 开启 SSH 服务后, 外部终端可以通过 SSH 方式访问系统;
- 开启 SNMP 服务后, 系统可以通过 SNMP 方式将自身的可用性信息上 报网络管理或安全管理类平台。

### **4.8.8.2 预警邮件服务器**

在本页面可配置预警邮件服务器地址和相关信息。配置后,可以在建立主机 漏洞扫描任务时勾选"邮件预警"方式。

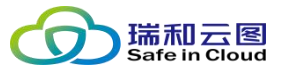

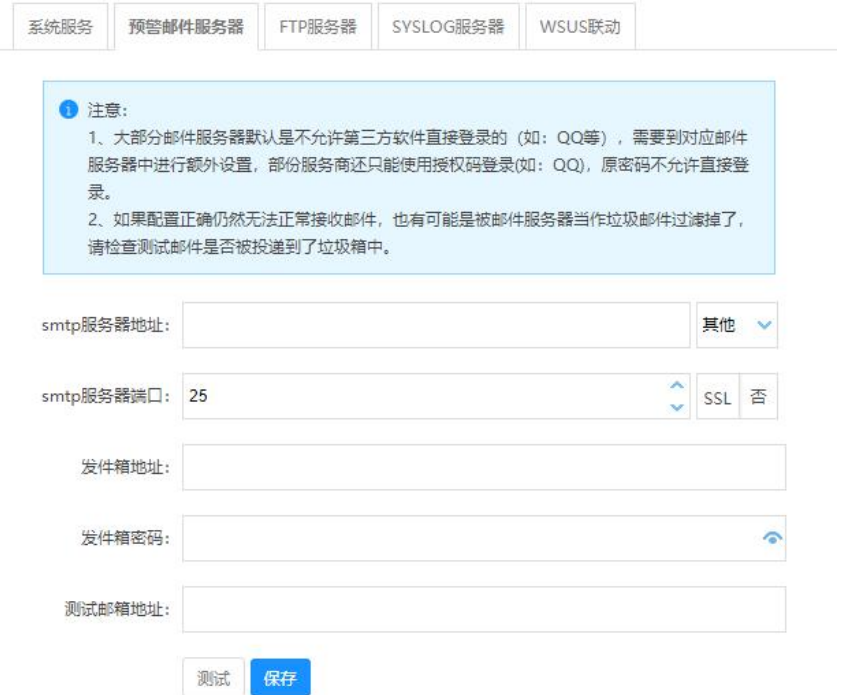

- **SMTP 服务器地址:**需要填写邮件服务器地址, 并在下拉框中选择邮件 服务商。如果下拉框中没有所用的服务商,可选择"其他"。
- SMTP 服务器端口: 默认为 25, 如果自定义修改为其他端口, 则需照实 填写。此外,如果开启了 SSL 加密通信,也需要开启 SSL。
- 发件箱地址:需要为漏洞扫描系统配属一个邮件地址,作为发件地址。
- 发件箱密码:需要为漏洞扫描系统配属一个邮件账号,并键入密码。
- **测试邮箱地址:**提供一个测试的接收邮件的地址,用于测试功能是否正 常。

**注意:**

**1、大部分邮件服务器默认是不允许第三方软件直接登录的(如:QQ 等), 需要到对应邮件服务器中进行额外设置,部份服务商还只能使用授权码登录(如: QQ),原密码不允许直接登录。**

**2、如果配置正确仍然无法正常接收邮件,也有可能是被邮件服务器当作垃**

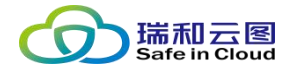

**圾邮件过滤掉了,请检查测试邮件是否被投递到了垃圾箱中。**

#### **4.8.8.3 FTP 服务器**

在本页面可配置 FTP 服务器地址和相关信息。如果产品部署环境中无法连 接互联网执行在线升级,且内网中部署了补丁升级 FTP 服务器的话,可以在此 页面配置 FTP 服务器相关信息,使漏洞扫描系统和 FTP 服务器完成对接。

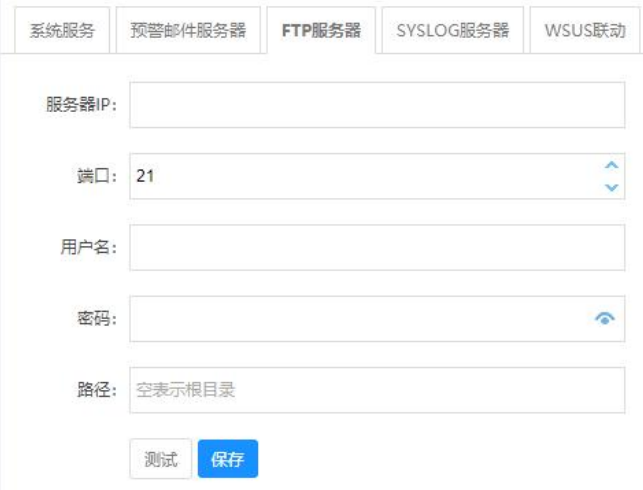

- **服务器 IP:** 输入 FTP 服务器 IP 地址。
- **端口:** 输入 FTP 服务器的端口号。
- **用户名:**输入 FTP 服务的账号。
- **密码:**输入 FTP 服务账号密码。
- 路径: 指明为漏洞扫描升级文件提供的文件路径。
- **测试:**点击测试,测试是否可以连接成功。
- **保存:**点击保存,将 FTP 服务器信息进行保存并生效。

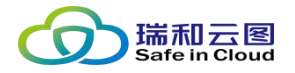

# **4.8.8.4 Syslog 服务器**

本页面可新增并查看 Syslog 日志服务器。如果内网环境中有日志审计系统, 或安全管理平台等,需要接收漏洞扫描提供的日志,则需要在此配置 Syslog 服 务器信息。

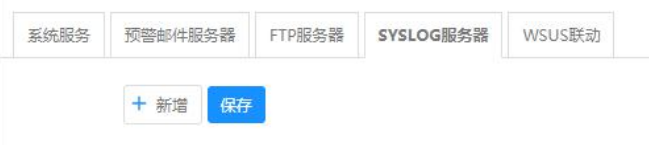

点击新增按钮,可继续配置 Syslog 服务器信息:

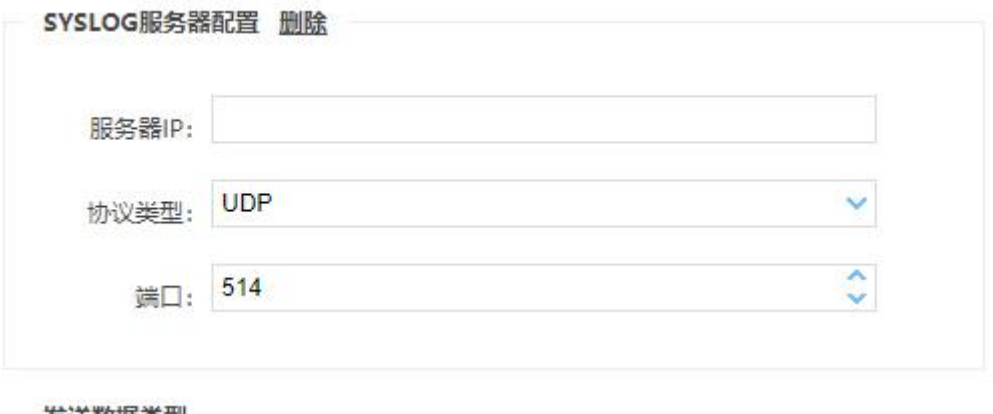

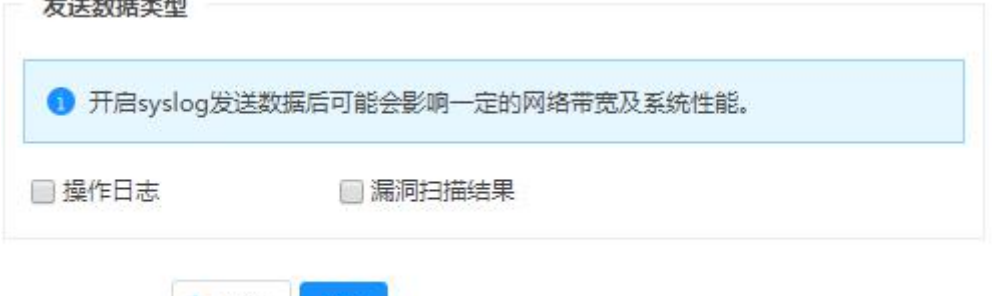

**服务器 IP:**填入 Syslog 服务器地址;

保存

十新增

- 协议类型: 选择发送日志的协议方式, 默认为 UDP, 也可选择 TCP (根 据 Syslog 服务器的配置要求);
- **端口号:**填入 Syslog 服务器接收日志的端口号;

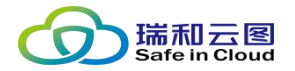

- **发送数据类型:**可选择操作日志和漏洞扫描结果两种;
- **配置保存: Syslog 服务器信息填好后, 可点击保存按钮, 将配置信息保** 存。

### **4.8.8.5 WSUS 联动**

当微软针对 Windows 操作系统发布了更新补丁时,可通过本页面获取到补

丁文件和注册表的打包文件,通过一键安装的方式为 Windows 主机更新补丁。

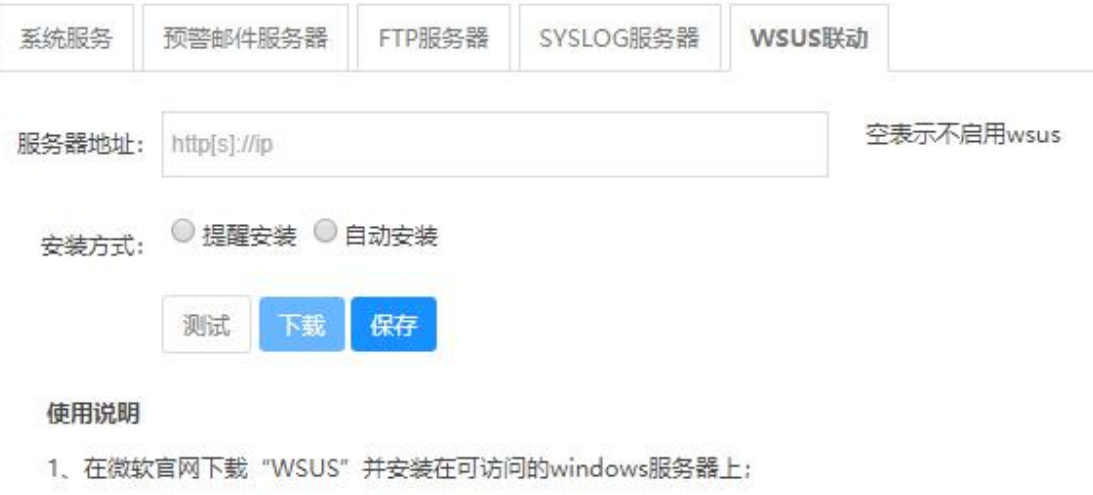

- 2. 填写正确的wsus服务器地址并且确保"测试"成功;
- 3、点击"下载"按钮下载注册表文件并安装在漏洞主机上。
- **服务器地址:**如有 WSUS 服务器,可填写服务器地址。
- **安装方式:**需根据 Windows 主机的更新方式 (自动下载并通知安装–– 提醒安装, 或自动下载并计划安装—自动安装), 选择对应的安装方式。
- **测试:**可测试系统与 WSUS 服务器是否可连通。
- **下载:**可下载补丁和注册表的打包文件,在目标 Windows 主机上一键 执行即可。
- **保存:**保存当前配置。